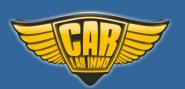

# **Julie**Universal Emulator

There are many cars but emulator is only one!

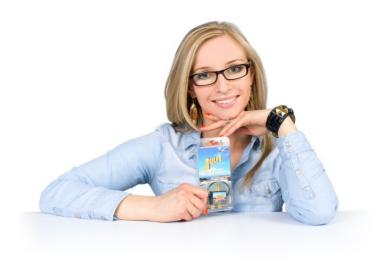

No car will ever surprise you! You will no longer need to refer your customers to other workshops. You have the choice of 67 programs.

You can use this emulator unlimited number of times for both testing purposes or it can be left in a car permanently.

Program selection is effected by soldering jumpers from J1 to J7.

To connect the emulator, please refer to specific installation manual.

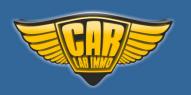

### **Julie - Universal Emulator Programs:**

| 7        |          |
|----------|----------|
| Immo     | programs |
| 11111110 | programs |

| I = I                                                |     |
|------------------------------------------------------|-----|
| VW automatic immo OFF (single use)                   | 5   |
| VW automatic immo ON (single use)                    | 5   |
| VW without CAN                                       | 9   |
| VW Hitachi                                           | 13  |
| VW Valve Code                                        | 15  |
| VW EDC15 immo OFF (single use)                       | 17  |
| VW EDC15 immo ON (single use)                        | 17  |
| VW EDC16 K-line immo OFF (single use)                | 21  |
| VW EDC16 K-line immo ON (single use)                 | 21  |
| VW EDC16 with CAN 1.9 2.0 TDI immo OFF (single use)  | 25  |
| VW EDC16 with CAN 1.9 2.0 TDI immo ON (single use)   |     |
| VW EDC16 with CAN 2.7 3.0 TDI immo OFF (single use)  | 25  |
| VW EDC16 with CAN 2.7 3.0 TDI immo ON (single use)   |     |
| VW ME7 immo OFF (single use)                         | 29  |
| VW ME7 immo ON (single use)                          | 29  |
| Chrysler                                             |     |
| Citroen, Peugeot with CAN                            | 36  |
| Daewoo 1                                             | 39  |
| Daewoo 2                                             | 43  |
| Fiat without CAN                                     | 51  |
| Fiat with CAN                                        | 59  |
| FSO Polonez                                          | 61  |
| Honda                                                | 63  |
| Kia Sportage 2.0 TD                                  | 67  |
| Mercedes CR without CAN infrared                     |     |
| Mercedes CR1 with CAN WSP                            | 73  |
| Mercedes CR1 with CAN EZS                            | 85  |
| Mercedes CR1 with CAN infrared                       |     |
| Mercedes CR2 with CAN WSP                            | 94  |
| Mercedes ESL – steering wheel column lock emulator   | 97  |
| Mercedes ESL 2 – steering wheel column lock emulator | 101 |
| Nissan NATS 4 and 5                                  | 106 |
| Opel immo with HC05                                  | 114 |
| Renault with CAN                                     | 118 |
| Renault without CAN                                  | 127 |
| Renault without CAN old ECUs                         | 127 |
| Suzuki with X24C01 memory                            | 143 |
| Suzuki with OKI memory                               | 143 |
| Suzuki with 93C56 memory                             |     |
| TMS 374 – Citroen, Peugeot, Renault                  | 152 |
| Yamaha                                               | 155 |
|                                                      |     |

### www.carlabimmo.com

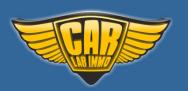

Back to the Contents 🔨

| No.1 BMW – without installed child seat          | 158 |
|--------------------------------------------------|-----|
| No.2 Mercedes - without installed child seat     | 159 |
| No.3 Mercedes - with installed child seat        | 159 |
| No.4 Mercedes - without installed child seat     | 161 |
| No.5 Mercedes - with installed child seat        | 161 |
| No.6 Mercedes - without installed child seat     | 163 |
| No.7 Mercedes - with installed child seat        | 163 |
| No.8 BMW - without installed child seat          | 165 |
| No.9 BMW - with installed child seat             |     |
| No.10 Mini Cooper - without installed child seat | 167 |
| No.11 Mini Cooper – with installed child seat    | 167 |
| No.12 Mazda - without installed child seat       | 168 |
| No.13 Mazda - with installed child seat          | 168 |
| No.14 Fiat Stilo - without installed child seat  | 170 |
| No.15 Fiat Stilo - with installed child seat     | 170 |
| No.16 Mercedes                                   | 172 |
| No.17 Mercedes                                   | 173 |
| No.18 Mercedes.                                  | 174 |
| Tachometer tester programs                       |     |
| Audi Q7 and A6                                   |     |
| Citroen C4 Picasso                               |     |
| EMF Display                                      | 178 |
| Renault Kangoo III Display                       | 179 |
| Renault Scenic II, Espace IV Tacho               |     |
| Renault Scenic II, Espace IV Full                |     |
| Renault Scenic III + Navi                        | 182 |
| VW Passat B6                                     | 183 |

### www.carlabimmo.com

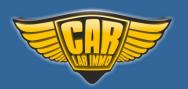

Back to the Contents 🔨

Universal Julie emulator includes

41 immo programs

18 seat occupancy sensor programs

8 tachometer tester programs

- no jumpers diagnostic mode it flashes every second
- VW Automatic, EDC15, EDC16 and ME7 if used before does not flash
  - adjusting to the ECU flashing 0,1 sec
  - after adjusting it lights constantly and blinks every other second

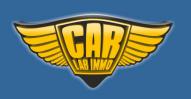

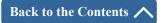

### VW automatic immo OFF (single use)

## In Universal Julie Emulator solder jumpers J5 and J6

Available as Universal Julie Emulator program no. 1

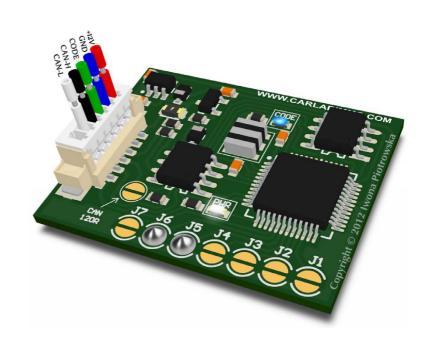

### VW automatic immo ON (single use)

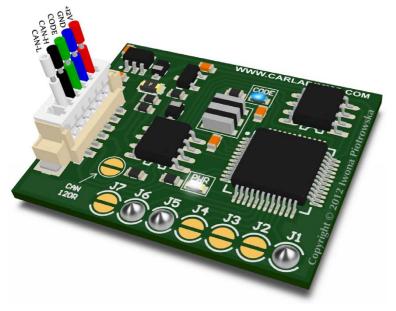

In Universal Julie Emulator solder jumpers J1, J5 and J6

Available as Universal Julie Emulator program no. 2

VW automatic immo OFF or ON programs are single use and can only be used in one car!

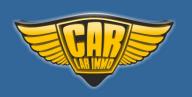

#### **USE**

### TDI EDC16 CAN + K-line TDI EDC15 Gasoline Bosch ME7

### **Tested on the following electronic control units:**

#### TDI EDC16 CAN + K-line

```
0 281 011 145 VV Passat B5 2.0 TDI, 2006 - mechanical ignition switch
0 281 011 258 VW Touareg 2.5 TDI, 2003 - 2010
0 281 011 364 Audi A3 1.9 TDI, 2004
0 281 011 383
0 281 011 385
0 281 011 568 VW T5 2.5 TDI, 2006 - 2007
0 281 011 843 VW Golf V 2.0 TDI, 2004
0 281 011 844 VWTouran 2.0 TDI, 2004
0 281 011 855 VW T5 1.9 TDI, 2003
0 281 011 856 VW T5 1.9 TDI, 2005
0 281 011 882 VW Caddy 1.9 TDI, 2006
0 281 011 883 Skoda Octavia 1.9 TDI, 2004 - 2010
0 281 011 900
0 281 011 945
0 281 011 946 VW Touran 1.9 TDI, 2006
0 281 011 907 VW Touran 2.0 TDI
0 281 012 220 VW Golf V 1.9 TDI, 2005
0 281 012 390 VW Caddy 1.9 TDI, 2003 - 2010
0 281 012 696 Seat Alhambra, VW Sharan 2.0 TDI, 2005 - 2010
0 281 012 698 Skoda Superb 2.0 TDI, 2006
0 281 012 762 VW T5 1.9 TDI, 2006r. - 2010
0 281 012 792
0 281 012 113 Audi A4 2.0 TDI, 2008
0 281 012 545 Audi 1.9 TDI, 2007
0 281 012 546 Audi 1.9 TDI, 2006
0 281 012 654 Audi 2.0 TDI, 2005
0 281 012 270 Audi 3.0 TDI A6 Quattro
0 281 013 228 VW Jetta 2.0 TDI, 2007
0 281 013 299 Skoda Octavia 2.0 TDI, 2005 - 2011
0 281 013 302 VW Touareg 2.5 TDI, 2005 - 2010
0 281 013 311 VW Passat 2.0 TDI, 2005 - 2009
0 281 013 440 VW Passat CC 2.0 TDI, 2005 - 2009
0 281 013 606 VW Golf V 1.9 TDI, 2006
0 281 013 177 Audi A6 2.7 TDI, 2007
```

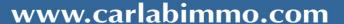

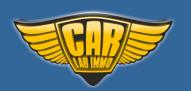

```
0 281 014 004

0 281 014 044 VW Touran 1.9 TDI, 2006 - 2010

0 281 014 049 VW T5 2.5 TDI, 2007

0 281 014 064 VW Golf 1.9 TDI, 2006 - 2008

0 281 014 128 VW Touran 1.9 TDI, 2006 - 2010

0 281 014 136 Skoda Octavia 1.9 TDI, 2006 - 2010

0 281 014 891 VW T5 2.5 TDI, 2009

0 281 014 384 Audi A6 2.7 TDI, 2007
```

0 281 015 175 VW Caddy 1.9 TDI, 2008

#### **TDI EDC15**

### Capacity 1.2 1.4 1.9 2.5

From 2000 to 2004, some vehicles from 2006 to even 2008 (except Audi with coded pump)

#### **Gasoline Bosch ME7**

Capacity 1.4 1.8 2.0 2.4 2.6 2.8 3.0 3.5 4.2

```
0 261 201 144 VW Golf V 1.4 2002 - 2006
0 261 204 873 Audi A4/VW Passat 1.8 1999
0 261 204 893 Audi A4 2.4 Quattro 2001
0 261 207 360 VW Bora 2.0 2000 - 2005
0 261 206 123 Passat 2.8 2000
0 261 206 019 Audi A8 4.2 2000
0 261 207 534 Seat Leon 1.8 20V 2002
```

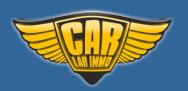

### 16-pin OBD2 socket

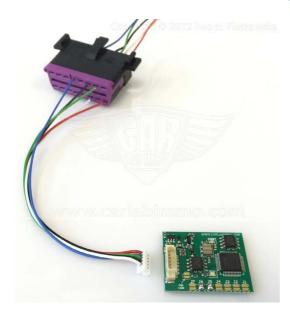

1. Connect all the wires to the OBD2 socket

#### 2. TURN IGNITION ON AND WAIT 20 SECONDS

3. When ignition is turned on, connect the emulator's plug to the emulator's PCB. Once connected, blue LED flashes fast and after several seconds the LED should emit a constant light and blink every other second

4. Turn ignition OFF and disconnect emulator

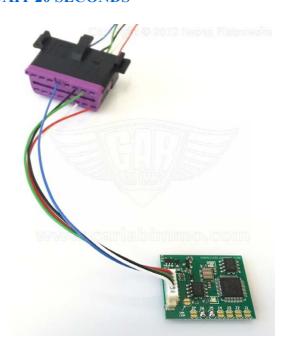

Programs no. 1 and 2 enable the emulator to automatically remove immo from a car by identifying ECU type and selecting a relevant program.

Attention! Selection of programs no.1 and 2 eliminates the possibility to use the remainder of the programs from 6 to 15.

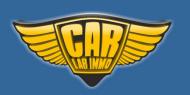

### VW without CAN

## In Universal Julie Emulator solder jumper J1

Available as dedicated emulator or Universal Julie Emulator program no. 1

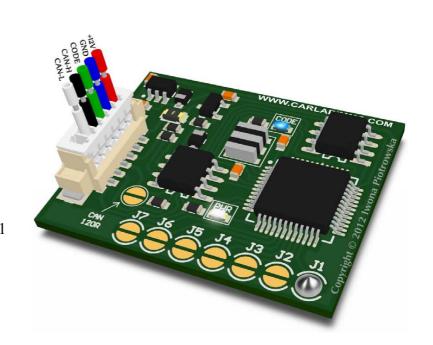

### **USE**

W1 and W2 systems up to around 2001 EDC15 and 5-socket LT28/LT35 ECUs - when the chassis numbers are not entered - even up to 2006 diesel and gasoline Ford cars with VW systems (the VW symbol is visible on the ECU).

Connecting in place of the original immobiliser or instrument cluster.

If you cannot start the car, you need to fit the emulator to ECU.

If the emulator is not working, then connect the power supply of the emulator to +12V through the reset button.

Disconnect immo and connect W line with K line to have a diagnosis.

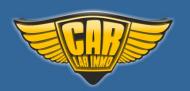

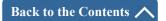

### Cars with immobiliser integrated in instrument cluster as of 1998

### **Connection diagram examples**

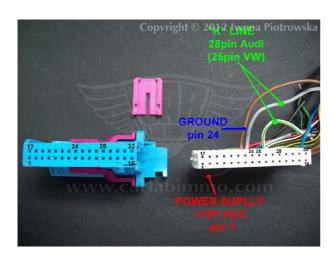

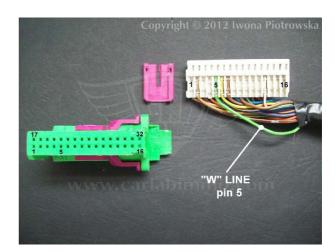

**Cut K-line and W-line off the instrument cluster!!!** 

### Cars with separate immobiliser

### **Connection diagram examples**

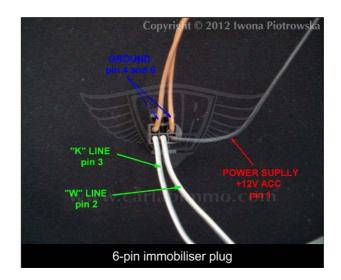

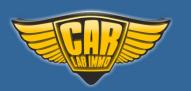

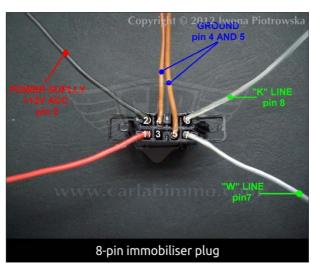

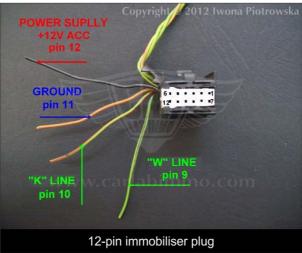

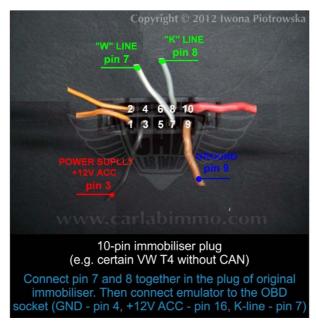

### www.carlabimmo.com

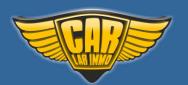

Back to the Contents 🔨

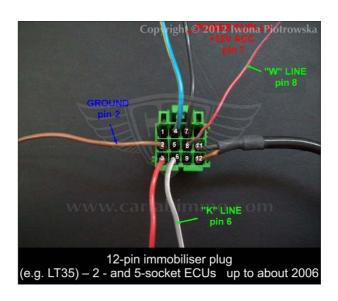

### **Connecting emulator to ECU**

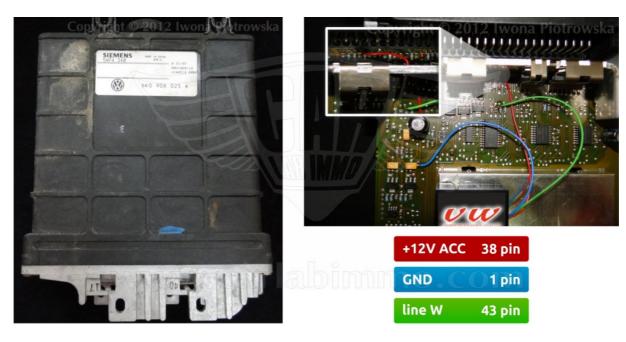

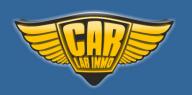

### **VW Hitachi**

In Universal Julie Emulator solder jumpers J3, J4 and J5

Available as dedicated emulator or Universal Julie Emulator program no. 4

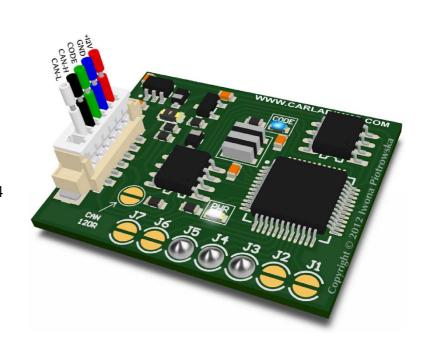

### **USE**

Audi A6 2.8 gasoline Hitachi ECU Engine code – AAH

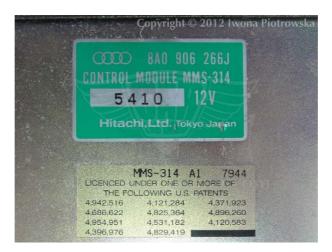

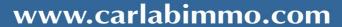

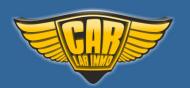

### **Connecting emulator to ECU**

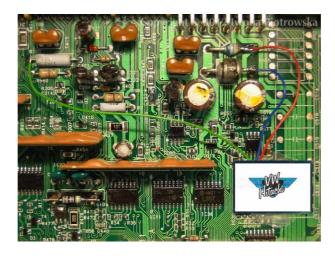

+12V connector D - 8 pin

GND connector D - 1 pin

W-line connector C - 12 pin

Unplug the immo and connect W-line with K-line to have a diagnosis.

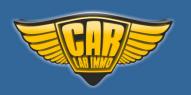

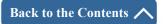

### **VW Valve Code**

In Universal Julie Emulator solder jumpers J1, J3, J4 and J5

Available as dedicated emulator or Universal Julie Emulator program no. 5

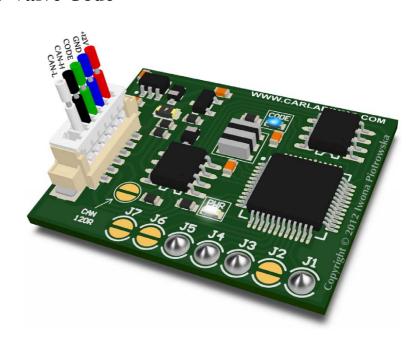

Connecting in place of the original immobiliser

| +12V ACC | red   |
|----------|-------|
| GND      | blue  |
| W-line   | green |

Unplug immo and connect W-line with K-line to have a diagnosis.

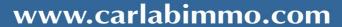

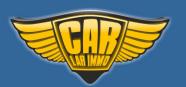

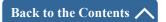

### Connecting emulator to the 6-pin plug of the immobiliser

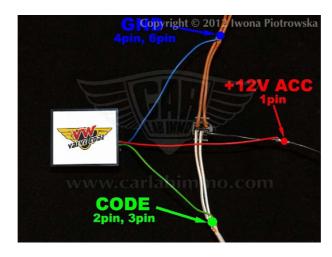

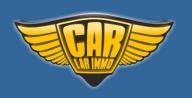

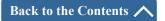

### VW EDC15 immo OFF (single use)

## In Universal Julie Emulator solder jumper J2

Available as Universal Julie Emulator program no. 6

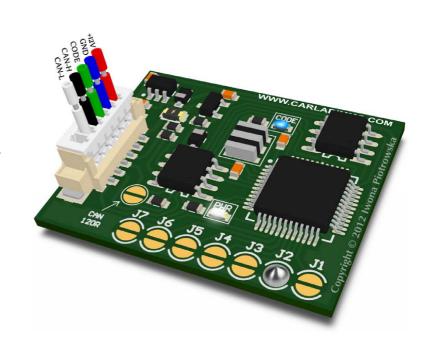

### VW EDC15 immo ON (single use)

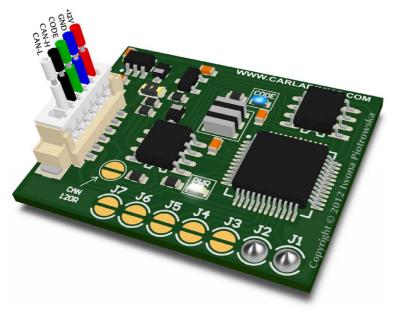

In Universal Julie Emulator solder jumpers J1 and J2

Available as Universal Julie Emulator program no. 7

VW EDC15 immo OFF or ON programs are single use and can only be used in one car!

### www.carlabimmo.com

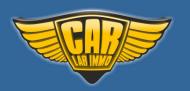

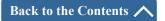

This emulator replaces damaged immobiliser, instrument cluster or a car key.

Immo gets removed once the emulator is connected to the OBD socket.

In the case of losing car keys or car theft, you will be able to drive to the nearest car garage

#### **USE**

VW EDC15 immo emulator – W2 and W3 systems, diesel engines from 2000 to 2004, some to 2006, and even 2008 (except Audi with coded pump)

#### Suitable for vehicles with 2-socket ECUs

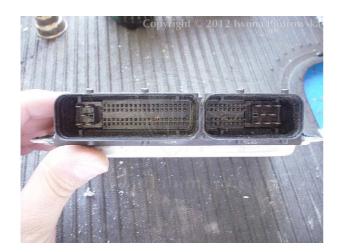

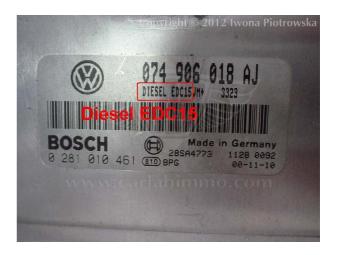

Engine capacity
1.2 TDI 1.4 TDI 1.9 TDI 2.5 TDI

| +12V ACC | red   |
|----------|-------|
| GND      | blue  |
| K-line   | green |

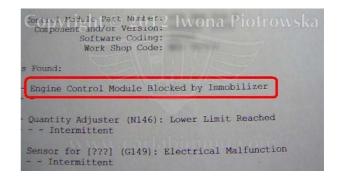

Before using the emulator, check if there is a connection between ECU and OBD2

You can use a VW EDC15 emulator in the following situations

When getting an Engine Control Module Blocked by Immobiliser fault when making connection with ECU with a diagnostic interface or if your car starts and then dies

### www.carlabimmo.com

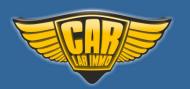

Back to the Contents 🔨

### 16-pin OBD2 socket

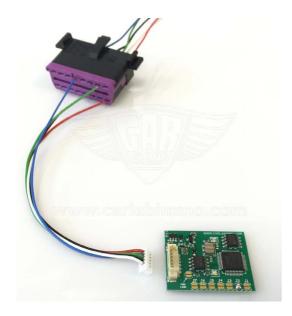

1. Connect all the wires to the OBD2 socket

### 2. TURN IGNITION ON AND WAIT 20 SECONDS

3. When ignition is turned on, connect the emulator's plug to the emulator's PCB. Once connected, blue LED flashes fast and after several seconds the LED should emit a constant light and blink every other second

4. Turn ignition OFF and disconnect emulator

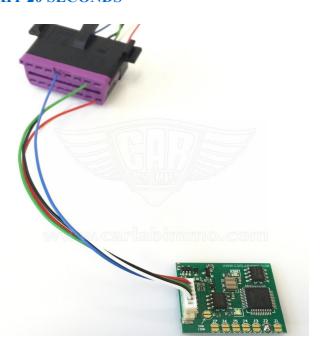

VW EDC15 emulator does not remove immo due to a program change to flash memory in ECU:

EDC15 Audi A6 2.5 TDI V6 2003 8E0 907 401 M 0 281 011 255

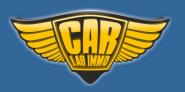

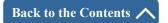

### 14-pin socket in LT

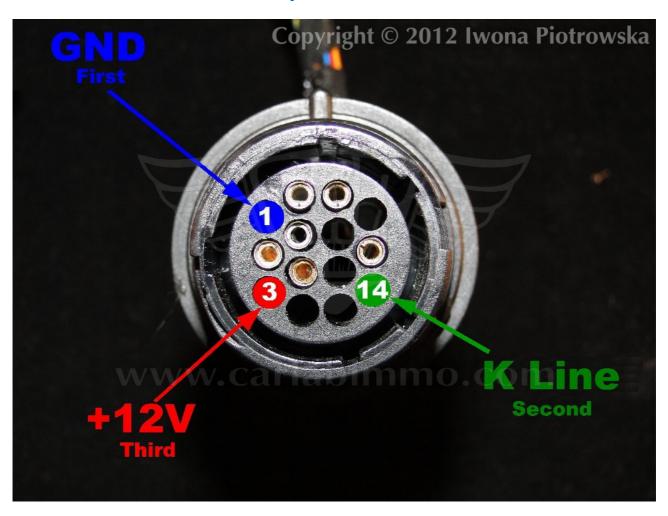

Fitting procedure of emulator is the same as for the OBD2 socket

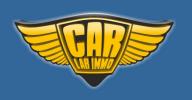

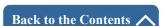

### VW EDC16 K-line immo OFF (single use)

## In Universal Julie Emulator solder jumper J3

Available as Universal Julie Emulator program no. 8

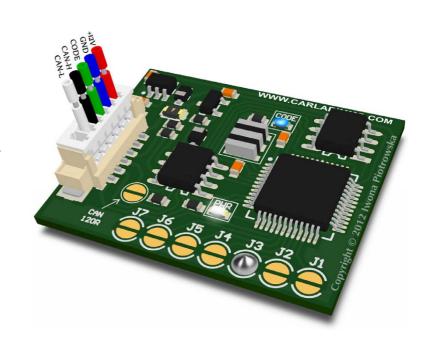

### VW EDC16 K-line immo ON (single use)

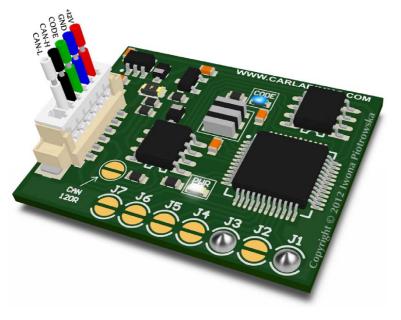

In Universal Julie Emulator solder jumpers J1 and J3

Available as Universal Julie Emulator program no. 9

VW EDC16 K-line immo OFF or ON programs are single use and can only be used in one car!

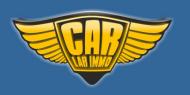

This emulator replaces damaged immobiliser, instrument cluster or a car key.

Immo gets removed once the emulator is connected to the OBD socket.

In the case of losing car keys or car theft, you will be able to drive to the nearest car garage

#### **USE**

EDC16 K-line – immo OFF and EDC16 K-line - immo ON

(turning immo back on is impossible for certain ECUs)

#### **Tested ECUs:**

#### 0 281 011 XXX

0 281 011 856 VW T5 1.9 TDI, 2005 0 281 011 568 VW T5 2.5 TDI 2006/2007 0 281 011 883 Skoda Octavia 1.9 TDI 2004 - 2010 0 281 011 855 VW T5 1.9 TDI 2003 0 281 011 258 VW Touareg 2.5 TDI 2003 - 2010 0 281 011 145 VW Passat B5 2.0 TDI 2006 - mechanical ingition switch

#### 0 281 012 XXX

0 281 012 762 VW T5 1.9 TDI 2006 - 2010 0 281 012 390 VW Caddy 1.9 TDI 2003 - 2010 0 281 012 698 Skoda Superb 2.0 TDI 2006 0 281 012 696 Seat Alhambra, VW Sharan 2.0 TDI 2005 -2010 0 281 012 792 0 281 012 220 VW Golf V 1.9 TDI 2005

#### 0 281 013 XXX

0 281 013 440 VW Passat CC 2.0 TDI 2005 - 2009 0 281 013 302 VW Touareg 2.5 TDI 2005 - 2010 0 281 013 311 VW Passat 2.0 TDI 2005 - 2009 0 281 013 606 VW Golf V 1.9 TDI 2006 0 281 013 299 Skoda Octavia 2.0 TDI 2005 - 2011 0 281 013 228 VW Jetta 2.0 TDI 2007

### 0 281 014 XXX

0 281 014 044 VW Touran 1.9 TDI 2006 - 2010 0 281 014 004 
0 281 014 064 VW Golf V 1.9 TDI 2006 - 2008

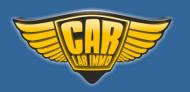

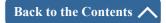

0 281 014 128 Touran1.9 TDI 2006 - 2010 0 281 014 136 Skoda Octavia 1.9 TDI 2006 - 2010 0 281 014 064 VW Golf V 1.9 TDI 2009

0 281 015 XXX

 $0\ 281\ 015\ 175\ \ VW\ Caddy\ 1.9\ TDI\ 2008$ 

### Suitable for vehicles with 2-socket ECUs

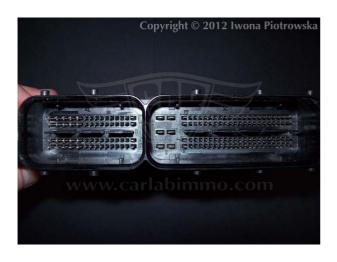

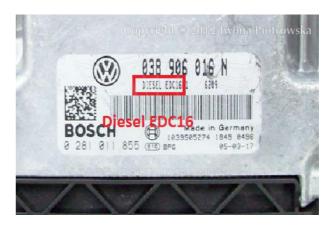

+12V ACC red

GND blue

K-line green

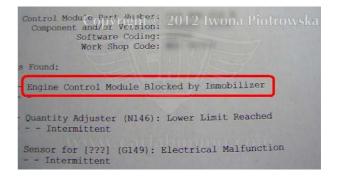

### Before using the emulator, check if there is a connection between ECU and OBD2

You can use a VW EDC16 K-line emulator in the following situations

When getting an Engine Control Module Blocked by Immobiliser fault when making connection with ECU with a diagnostic interface or if your car starts and then dies

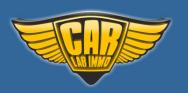

### 16-pin OBD2 socket

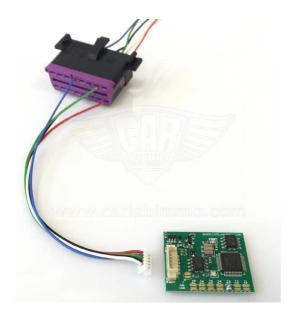

1. Connect all the wires to the OBD2 socket

### 2. TURN IGNITION ON AND WAIT 20 SECONDS

3. When ignition is turned on, connect the emulator's plug to the emulator's PCB. Once connected, blue LED flashes fast and after several seconds the LED should emit a constant light and blink every other second

4. Turn ignition OFF and disconnect emulator

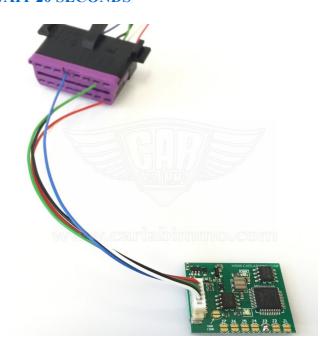

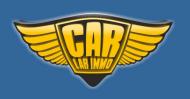

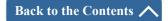

### VW EDC16 with CAN 1.9 2.0 TDI immo OFF (single use)

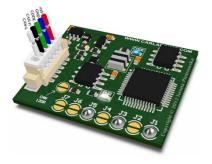

In Universal Julie Emulator solder jumpers J1, J3 and J5

Available as Universal Julie Emulator program no. 10

### VW EDC16 with CAN 1.9 2.0 TDI immo ON (single use)

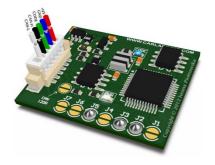

In Universal Julie Emulator solder jumpers J2, J3 and J5

Available as Universal Julie Emulator program no. 11

### VW EDC16 with CAN 2.7 3.0 TDI immo OFF (single use)

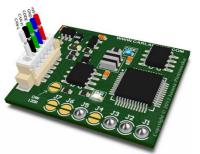

In Universal Julie Emulator solder jumpers J1, J2, J3 and J5

Available as Universal Julie Emulator program no. 12

### VW EDC16 with CAN 2.7 3.0 TDI immo ON (single use)

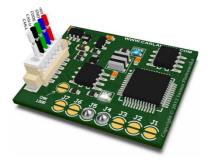

In Universal Julie Emulator solder jumpers J4 and J5

Available as Universal Julie Emulator program no. 13

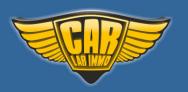

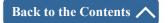

## VW EDC16 with CAN 1.9, 2.0, 2.7, 3.0 TDI immo OFF or ON programs are single use and can only be used in one car!

This emulator replaces damaged immobiliser, instrument cluster or a car key.

Immo gets removed once the emulator is connected to the OBD socket.

In the case of losing car keys or car theft, you will be able to drive to the nearest car garage

### Suitable for vehicles with 2-socket ECUs

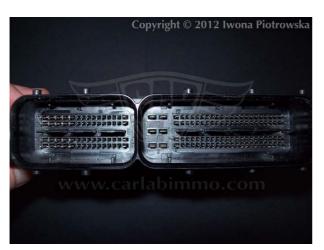

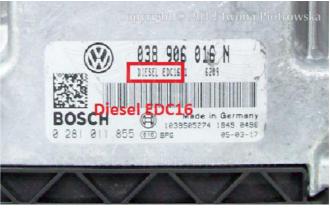

### Before using the emulator, check if there is a connection between ECU and OBD2

You can use this emulator in the following situations

When getting an Engine Control Module Blocked by Immobiliser fault when making connection with ECU with a diagnostic interface or if your car starts and then dies

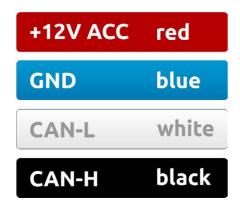

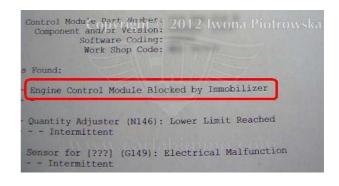

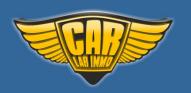

#### **USE**

EDC16 with CAN 1.9 2.0 TDI – immo OFF and EDC16 with CAN 1.9 2.0 TDI - immo ON (turning immo back on is impossible for certain ECUs)

### **Tested ECUs:**

0 281 012 XXX

0 281 012 113 Audi A4 2.0 TDI 2008 0 281 012 545 Audi 1.9 TDI 2007 0 281 012 546 Audi 1.9 TDI 2006 0 281 012 654 Audi 2.0 TDI 2005

> EDC16 with CAN 2.7 3.0 TDI – immo OFF and EDC16 with CAN 2.7 3.0 TDI - immo ON (turning immo back on is impossible for certain ECUs)

#### **Tested ECUs:**

0 281 012 270 Audi A6 Quattro 3.0 TDI 0 281 013 177 Audi A6 2.7 TDI 2007 0 281 014 384 Audi A6 2.7 TDI 2007

### www.carlabimmo.com

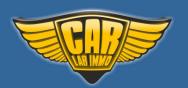

Back to the Contents 🔨

### 16-pin OBD2 socket

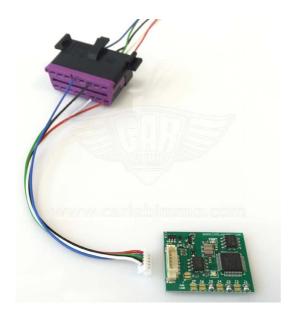

1. Connect all the wires to the OBD2 socket

### 2. TURN IGNITION ON AND WAIT 20 SECONDS

3. When ignition is turned on, connect the emulator's plug to the emulator's PCB. Once connected, blue LED flashes fast and after several seconds the LED should emit a constant light and blink every other second

4. Turn ignition OFF and disconnect emulator

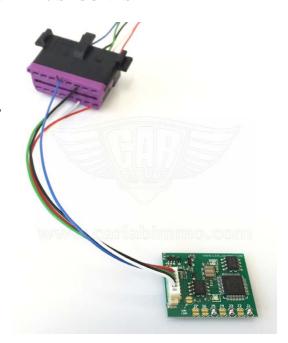

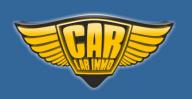

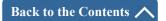

### VW ME7 immo OFF (single use)

In Universal Julie Emulator solder jumpers J1, J4 and J5

Available as Universal Julie Emulator program no. 14

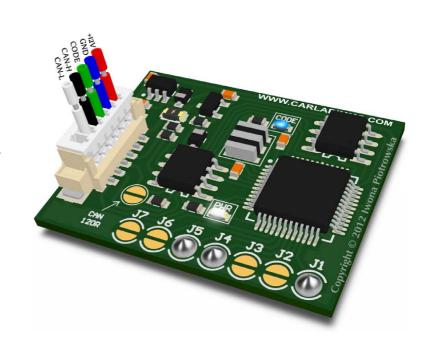

### VW ME7 immo ON (single use)

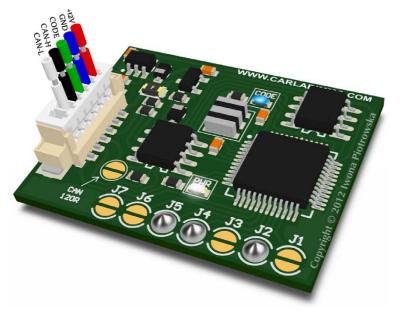

In Universal Julie Emulator solder jumpers J2, J4 and J5

Available as Universal Julie Emulator program no. 15

VW ME7 immo OFF or ON programs are single use and can only be used in one car!

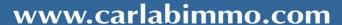

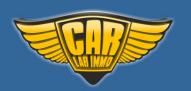

This emulator replaces damaged immobiliser, instrument cluster or a car key.

Immo gets removed once the emulator is connected to the OBD socket.

In the case of losing car keys or car theft, you will be able to drive to the nearest car garage

#### **USE**

### VAG group vehicles with 2-socket Bosch ME7 ECUs

1.0 1.4 1.8 2.0 2.4 2.6 2.8 3.0 3.5 4.2 from 1999 to about 2008

#### **Tested ECUs:**

0 261 201 144 VW Golf V 1.4 2002 - 2006 0 261 204 873 Audi A4/ VW Passat 1.8 1999 0 261 207 360 VW Bora 2.0 2000 - 2005 0 261 206 123 VW Passat 2.8 2000 0 261 206 019 Audi A8 4.2 2000 0 261 207 534 Seat Leon 1.8 20V 2002

#### Suitable for vehicles with 2-socket ECUs

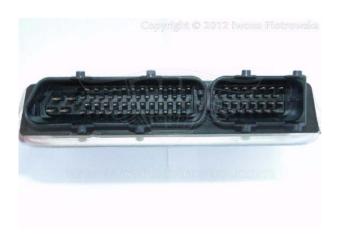

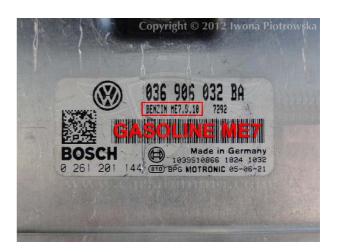

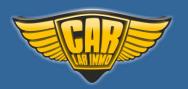

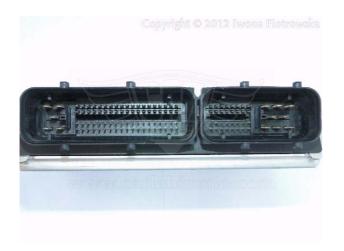

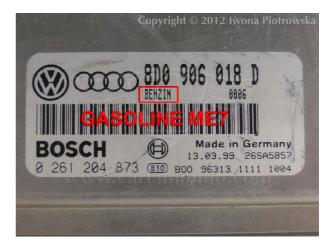

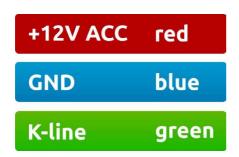

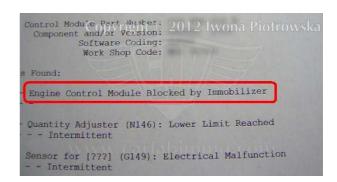

### Before using the emulator, check if there is a connection between ECU and OBD2

You can use a VW ME7 emulator in the following situations

When getting an Engine Control Module Blocked by Immobiliser fault when making connection with ECU with a diagnostic interface or if your car starts and then dies

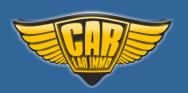

### 16-pin OBD2 socket

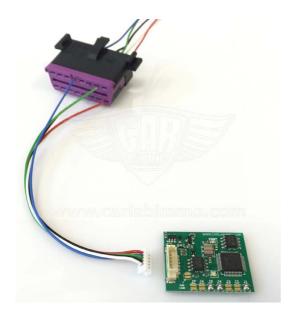

1. Connect all the wires to the OBD2 socket

### 2. TURN IGNITION ON AND WAIT 20 SECONDS

3. When ignition is turned on, connect the emulator's plug to the emulator's PCB. Once connected, blue LED flashes fast and after several seconds the LED should emit a constant light and blink every other second

4. Turn ignition OFF and disconnect emulator

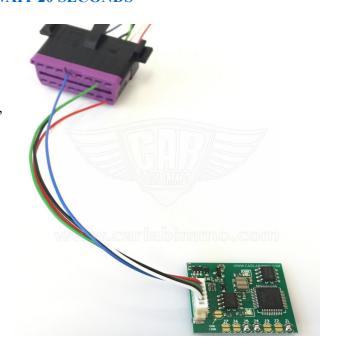

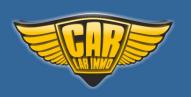

### Chrysler

In Universal Julie Emulator solder jumpers J1, J2, J3 and J6

Available as dedicated emulator or Universal Julie Emulator program no. 16

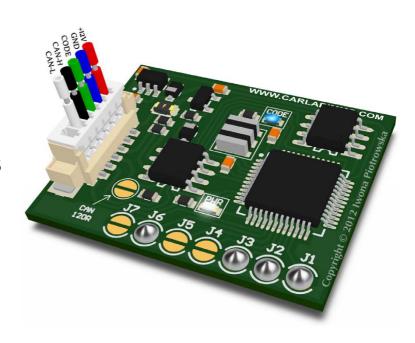

**USE** 

Chrysler Voyager Dodge Caravan Jeep Cherokee 2.5TD 1999-2001

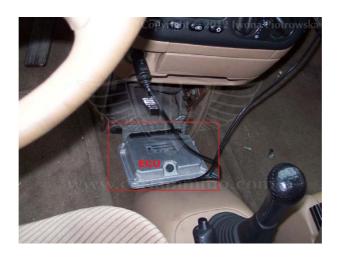

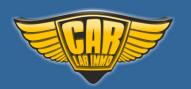

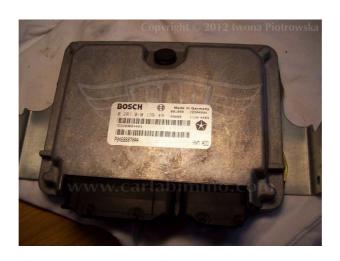

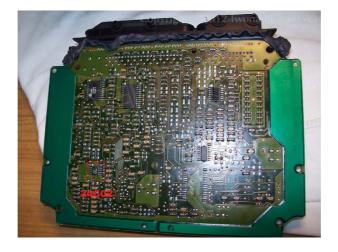

Find 24C02 memory in ECU

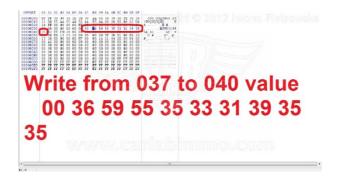

In 24C02 memory write 00 36 59 55 35 33 31 39 35 and 35 values in addresses from **037** to **040** 

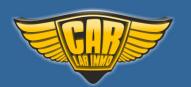

### Connection diagram examples

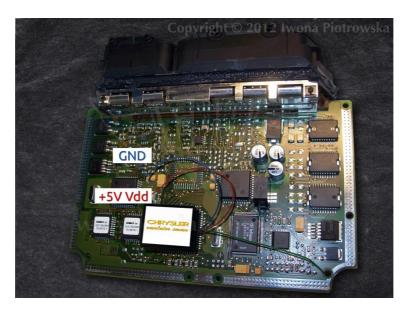

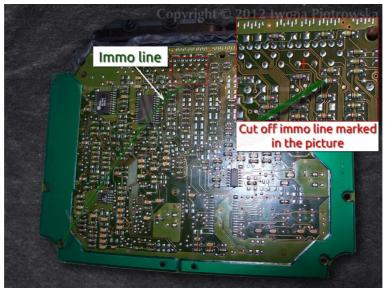

Cut off immo line marked in the picture

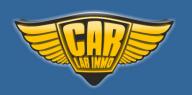

### Citroen, Peugeot with CAN

In Universal Julie Emulator solder jumpers J1, J2, and J5

Available as Universal Julie Emulator program no. 17

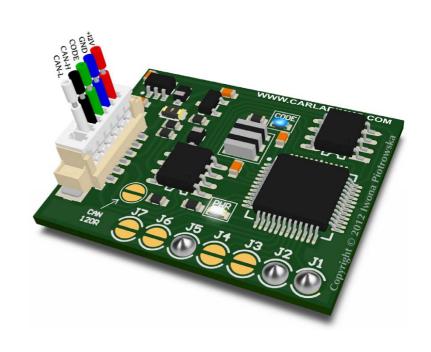

**USE** 

EDC16 1.4 1.6 HDI with CAN EDC15 HDI with CAN

EDC16 ECUs with CAN 1.4 HDI and 1.6 HDI

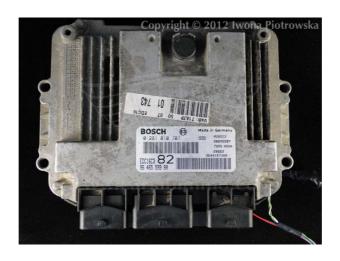

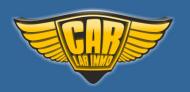

This emulator requires modification of 95160 or 95320 memory in addresses:

| 060  | B6 F3 B2 30 01 04 FD 40 |
|------|-------------------------|
| 080  | 82 92 17 04 54 38 FD E4 |
| 0A0  | 97 E1 A6 36 AB C7 FB F8 |
| 860  | B6 F3 B2 30 01 04 FD 40 |
| 880  | 82 92 17 04 54 38 FD E4 |
| 8A0  | 97 E1 A6 36 AB C7 FB F8 |
| 1060 | B6 F3 B2 30 01 04 FD 40 |
| 1080 | 82 92 17 04 54 38 FD E4 |
| 10A0 | 97 E1 A6 36 AB C7 FB F8 |
| 1860 | B6 F3 B2 30 01 04 FD 40 |
| 1880 | 82 92 17 04 54 38 FD E4 |
| 18A0 | 97 E1 A6 36 AB C7 FB F8 |

### **Connecting emulator to ECU**

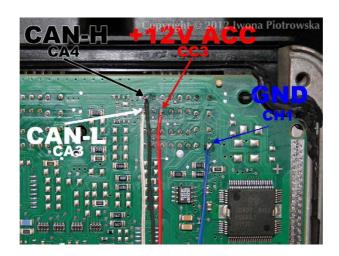

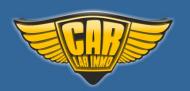

#### **EDC15 HDI with CAN**

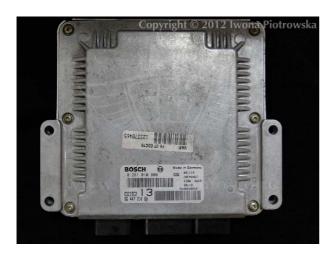

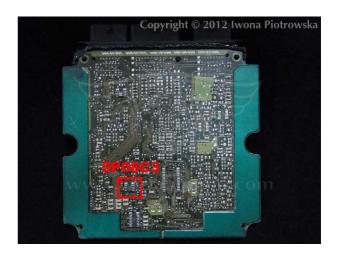

This emulator requires modification of **5P08C3** memory in addresses shown below:

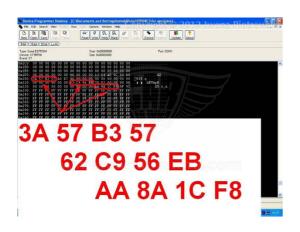

In 200-203 values write: 3A 57 B3 57 In 216-219 values write: 62 C9 56 EB In 22A-22D values write: AA 8A 1C F8

### **Connecting emulator to ECU**

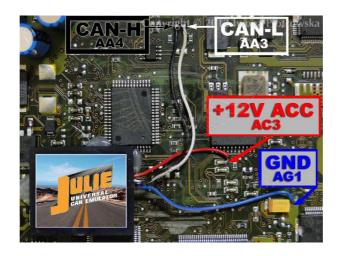

You can buy our products and obtain technical support from our distributor. Find a distributor near you by clicking on the link: <a href="https://www.carlabimmo.com/our-partners">www.carlabimmo.com/our-partners</a>

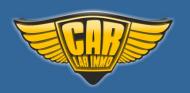

### Daewoo 1

In Universal Julie Emulator solder jumpers J1, J2 and J3

Available as dedicated emulator or Universal Julie Emulator program no. 18

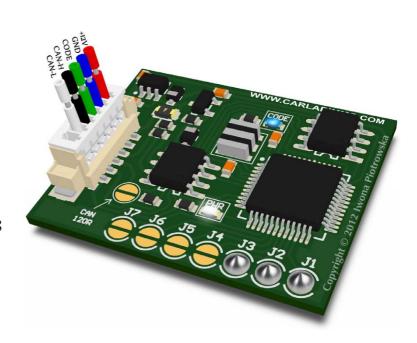

### **USE**

### ECUs with white - red sockets and ECUs with blue sockets

### **ECU** with white – red socket

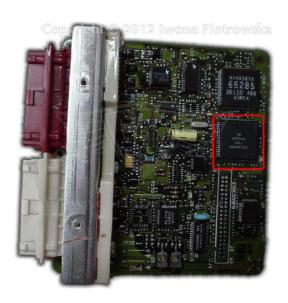

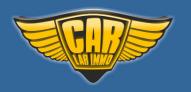

This emulator requires modification of Motorola HC11F1 processor located in ECU.

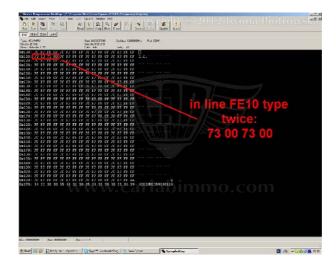

In address 10, write value 73 00 73 00 twice

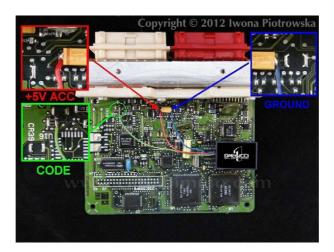

Once you modified Motorola, connect emulator to the ECU as pictured.

Before connecting the emulator, it must be precisely insulated with insulation tape and the original immobiliser must be disconnected!!!

In case of problems with starting the car, disconnect power supply (+12V) in ECU and connect +12V ACC in place of power supply.

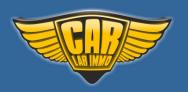

### **ECU** with blue socket

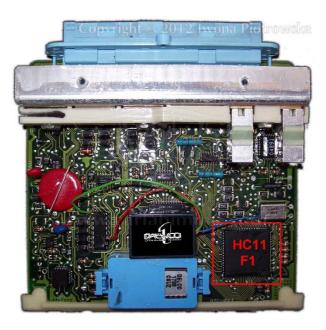

This emulator requires modification of Motorola HC11F1 processor located in ECU

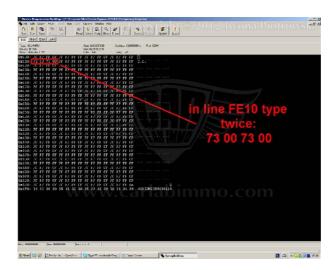

In address FE10, write value 73 00 73 00 twice

Once you modified Motorola, connect emulator to the ECU as pictured.

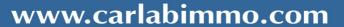

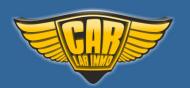

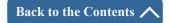

| +5V VCC | leg 11 of DELCO 9621 unit |
|---------|---------------------------|
| GND     | GND of resonator (quartz) |
| Code    | leg 1 of DELCO 9621 unit  |

Disconnect immo or cut off pin B7 from ECU

Before connecting the emulator, it must be precisely insulated with insulation tape and the original immobiliser must be disconnected!!!

In case of problems with starting the car, **disconnect power supply (+12V) in ECU** and connect +12V ACC in place of power supply.

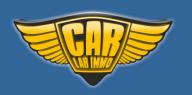

### Daewoo 2

In Universal Julie Emulator solder jumpers J2 and J4

Available as dedicated emulator or Universal Julie Emulator program no. 19

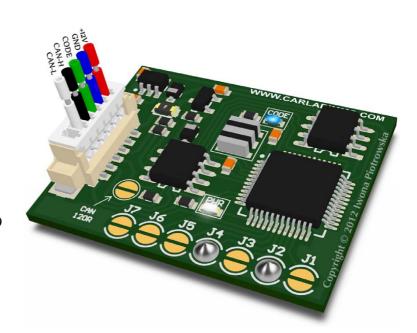

This device self-learns ECU code

USE

Matiz SIEMENS ECU
Matiz KEMSCO ECU
Tacuma KEMSCO ECU
Chevrolet Spark D32 ECU 0.8ccm 38kW
Lanos hybrid ECU 1.4 OHC
Rezzo hybrid ECU 2.0 16V 89kW DOHC
Kalos SIRIUS D42 ECU 1.2
Chevrolet Aveo 4R ECU 1.2 8V

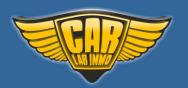

Back to the Contents 🔨

### **Matiz SIEMENS ECU**

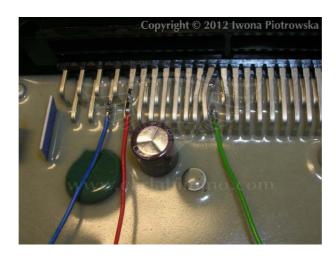

**Connecting emulator to ECU** 

| Power | <b>32 pin</b><br>(or pin 24 ACC) |
|-------|----------------------------------|
| GND   | 3 pin                            |
| Immo  | 11 pin                           |

Cut off pin 11 from wiring in the car !!!

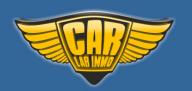

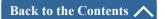

### **Matiz KEMSCO ECU**

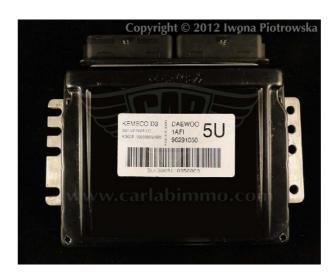

Connecting emulator to ECU

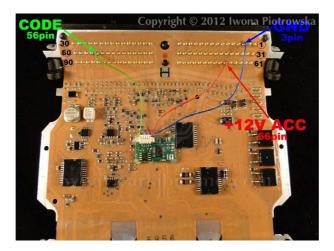

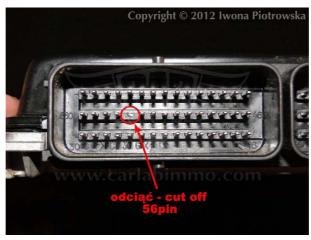

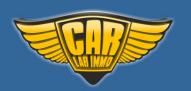

### **Tacuma KEMSCO ECU**

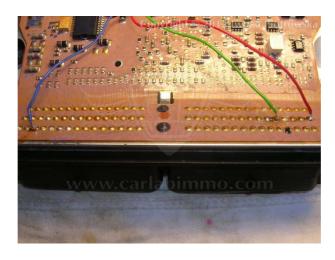

### **Connecting emulator to ECU**

| Power | 60 pin |
|-------|--------|
| GND   | 3 pin  |
| Immo  | 56 pin |

Cut off pin 56 from wiring in the car!!!

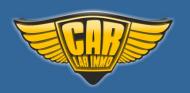

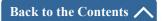

### Chevrolet Spark D32 ECU 0.8ccm 38kW

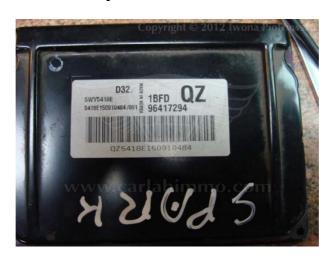

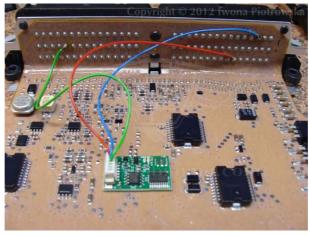

### **Connecting emulator to ECU**

| Power | 66 pin |
|-------|--------|
| GND   | 3 pin  |
| Immo  | 56 pin |

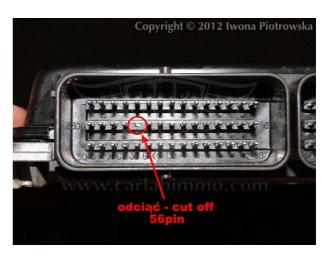

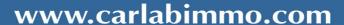

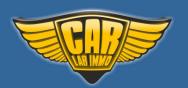

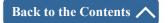

# Lanos hybrid ECU 1.4 OHC and Rezzo hybrid ECU 2.0 16V 89kW DOHC

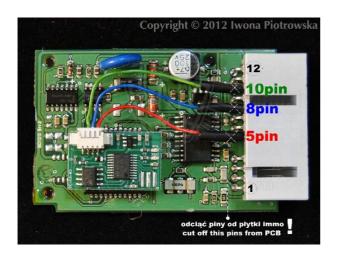

Connect emulator to the socket of disconnected immobiliser:

| Power | 5 pin  |
|-------|--------|
| GND   | 8 pin  |
| Immo  | 10 pin |

Or connect it to ECU socket

Power 18 pin (socket - K)

GND 39 pin (socket - M)

Immo 32 pin (socket - K)

Cut off pin 32 from wiring in the car!!!

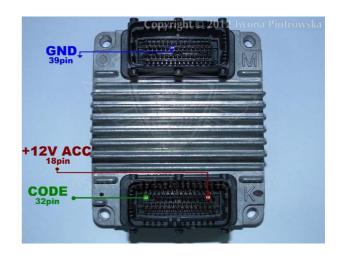

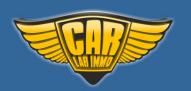

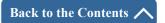

### Kalos SIRIUS D42 ECU 1.2

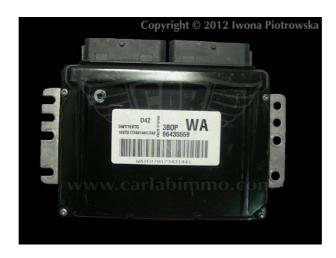

### **Connecting emulator to ECU**

| Power | 29 pin |
|-------|--------|
| GND   | 28 pin |
| Immo  | 56 pin |

Cut off pin 56 from wiring in the car!!!

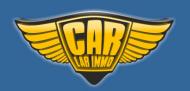

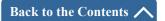

### Chevrolet Aveo 4R ECU 1.2 8V

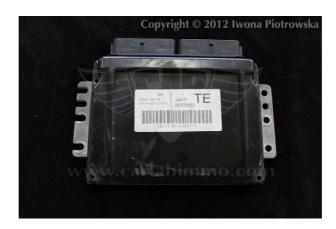

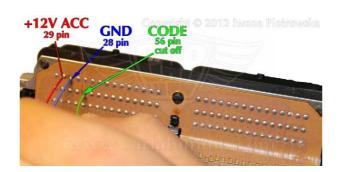

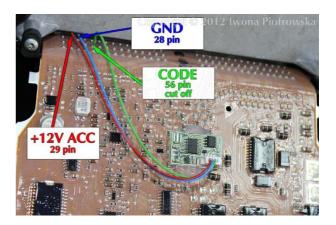

### **Connecting emulator to ECU**

| Power | 29 pin |
|-------|--------|
| GND   | 28 pin |
| Immo  | 56 pin |

Cut off pin 56 from wiring in the car!!!

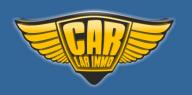

### **Fiat without CAN**

# In Universal Julie Emulator solder jumpers J4

Available as dedicated emulator or Universal Julie Emulator program no. 20

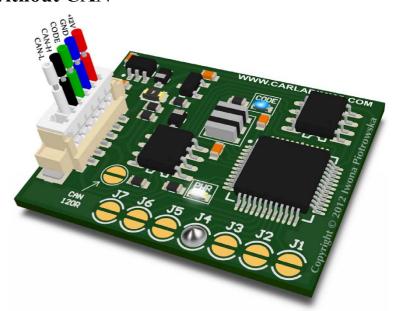

### **USE**

Fiat, Citroen, Peugeot diesel 2-socket ECU

Alfa, Fiat, Lancia
1.9 Jtd 2.4 Jtd 5-socket ECU

IAW49F Fiat Bravo 1.6 16V

IAW 4AF Fiat Seicento, Panda 1.1 8V

**Lancia Kappa 2.0i 16V Turbo** 0 261 203 792

**Lancia Kappa 2.0i 20V** 0 261 203 670

**Lancia Kappa 2.4i 16V** 0 261 203 669

**Lancia Kappa 3.0i 24V** 0 261 203 482

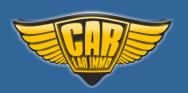

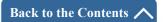

### Fiat, Citroen, Peugeot diesel 2-socket ECU

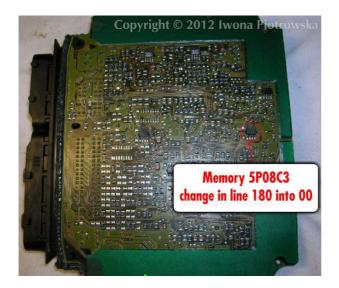

After modifying **5P08C3** memory in line 180 into 00 values, connect emulator in place of the original immobiliser

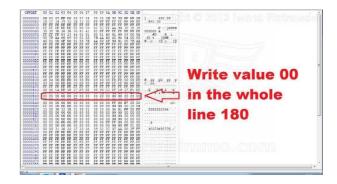

### **Connecting emulator to ECU**

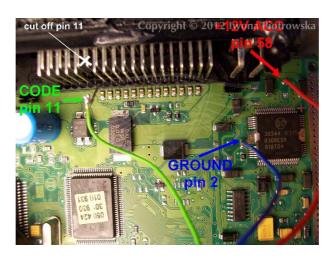

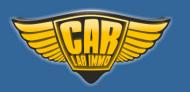

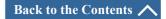

# Alfa, Lancia, Fiat 1.9 Jtd 2.4 Jtd 5-socket ECU

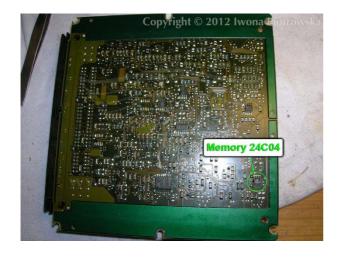

In addresses from 1EA to 1F9, change these values into 00 in 24C04 memory

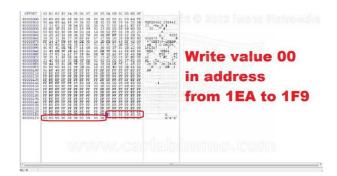

### Connecting emulator to ECU

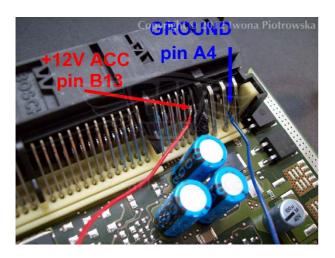

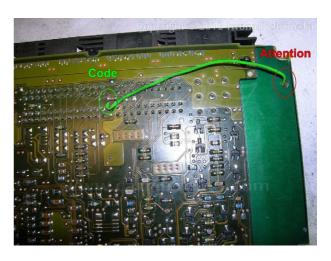

ACC B.13 pin

**GND** A.4 A.5 A.6 pin

Code C.13 pin (cut off)

#### **ATTENTION!**

When putting ECU back together, put a piece of cardboard on the wire making sure not to tighten it firmly in this area. Alternatively, break off a piece of clamp holder and drag the cable over to the other side

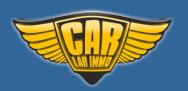

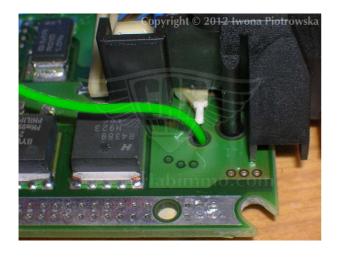

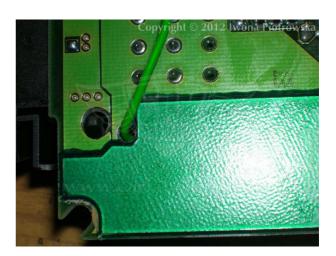

IAW49F Fiat Bravo 1.6 16V

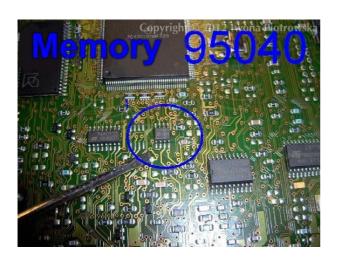

Find memory 95040 in ECU and then program it according to picture below

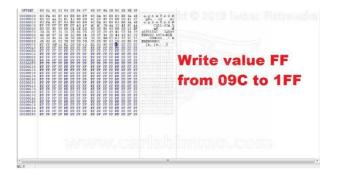

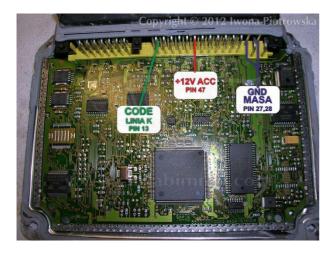

**Connecting emulator to ECU** 

Cut off pin 13 from wiring in the car!!!

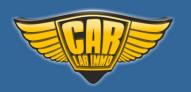

IAW 4AF Fiat Seicento, Panda 1.1 8V

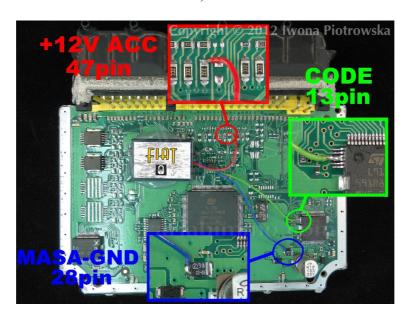

Cut off pin 13 from wiring in the car!!!

Find memory **95160** in ECU and then program it according to picture below

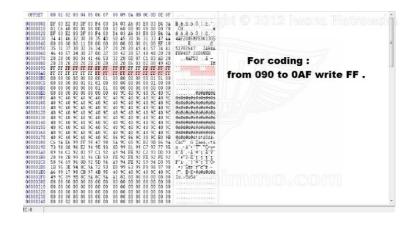

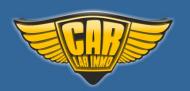

# **Lancia Kappa 2.0i 16V Turbo** 0 261 203 792

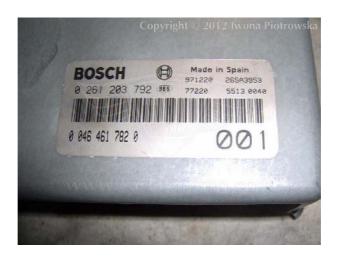

ACC 37 or 27 pin

GND 14, 19, 24 pin

Code 55 pin

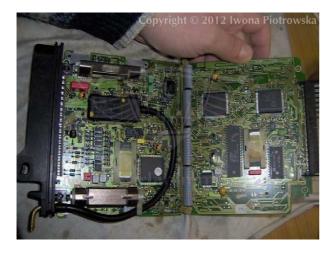

Connect immo line to **pin 55**.

Disconnect immo. Connect A6 and A5 together.

To have diagnosis, the immo line must be made in the reset button.

This device self-learns ECU code

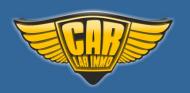

# **Lancia Kappa 2.0i 20V** 0 261 203 670

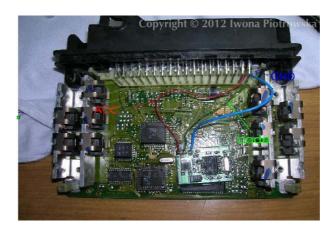

ACC 37 or 27 pin

GND 2, 14, 19, 24 pin

Code 55 pin

To have diagnosis, the immo line must be made in the reset button.

Connect A6 and A5 together.

This device self-learns ECU code

# **Lancia Kappa 2.4i 16V** 0 261 203 669

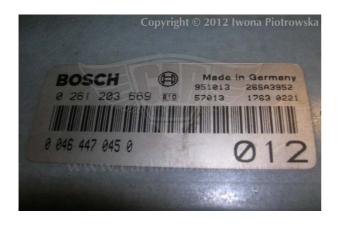

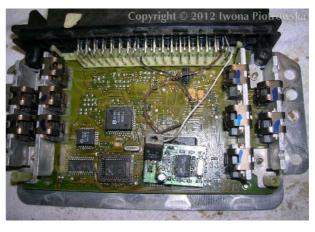

Connect immo line to **pin 55**. Disconnect immo. Connect A6 and A5 together. To have diagnosis, the immo line must be made in the reset button.

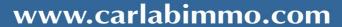

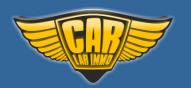

| ACC  | 27 pin |
|------|--------|
| GND  | 19 pin |
| Code | 55 pin |

This device self-learns ECU code

**Lancia Kappa 3.0i 24V** 0 261 203 482

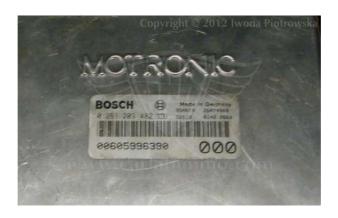

### **Connecting emulator to ECU**

| ACC  | 56 pin |
|------|--------|
| GND  | 55 pin |
| Code | 88 pin |

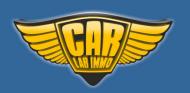

### Fiat with CAN

In Universal Julie Emulator solder jumpers J1 and J6

Available as Universal Julie Emulator program no. 21

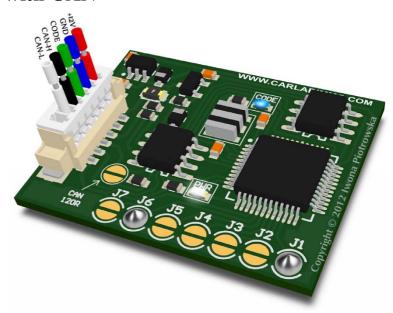

**USE** 

### Fiat with CAN 5SF and 6F3 ECU

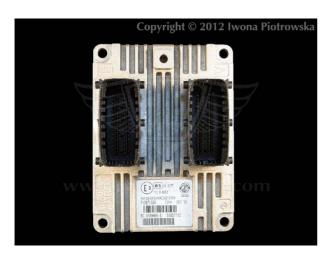

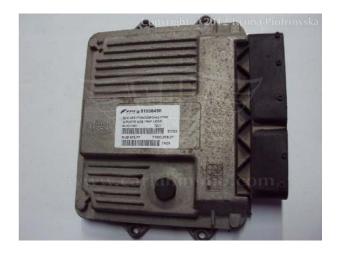

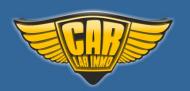

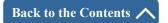

### **Connecting emulator to 5SF ECU**

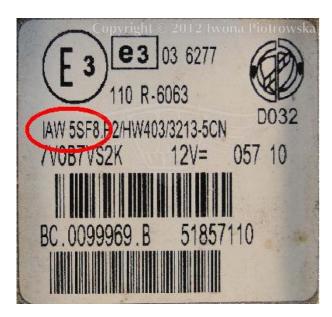

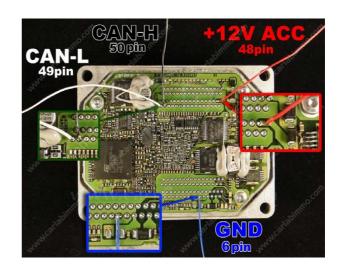

### **Connecting to ECU socket**

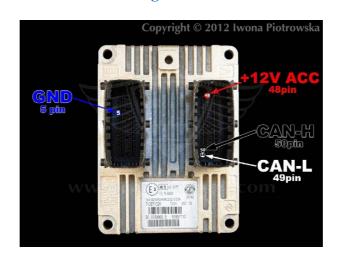

| +12V A | CC 48 pin  |
|--------|------------|
| GND    | 5 or 6 pin |
| CAN-L  | 49 pin     |
| CAN-H  | 50 pin     |

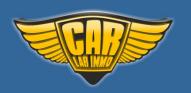

### **FSO Polonez**

In Universal Julie Emulator solder jumpers J1, J2, J5 and J6

Available as Universal Julie Emulator program no. 22

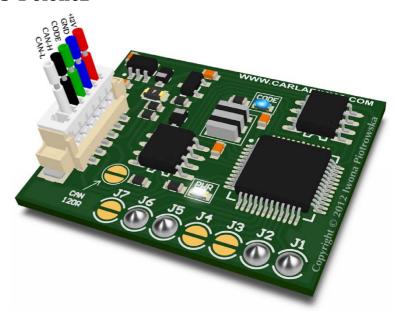

**USE** 

### FSO Polonez 1.6GSi

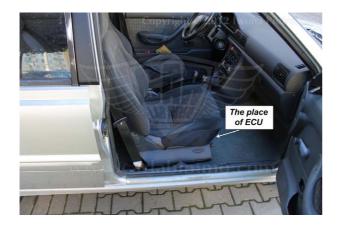

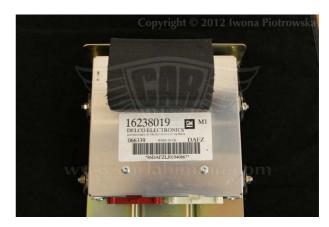

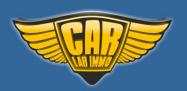

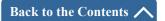

### **DELCO DAFZ ECU**

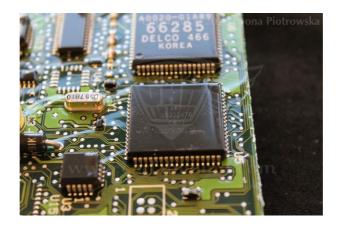

Find Motorola **HC11F1** processor in ECU

In the addresses from 120 to 121, write 3E 62 values

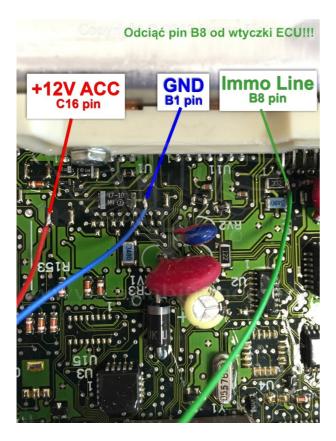

### **Connecting emulator to ECU**

| +12V ACC | red   |
|----------|-------|
| GND      | blue  |
| Immo     | green |

Cut off pin B8 from ECU plug!

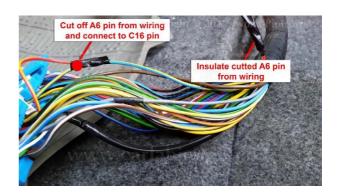

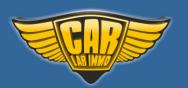

Back to the Contents 🔨

### Honda

In Universal Julie Emulator solder jumpers J2, J3 and J6

Available as dedicated emulator or Universal Julie Emulator program no. 23

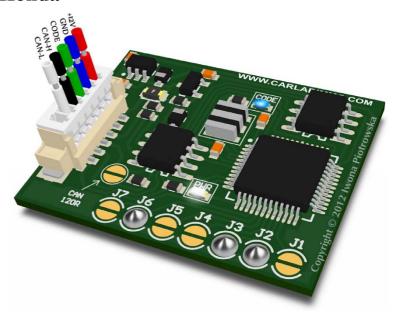

**USE** 

Honda: Accord, CRV, Civic and other (production year1999 - 2002)

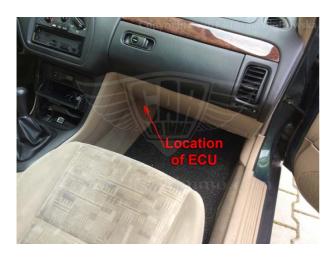

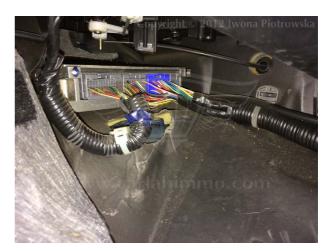

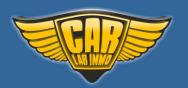

Back to the Contents 🔨

The emulator only works with ECU that has got immo board equipped with 28-pin processor with a label

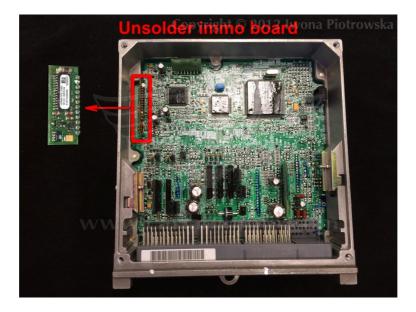

Unsolder this immo board as shown in the picture above

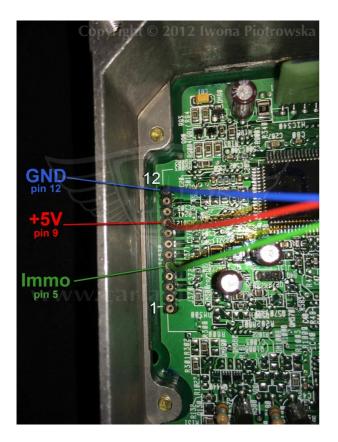

In the place of the immo board, solder in the emulator

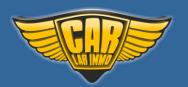

Back to the Contents ^

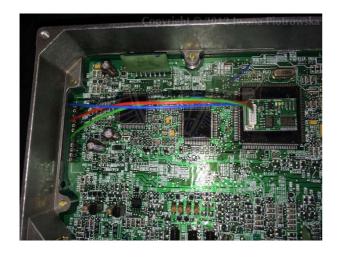

Example connection diagram of **Honda**emulator

Example connection diagram of Universal Julie emulator

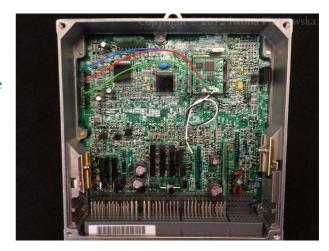

Before starting the car, disconnect the plug from immo box!!!

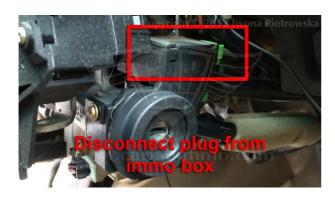

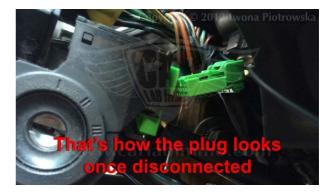

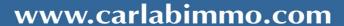

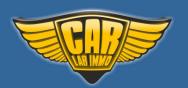

### ECU Bosch M4.6.1 0 261 204 830

Honda Accord 1.6i 1999 year

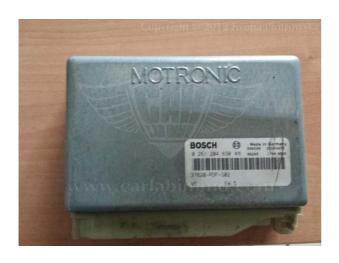

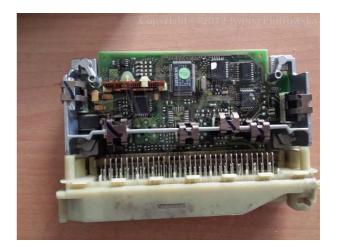

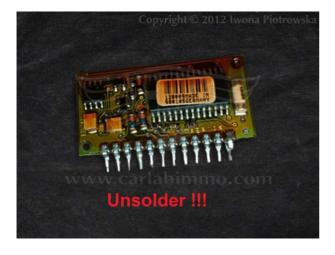

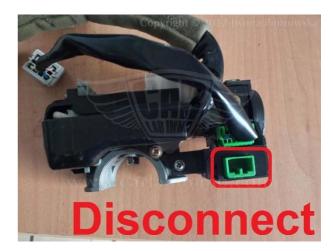

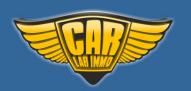

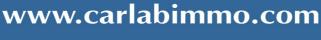

### **Kia Sportage 2.0 TD**

### In Universal Julie Emulator solder jumpers J1 and J4

Available as dedicated emulator or Universal Julie Emulator program no. 24

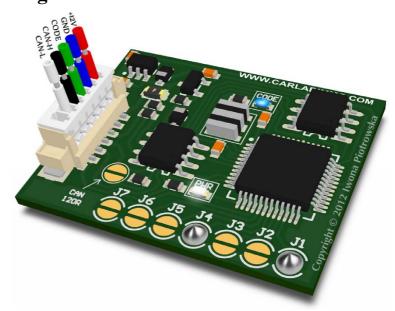

### **USE**

### Kia Sportage 2.0 TD **ZEXEL ECU immo with remote control**

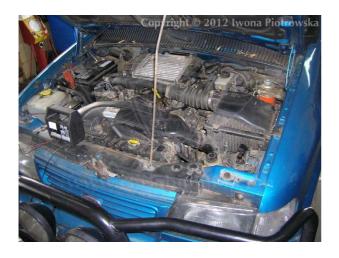

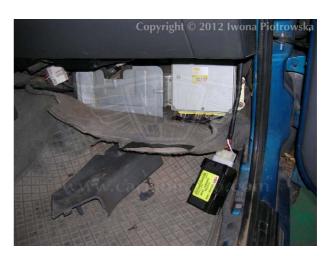

ECU is located under the floor mat at the front of the passenger-side footwell.

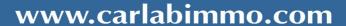

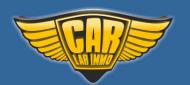

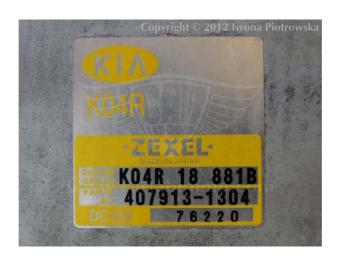

**Connecting emulator to ECU** 

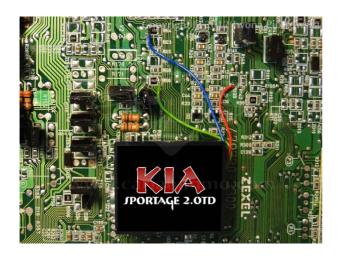

Power supply red

GND blue

Immo green

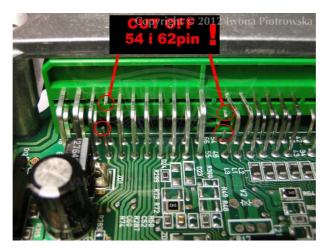

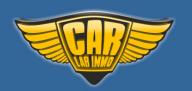

Back to the Contents 🔨

### Mercedes CR without CAN infrared

In Universal Julie Emulator solder jumpers J1, J2 and J4

Available as dedicated emulator or Universal Julie Emulator program no. 25

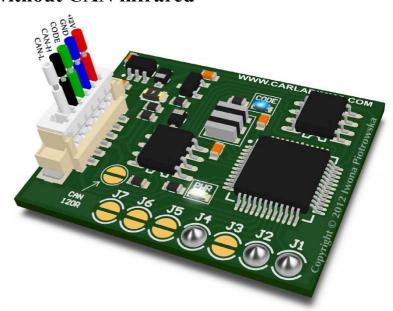

USE

### **INFRARED IMMO**

with 12-pin module + 2-pin CAN where only CAN L is connected (there is no CAN H). Green and red LED flash in the mirror.

Lucas 55 pins 1-socket ECU 2.2 Diesel

SIEMENS hybrid ECU 1.8 2.0 2.3 gasoline

BOSCH hybrid ECU 2.0 gasoline

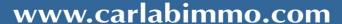

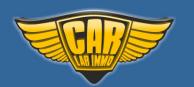

### Lucas 55 pins 1-socket ECU 2.2 Diesel

Mercedes E-class W210

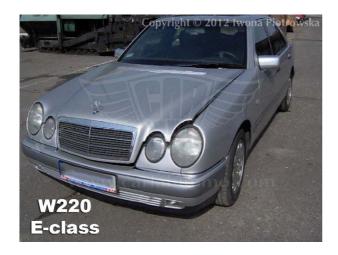

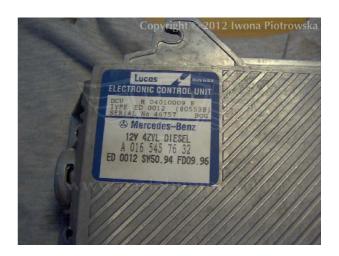

### **Connecting emulator to ECU**

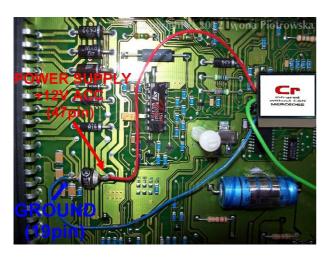

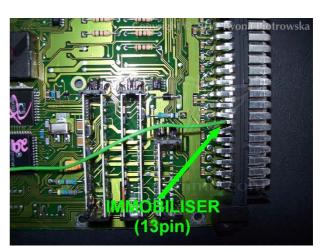

ACC 47 pin

GND 19 pin

Immo 13 pin

white with a green stripe

Cut off pin 13 in the ECU and pins 5 and 6 in the immo module. Then, connect emulator. In the mirror and in the door handle area LEDs do not flash.

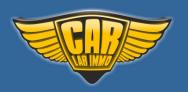

### SIEMENS hybrid ECU 1.8 2.0 2.3 gasoline

Mercedes C-class W202 1.8 gasoline SIEMENS hybrid ECU no. 018 545 41 32

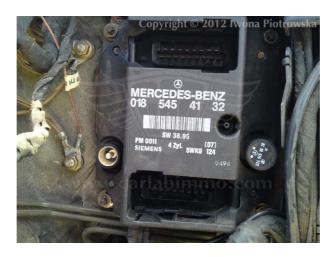

Connect emulator instead of infrared immo with 12-pin module + 2-pin CAN, which is located under the floor mat at the front of the passenger-side footwell.

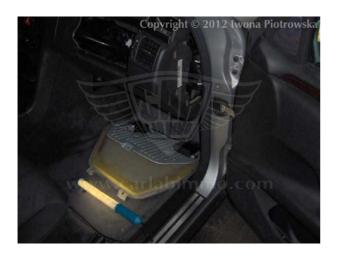

GND and ACC in the 12-pin plug of immobiliser:

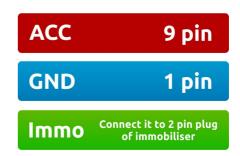

Cut off pin 5 and 6 in immo module, then LEDs do not flash in the mirror.

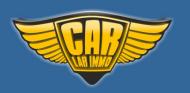

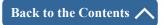

# Mercedes Vito 2.0 and 2.3 gasoline SIEMENS hybrid ECU

2-socket ECU with vacuum hose, 9-pin immo, remote control locking and unlocking.

Connecting in place of original immobiliser

| ACC  | 7 pin - black with grey strap  |
|------|--------------------------------|
| GND  | 2 pin - brown                  |
| Immo | 5 pin - blue with violet strap |

### BOSCH hybrid ECU 2.0 gasoline

Mercedes C-class W202 2.0 gasoline BOSCH hybrid ECU no. 0 261 200 614

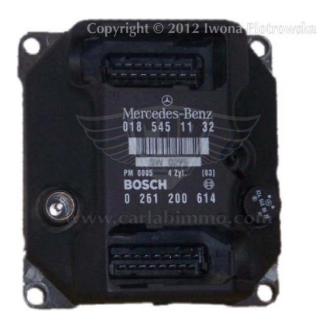

GND and ACC in the 12-pin plug of immobiliser

| ACC  | 9 pin                                      |
|------|--------------------------------------------|
| GND  | 1 pin                                      |
| Immo | Connect it to 2 pin plug<br>of immobiliser |

Cut off pin 5 and 6 in immo module, then LEDs do not flash in the mirror

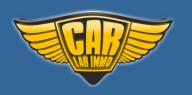

# **Mercedes CR1 with CAN WSP**

In Universal Julie Emulator solder jumpers J3 and J4

Available as Universal Julie Emulator program no. 26

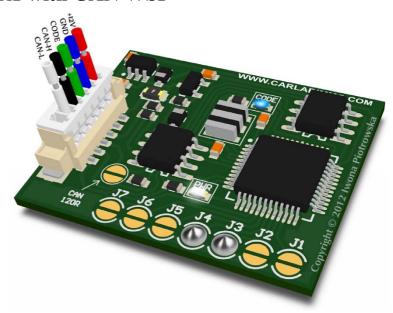

USE

Vito 2.2 Cdi 5-socket ECU

A-class 1.7 Cdi 5-socket ECU

EDC 1-socket ECU 2.5TD 2.9TD 3.0TD with mechanical and electronic ignition switch

**Bosch ECU with HC11E9** 

E-class Lucas 4-socket ECU with mechanical and electronic ignition switch

A-class VDO MSM ECU 1.4 1.6 1.9 gasoline

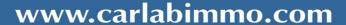

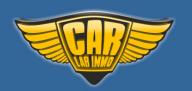

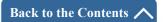

### When emulator is connected, disconnect CAN from original immo!

A-class VDO MSM ECU 1.4 1.6 1.9 gasoline

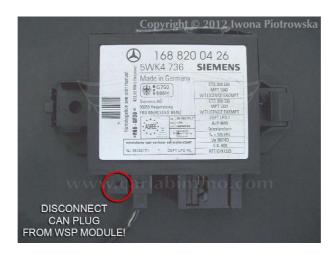

Vito 2.2 Cdi 5-socket ECU

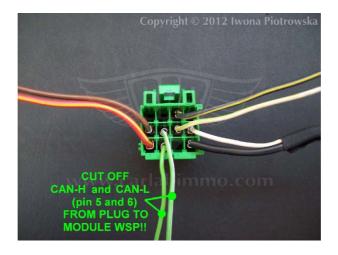

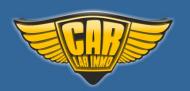

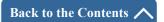

Vito 2.2 Cdi 5-socket ECU

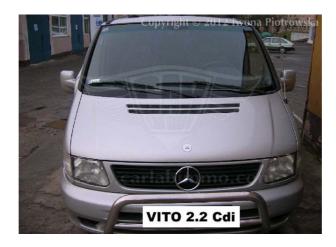

In Mercedes Vito 2.2 Cdi, the starter does not turn, there is **START ERROR** on the instrument cluster

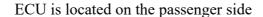

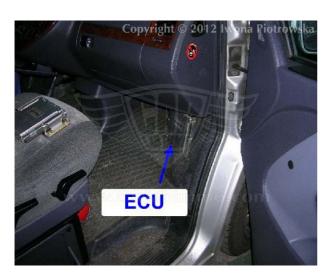

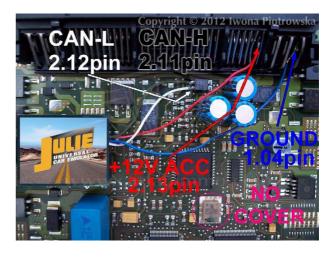

**Connecting emulator to ECU** 

| ACC             | 2.13 pin      |
|-----------------|---------------|
| <b>GND</b> 1.04 | 1.05 1.06 pin |
| CAN-L           | 2.12 pin      |
| CAN-H           | 2.11 pin      |

# www.carlabimmo.com

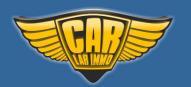

Back to the Contents 🔨

### Find 24C04 memory

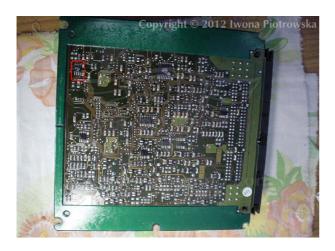

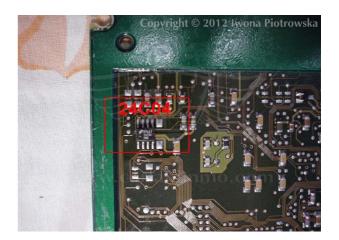

In address 1EE to 1F9, enter values 2A 4E 00 00 FF FF 00 9C D4 13 56 01

#### **Disconnect CAN from WSP!!!**

### A-class 1.7 Cdi 5-socket ECU

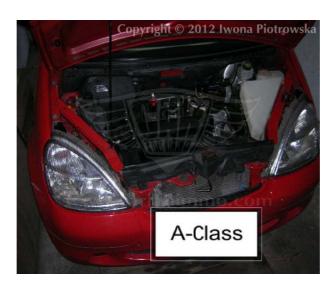

In Mercedes A-class 1.7 Cdi, the starter does not turn, there is START ERROR on the instrument cluster

ECU is located under the bonnet on the left side behind the engine covered with plastic

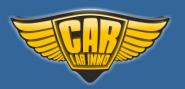

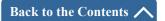

# Connecting emulator to ECU

ACC 2.13 pin

GND 1.04 1.05 1.06 pin

CAN-L 2.12 pin

CAN-H 2.11 pin

Find 24C04 memory

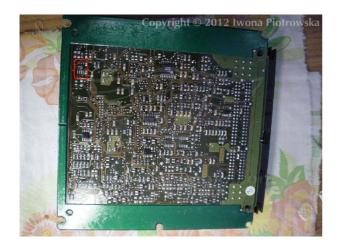

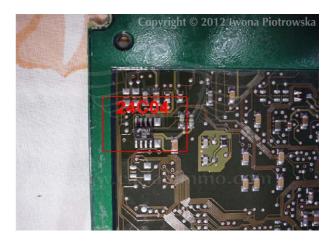

In the address 1EE to 1F9 enter values 2A 4E 00 00 FF FF 00 9C D4 13 56 01

**Disconnect CAN from WSP!!!** 

# www.carlabimmo.com

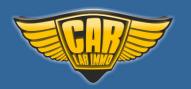

Back to the Contents ^

# EDC 1-socket ECU 2.5TD 2.9TD 3.0TD with mechanical and electronic ignition switch

C-class 2.5 TD Sprinter 2.9 TD E-class 3.0 TD

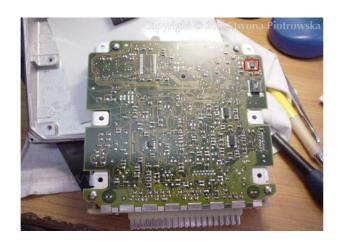

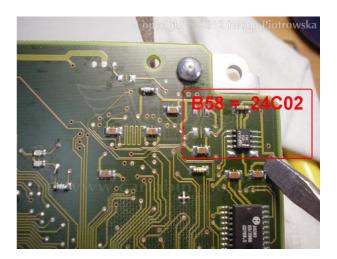

In early 1-socket ECU types, you need to find 24C02 memory marked as B58 or 24C04 memory

In address 38 and 39 write 2A 4E values and in address 3F to 42 write 9C D4 13 56 values

### **Connecting emulator to EDC 1-socket ECU**

CAN H and CAN L from the choke. GND and power from diode.

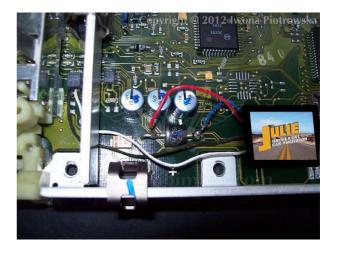

If there are problems to start the car, add ACC onto pin 13 of ECU (take it from second leg of diode). Then, cut off pin 13 from the ECU plug

**Disconnect CAN from WSP!!!** 

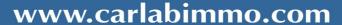

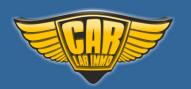

#### **Bosch ECU with HC11E9**

There is Motorola 4E28B HC11E9 52PLCC in ECU

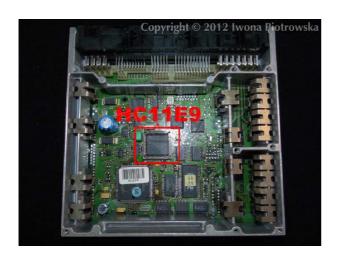

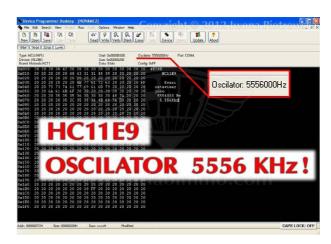

Before reading content, set oscillator at 5556000Hz!

#### 1st CHANGE

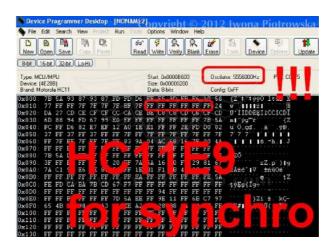

In addresses from 019 to 01E (ETL 619 to 61E), write FF values

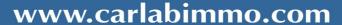

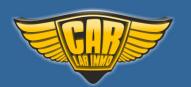

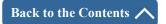

### 2<sup>nd</sup> CHANGE

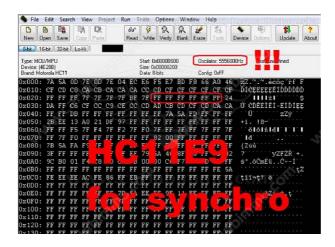

In addresses from 029 to 02E write FF values

### Connecting emulator to ECU

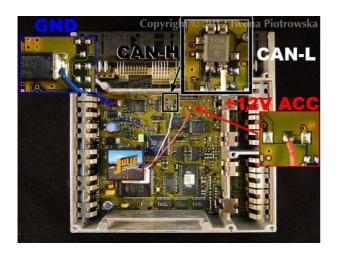

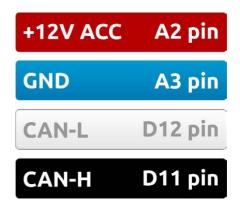

After connecting the emulator, you need to carry out personalization with **HHT** or **Star Diagnosis** diagnostic tools. After starting the engine, you must run the car for 60 seconds for coding to be completed.

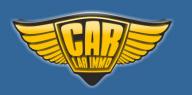

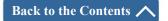

# E-class Lucas 4-socket ECU with mechanical and electronic ignition switch

Mercedes E-class 2.0 diesel 1996 Lucas A0195459432 ed013 sw25.96 fd30.96

ECU is located in the engine compartment on the passenger side

Motorola HC11KW1 quartz 8MHz – connection of X-Prog programmer to Motorola

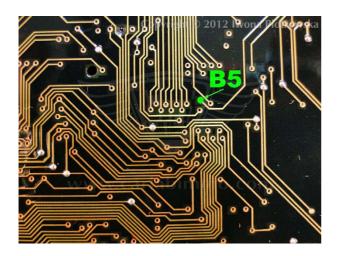

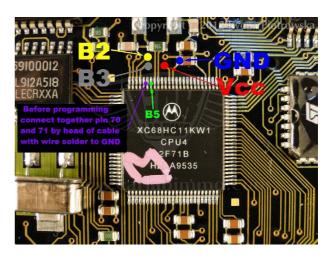

Before a getting connection to processor you have to connect pin 70 and 71 together with a needle. Solder the wire to the needle that you then connect to GND.

| pin 63 | VSS ground   | GND    |
|--------|--------------|--------|
| pin 64 | VDD +5V      | A3 pin |
| pin 69 | reset        | B5     |
| pin 70 | Mod B to GND | В4     |
| pin 71 | Mod A to GND | GND    |
| pin 72 | RXT          | В3     |
| pin 73 | TXD          | B2     |

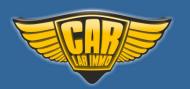

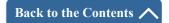

#### Change to HC11KW1 processor

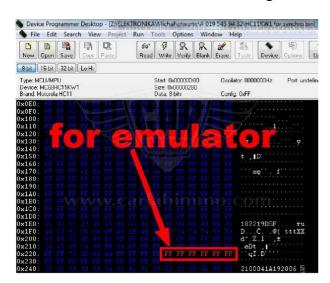

In address from **22A** to **22F** write **FF** value

# **Connecting emulator to ECU**

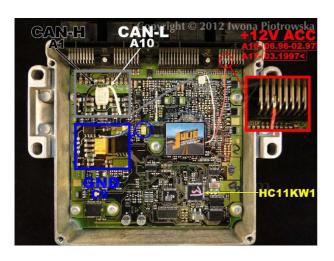

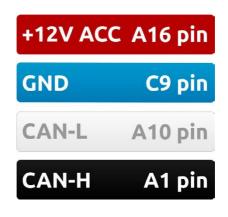

After connecting the emulator, you need to carry out personalization with **HHT** or **Star Diagnosis** diagnostic tools. After starting the engine, you must run the car for 60 seconds for coding to be completed.

**Disconnect CAN from WSP!!!** 

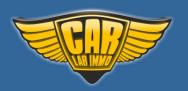

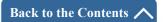

# A-class VDO MSM ECU 1.4 1.6 1.9 gasoline

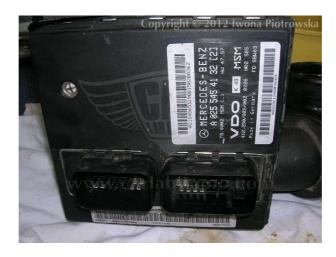

ECU is located on the air delivery pipe together with with Air Mass Flow Sensor

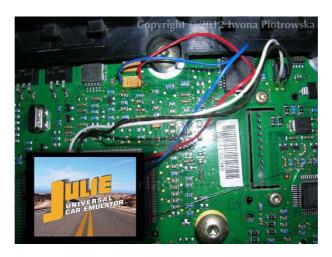

# Connecting emulator to ECU

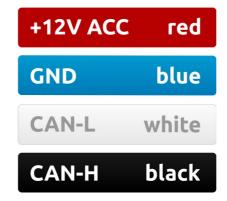

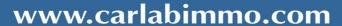

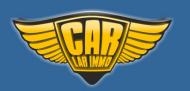

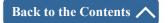

To read and make changes to memory, use Wellon programmer

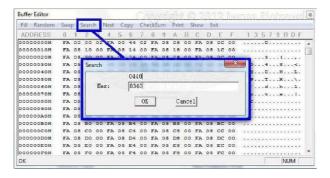

Once 29F200 (44pin) flash memory is read, write 03 40 (or 04 40) value in search window

All 03 40 (or 04 40) values which you will find under chassis number, change into 03 01 (or 04 31)

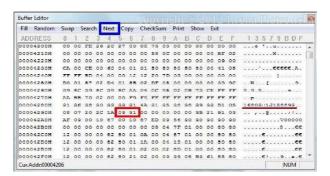

After soldering, you carry out personalisation with the Star Diagnosis.

**Disconnect CAN from WSP!!!** 

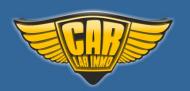

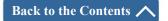

# **Mercedes CR1 with CAN EZS**

In Universal Julie Emulator solder jumpers J1, J2, J3, J4 and J5

Available as Universal Julie Emulator program no. 27

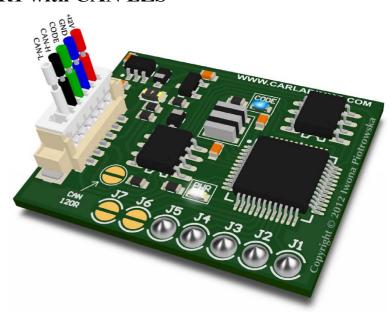

**USE** 

Mercedes 2-socket (white) VDO ECU with memory 24C02

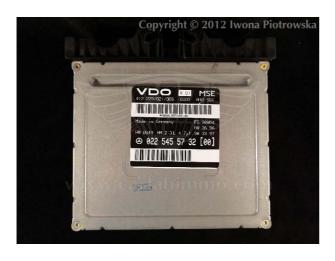

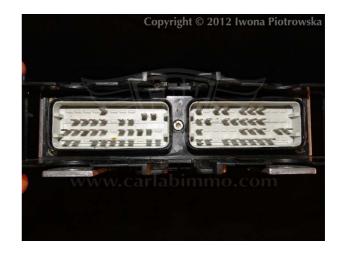

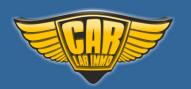

Find **24C02** eeprom in ECU

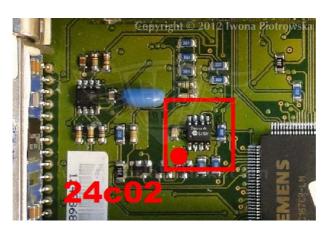

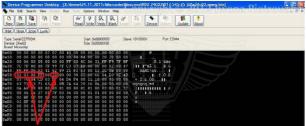

# **FOR CODING**

In the addresses from 050 to 053 write 02 03 00 FF values, and in address 055 write 20 value in 24C02 eeprom

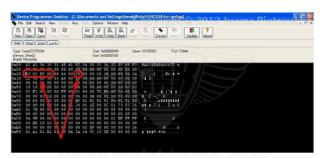

# **FOR CODING**

or in addresses from 020 to 023 write 02 03 00 FF values, and in address 027 write 20 value in 24C02 eeprom

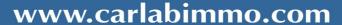

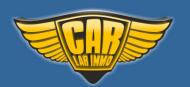

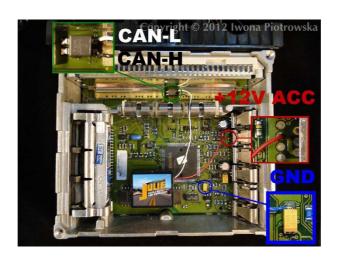

**Connecting emulator to ECU** 

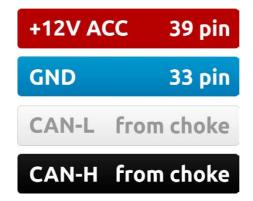

After connecting the emulator, you need to carry out personalization with **HHT** or **Star Diagnosis** diagnostic tools. After starting the engine, you must run the car for 60 seconds for coding to be completed.

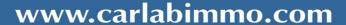

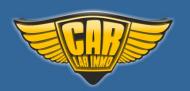

# Mercedes CR1 with CAN infrared

In Universal Julie Emulator solder jumpers J6

Available as Universal Julie Emulator program no. 28

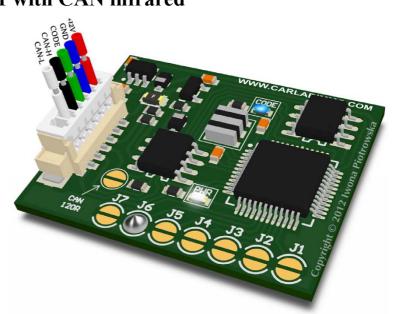

#### **USE**

Mercedes 2-socket (black) VDO ECU with X24C01 memory

Mercedes 2-socket (yellow) VDO ECU with X24C02 memory

Mercedes 2-socket Bosch ECU with B58 (24LC02) memory

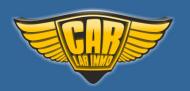

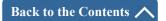

# Mercedes 2-socket (black) VDO ECU with X24C01 memory

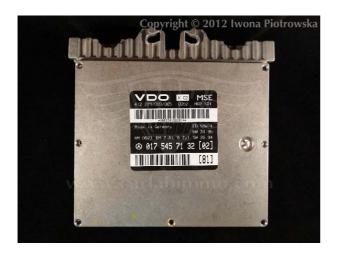

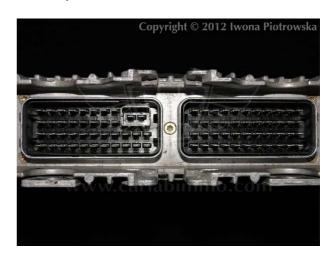

Find X24C01 eeprom

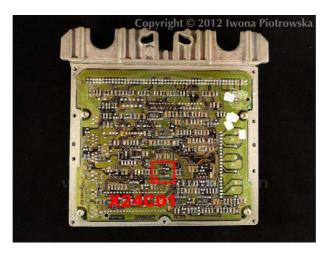

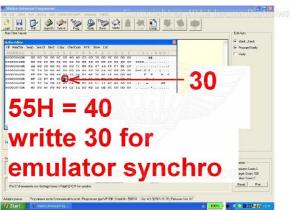

In address 055 write 30 value

# www.carlabimmo.com

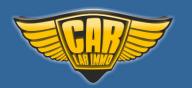

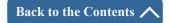

### **Connecting emulator to ECU**

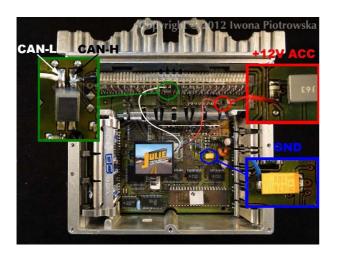

| +12V A | CC   | 39 pin |
|--------|------|--------|
| GND    |      | 33 pin |
| CAN-L  | from | choke  |
| CAN-H  | from | choke  |

After connecting the emulator, you need to carry out personalization with **HHT** or **Star Diagnosis** diagnostic tools. After starting the engine, you must run the car for 60 seconds for coding to be completed.

# Mercedes 2-socket (yellow) VDO ECU with X24C02 memory

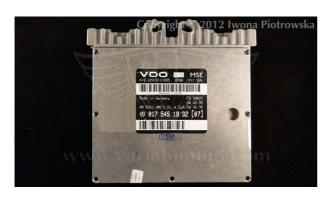

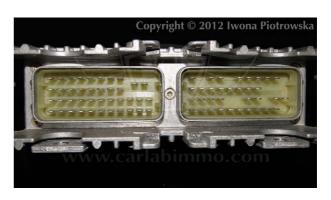

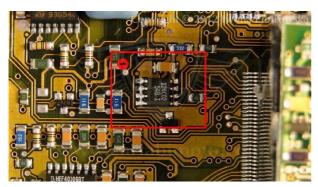

In the ECU find X24C02 eeprom

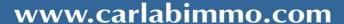

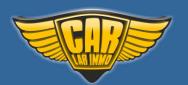

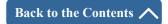

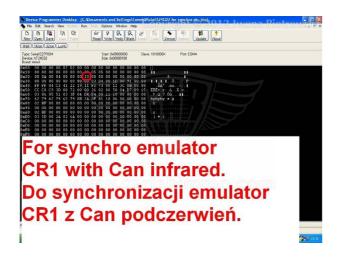

In address 027 write 33 value in X24C02 eeprom

# **Connecting emulator to ECU**

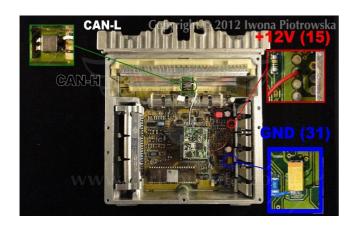

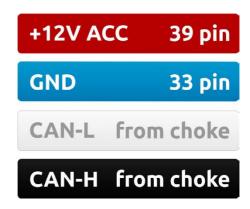

After connecting the emulator, you need to carry out personalization with **HHT** or **Star Diagnosis** diagnostic tools. After starting the engine, you must run the car for 60 seconds for coding to be completed.

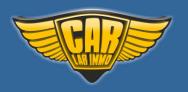

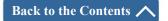

# Mercedes 2-socket Bosch ECU with B58 (24LC02) memory

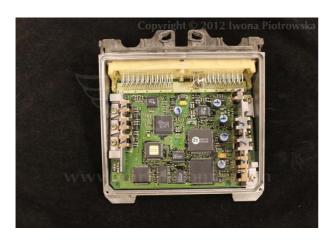

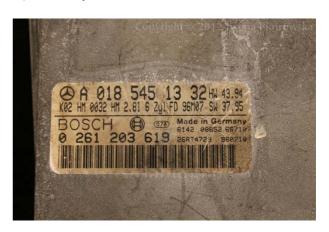

In the ECU find **B58** (24LC02) eeprom

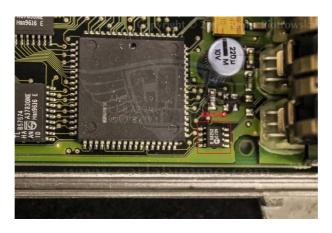

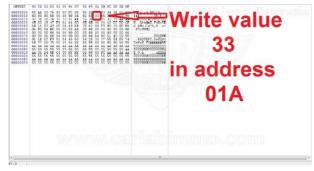

In address 01A write 33 value in 24LC02 eeprom

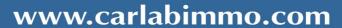

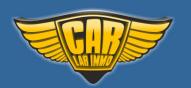

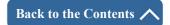

# **Connecting emulator to ECU**

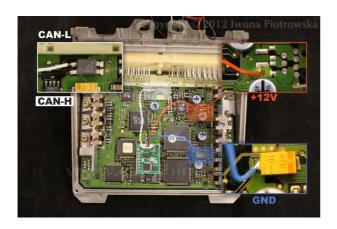

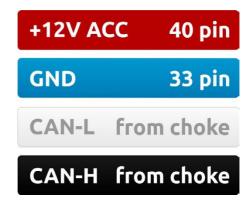

After connecting the emulator, you need to carry out personalization with **HHT** or **Star Diagnosis** diagnostic tools. After starting the engine, you must run the car for 60 seconds for coding to be completed.

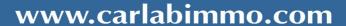

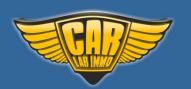

# **Mercedes CR2 with CAN WSP**

In Universal Julie Emulator solder jumpers J1, J3 and J4

Available as Universal Julie Emulator program no. 29

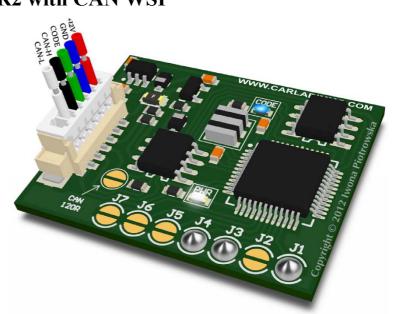

#### USE

Sprinter 2.2 Cdi and 2.7 Cdi
ML 2.7 Cdi 5-socket – automatic start
Also suitable for 2.7 and 3.2 with electronic ignition switch – automatic start

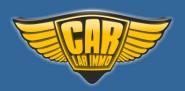

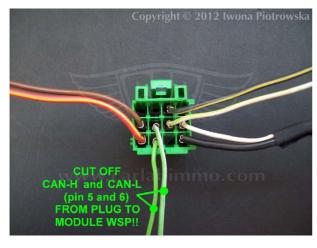

When emulator is connected, disconnect CAN from original immo!

# **Connecting emulator to ECU**

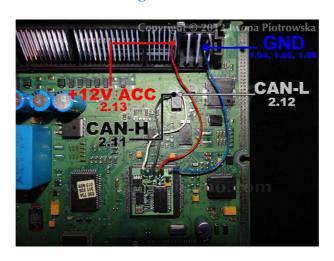

Find 5P08C3 memory

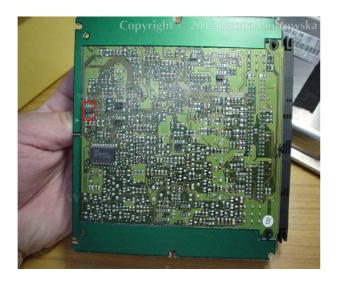

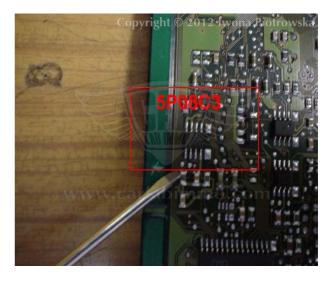

You can buy our products and obtain technical support from our distributor. Find a distributor near you by clicking on the link: <a href="https://www.carlabimmo.com/our-partners">www.carlabimmo.com/our-partners</a>

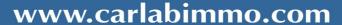

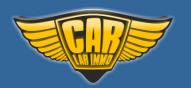

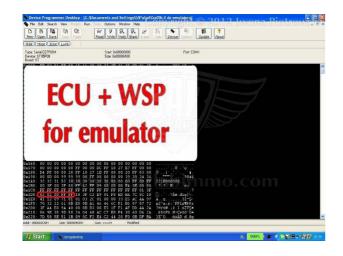

In addresses from 1D0 to 1D4 write 02 02 00 FF FF values that will start the car automatically

If you have an electronic ignition switch, the following changes should be made to **5P08C3** memory

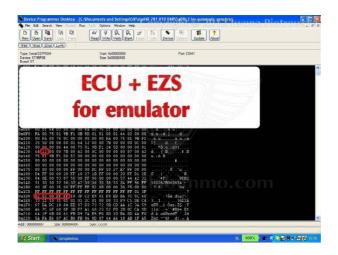

In address 131 write 12 value and from 1D0 to 1D4 write 02 02 00 FF FF values

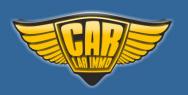

# Mercedes ESL – steering wheel column lock emulator

In Universal Julie Emulator solder jumpers J3 and J5

Available as Universal Julie Emulator program no. 30

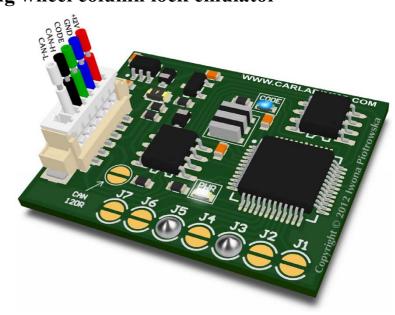

# Warning!!!

Due to possible construction changes of cars, check signals with multimeter in the ECU plug before connecting the device.

It does not replace the new steering locks with NEC!

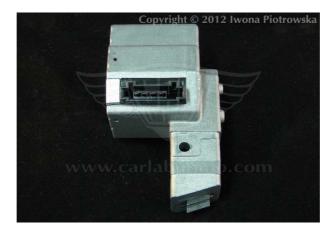

**Type 1 ESL** W202, W208, W210

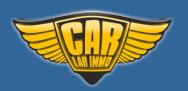

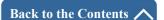

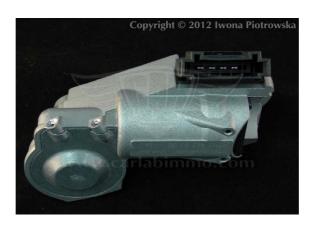

Type 2 ESL W203, W209, W211, Vito 639, W906 (Sprinter II, VW Crafter)

### It works with ignition switches numbered

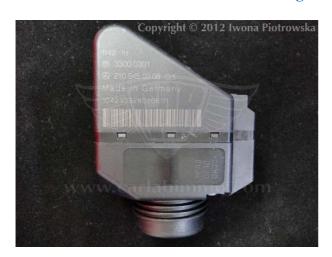

| 208 545 00 08 | 208 545 01 08 |
|---------------|---------------|
| 208 545 02 08 | 208 545 03 08 |
| 210 545 00 08 | 210 545 01 08 |
| 210 545 02 08 | 210 545 03 08 |

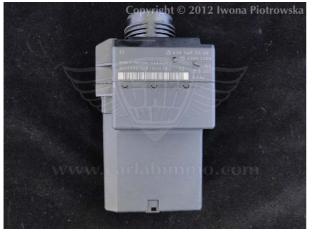

639 545 05 08

It self-learns code of the electronic ignition-plug and play

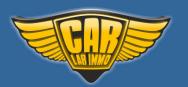

Connecting to ESL: Mercedes-Benz W202, W208, W210

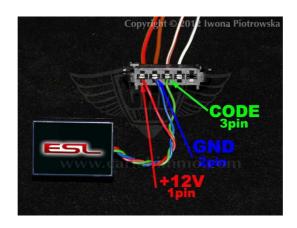

Connecting to ESL: Mercedes-Benz W209, W211

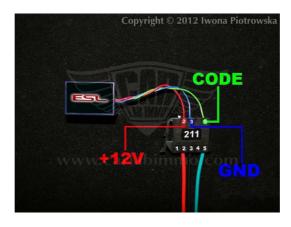

**Connecting to ESL:** Mercedes-Benz W203

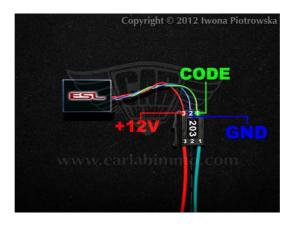

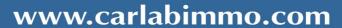

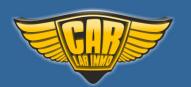

**Connecting to ESL:** Mercedes-Benz Vito 639

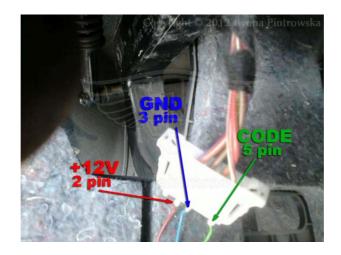

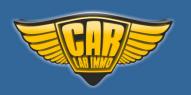

# Mercedes ESL 2 – steering wheel column lock emulator

In Universal Julie Emulator solder jumpers J2, J5 and J6

Available as dedicated emulator or Universal Julie Emulator program no. 31

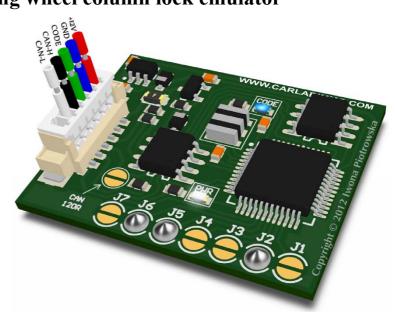

# Warning!!!

Due to possible construction changes of cars, check signals with multimeter in the ECU plug before connecting the device.

ESL 2 emulator enables you to verify correct functioning of EZS

# www.carlabimmo.com

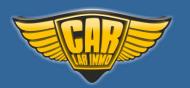

Back to the Contents 🔨

# It works with ignition switches numbered

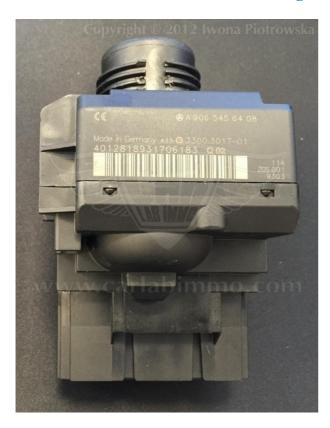

A 906 545 01 08 A 906 545 64 08 A 906 545 49 08 A 906 545 40 08

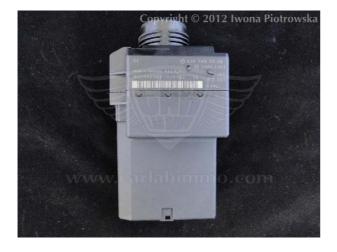

639 545 01 08 639 545 05 08 203 545 05 08 203 545 01 08 203 545 03 08

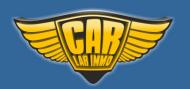

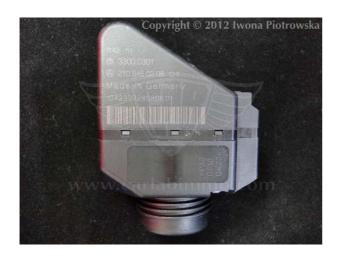

 208 545 00 08
 208 545 01 08

 208 545 02 08
 208 545 03 08

 210 545 00 08
 210 545 01 08

 210 545 02 08
 210 545 03 08

It self-learns code of the electronic ignition—plug and play

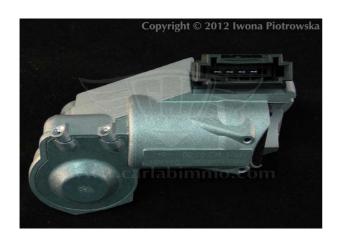

**ESL**W906 (Sprinter II, VW Crafter), W639,
W211, W209, W203

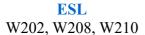

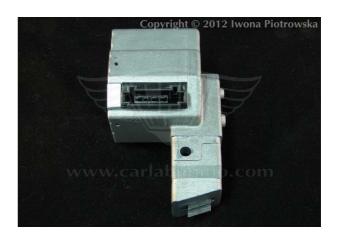

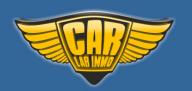

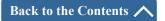

### **Connecting to ESL:**

W906 (Sprinter II, VW Crafter), W639, W211, W209, W203

#### Attention!

If the ESL plug is missing +12V ACC, then you connect the emulator to +12V VCC. For this purpose, it is best to build a reset button at one point of +12V VCC wire.

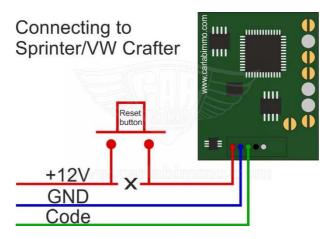

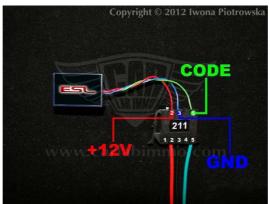

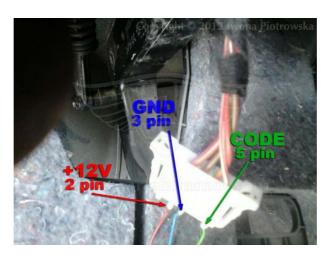

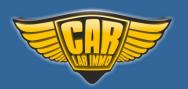

**Connecting to ESL:** Mercedes-Benz W203

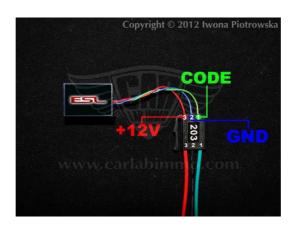

Connecting to ESL: Mercedes-Benz W202, W208, W210

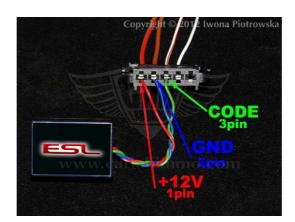

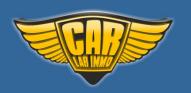

# Nissan NATS 4 and 5

In Universal Julie Emulator solder jumpers J2, J3 and J4

Available as dedicated emulator or Universal Julie Emulator program no. 32

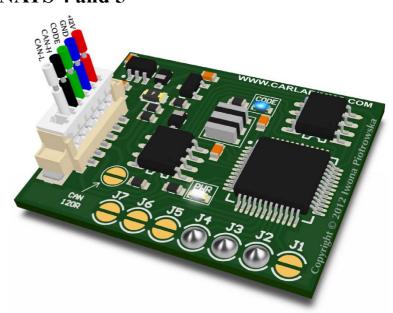

**USE** 

ECU from 2000 to 2002 - NATS 4 and 5 immo

2.2 2.7 diesel 5-socket ECU with 24C04 memory

1.5 gasoline Hitachi MEC with 93C46 and 93C56 memory

1.8 and 2.0 gasoline Hitachi MEC with 93C56 memory

1.4 gasoline Bosch with 24LC02 memory

Models: Almera, Almera Tino, Micra, Primera, Terrano

107

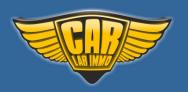

Back to the Contents 🔨

# 2.2 2.7 diesel 5-socket ECU with 24C04 memory

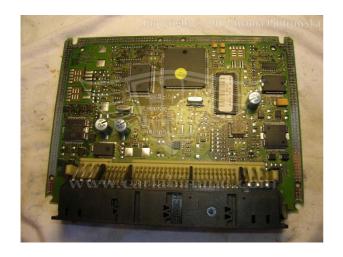

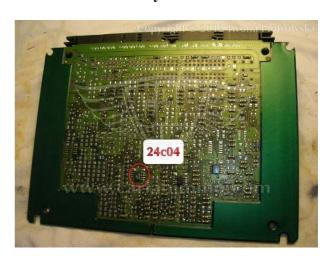

Find 24C04 eeprom memory

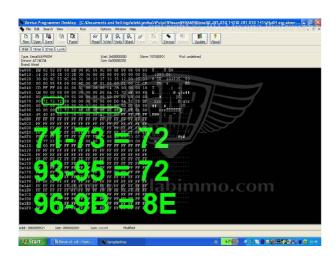

In addresses from 071 to 073 write 72 value from 093 to 095 write 72 value from 096 to 09B write 8E value

Connecting emulator to ECU

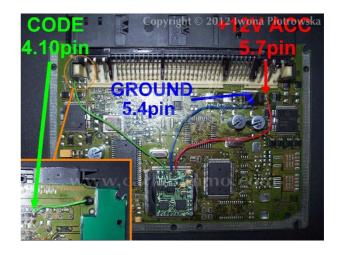

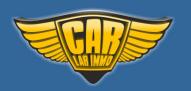

### 2.7 diesel 5-socket ECU with 24C04 memory

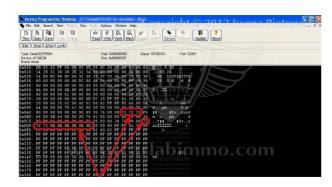

In addresses
from **0AC** to **AE** write **72** values
in **0CF** write **72** value
from **0D0** to **0D7** write **72 72 8E 8E 8E 8E 8E 8E** values

**Connecting emulator to ECU** 

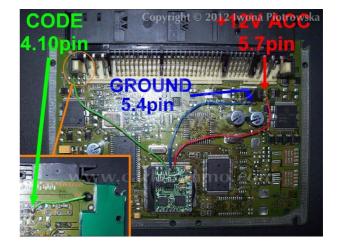

# 1.5 gasoline Hitachi MEC with 93C46 memory

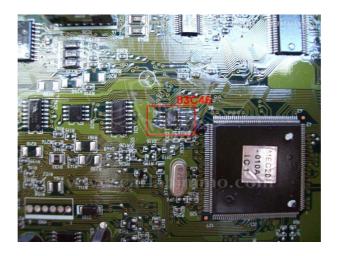

Find 93C46 eeprom memory

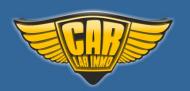

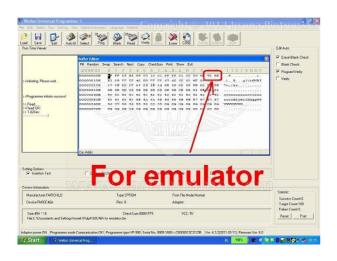

In address from 00E to 00F write 72 8E or 8E 72 values

## Connecting emulator to ECU

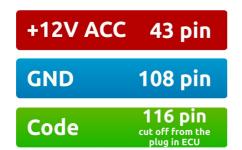

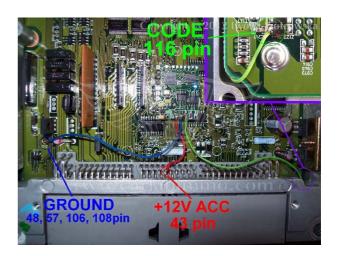

## 1.5 1.8 2.0 gasoline Hitachi MEC with 93C56 memory

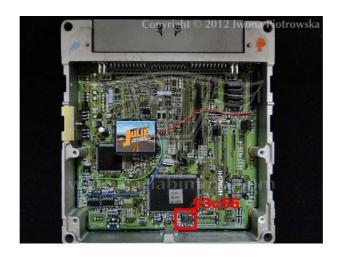

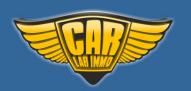

## Find 93C56 eeprom memory

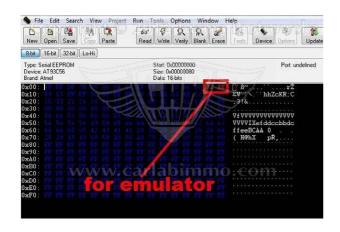

In address from **00E** to **00F** write **72 8E** or **8E 72** values

## Connecting emulator to ECU

+12V ACC 43 pin

GND 108 pin

Code 116 pin cut off from the plug in ECU

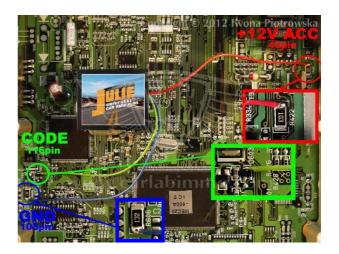

## Connecting emulator to ECU for Nissan Primera 2001 2.0 16V 140PS

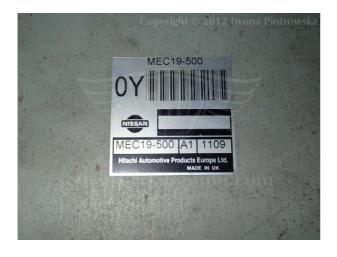

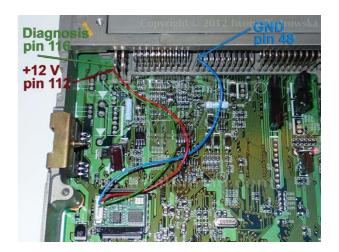

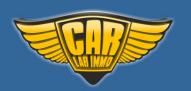

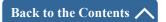

## 1.4 gasoline Bosch ECU with 24LC02 memory

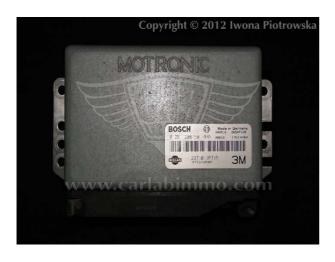

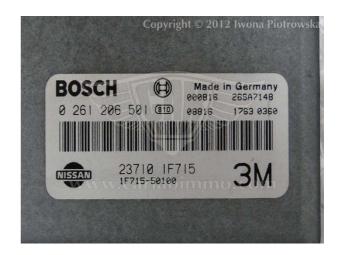

Find B58253 eeprom memory - read as 24C02

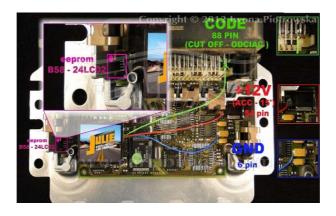

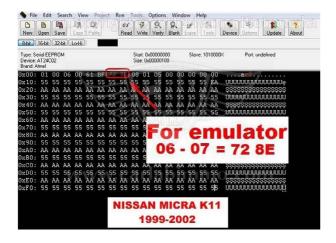

In address from **06** to **07** write **72 8E** values

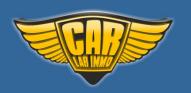

## BLAUPUNKT 9345 radio with 25160 memory

Upload memory content (available HERE) and connect up the radio, wait out the countdown of 50 seconds. Then when CODE shows up please enter code **8361** and confirm with UP ARROW button

Important! When you enter incorrect code, it will cause the radio lock to turn on for 50 minutes

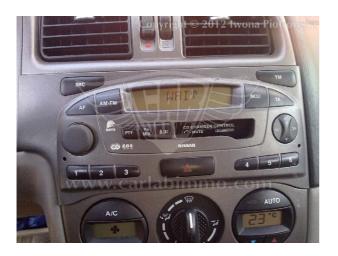

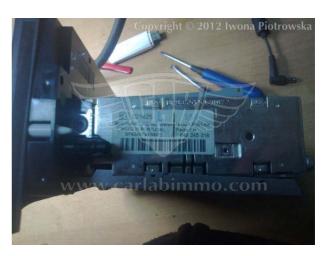

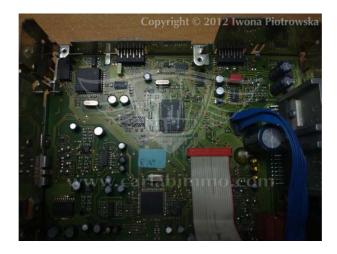

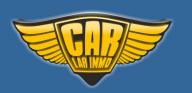

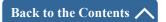

## CLARION PN-1628M radio with f93C46 memory

Upload memory content (available HERE) and connect up the radio, wait out the countdown of 50 seconds. Then when CODE shows up please enter code 1111 and confirm with UP ARROW button.

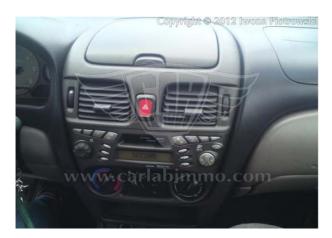

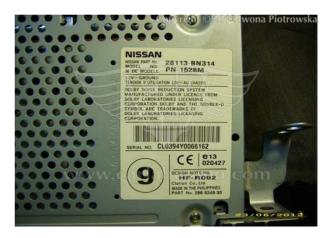

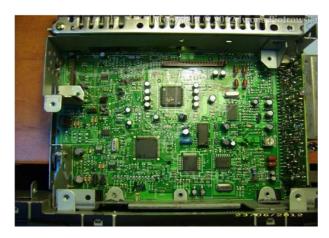

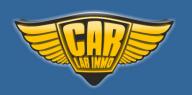

## **Opel immo with HC05**

In Universal Julie Emulator solder jumpers J1 J2, J3 and J4

Available as dedicated emulator or Universal Julie Emulator program no. 33

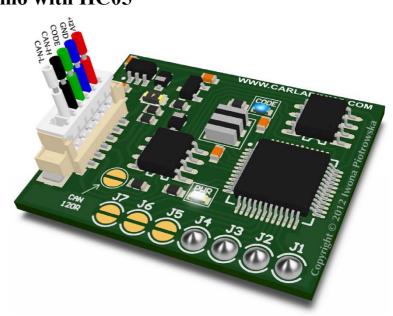

**USE** 

1.2 and 1.4 gasoline 2-socket (black) ECU with Motorola HC11E20 processor

2.0 2.2 and 2.5 gasoline with 24C02 eeprom memory

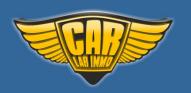

## 1.2 and 1.4 gasoline 2-socket (black) ECU with Motorola HC11E20 processor

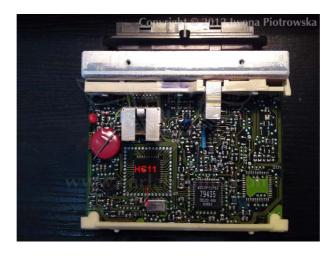

Find Motorola **HC11E20** processor

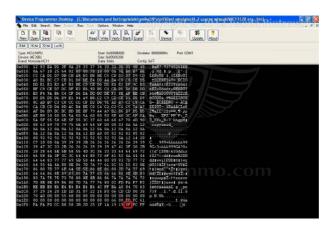

In address **1FD** write **0F** value

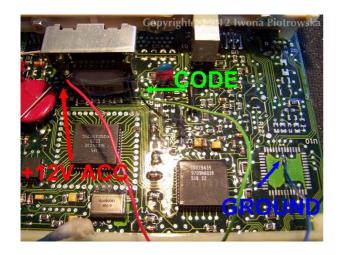

## **Connecting emulator to ECU**

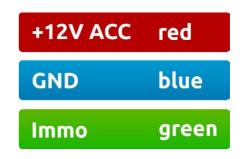

Disconnect immo and connect pin 6 with 7 in the wiring of immo plug to eliminate troubles with speed signal

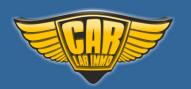

## 2.0 2.2 and 2.5 gasoline with 24C02 eeprom memory

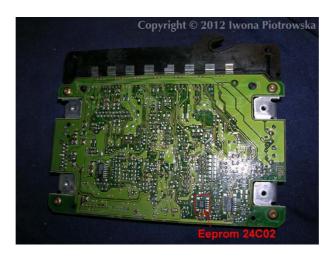

Find 24C02 eeprom memory

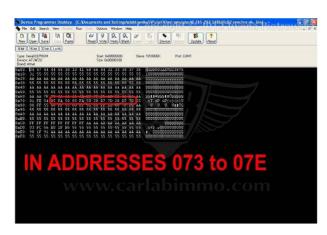

In addresses from **073** to **07E** write **05 FA 50 05 FA 50 28 D7 7D 28 D7 7D** values

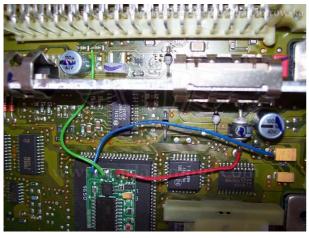

Connecting emulator to ECU (2.0 2.2 gasoline)

+12V ACC 37 pin

GND 2 pin

Immo 9 pin

Disconnect immo and connect pin 6 with 7 in the wiring of immo plug to eliminate troubles with speed signal

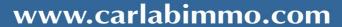

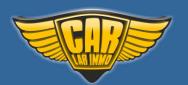

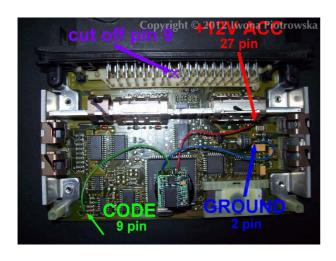

Connecting emulator to ECU (2.5 gasoline)

+12V ACC 27 pin

GND 2 pin

Immo 9 pin

Disconnect immo and connect pin 6 with 7 in the wiring of immo plug to eliminate troubles with speed signal

## www.carlabimmo.com

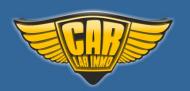

Back to the Contents 🔨

## Renault with CAN

In Universal Julie Emulator solder jumpers J2 and J6

Available as Universal Julie Emulator program no. 34

If you have older version without ESL2 programme, you have to solder jumpers J1, J2 and J6

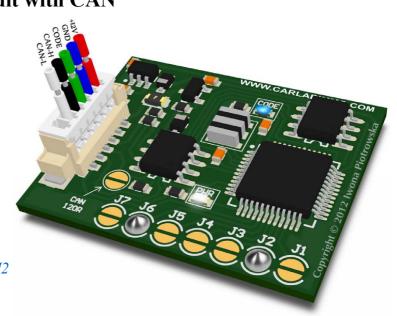

#### **USE**

SIRIUS 32 with CAN
SIRIUS 34 with CAN
3-socket DELPHI ECU with CAN - 95080 memory
3-socket BOSCH EDC15 ECU with CAN - 5P08C3 memory
EMS 3132 with CAN
EMS 3134 with CAN

## Disconnect plug from immo (UCH)!

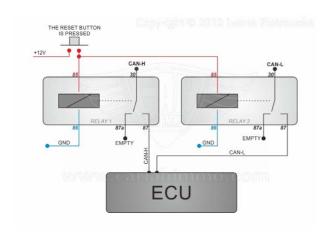

#### **Attention!**

If your car doesn't start use reset button and two relays like the picture on the left.

Firstly you need to press the reset button. Secondly turn the ignition on. Thirdly release the reset button and now you can start the car.

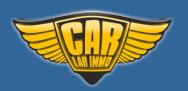

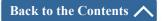

#### **SIRIUS 32 with CAN**

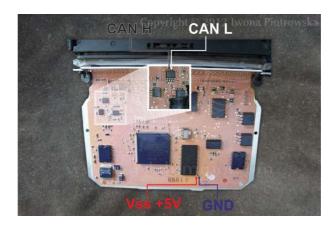

Find 29F200 or 29F400 flash memory in ECU

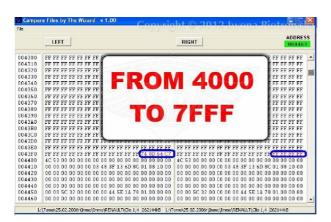

In the addresses from 4000 to 7FFF, find all 64 C7 or 54 D7 values and change these values and two units before them into FF FF FF

Repeat it in the whole map from **4000** to **7FFF**!!!

In order to start the starter you need to join two pins of starter's relay!

#### **SIRIUS 34 with CAN**

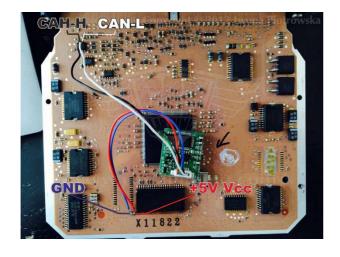

| CAN H | 8th leg of<br>transducer |
|-------|--------------------------|
| CAN L | 7th leg of transducer    |

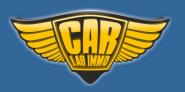

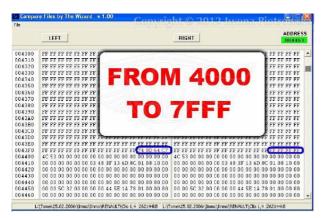

In the addresses from 4000 to 7FFF, find all 64 C7 or 54 D7 values and change these values and two units before them into FF FF FF

Repeat it in the whole map from 4000 to 7FFF!!!

In order to start the starter you need to join two pins of starter's relay!

## 3-socket DELPHI ECU with CAN - 95080 memory

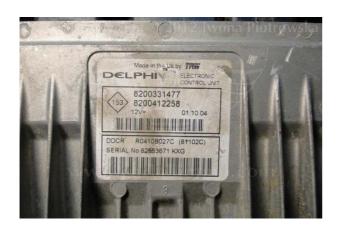

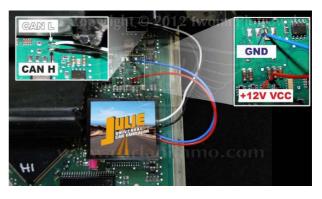

**Connecting emulator to ECU** 

Find 95080 memory

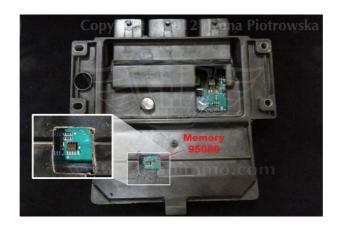

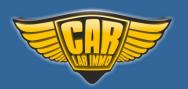

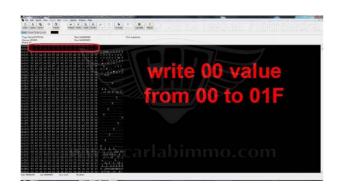

In address from **00** to **01F** write **00** value

## 3-socket BOSCH EDC15 ECU with CAN - 5P08C3 memory

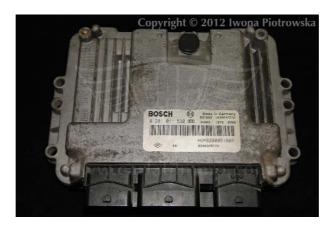

**Connecting emulator to ECU** 

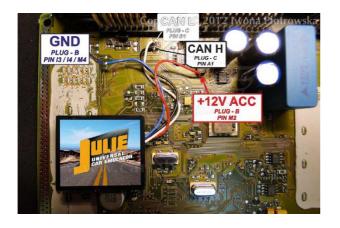

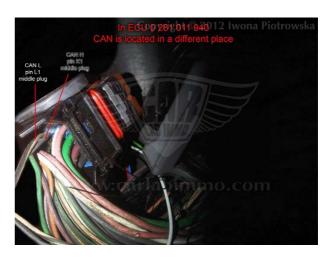

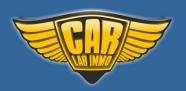

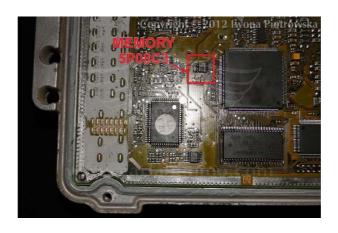

Find 5P08C3 memory

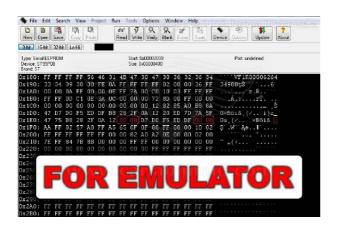

In address from **1E7** to **1E8** and from **1EE** to **1EF** write **00 00** values

## **Other EDC15 ECUs**

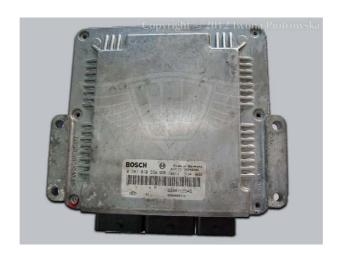

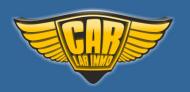

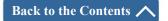

## Connecting emulator to ECU

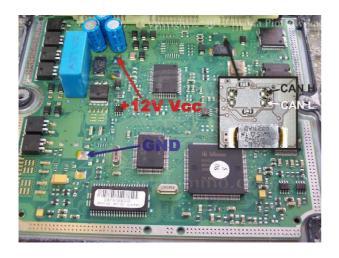

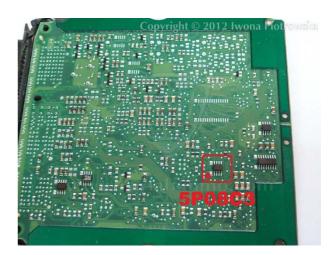

Find 5P08C3 memory

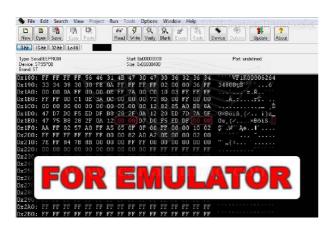

In address from 1E7 to 1E8 and 1EE to 1EF write 00 00 values

It is possible to disconnected CAN from FCU

#### EMS 3132 with CAN

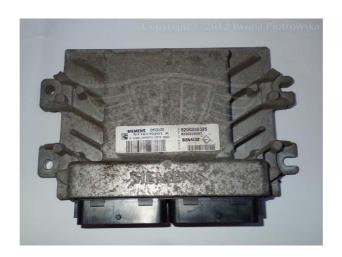

You can buy our products and obtain technical support from our distributor. Find a distributor near you by clicking on the link: <a href="https://www.carlabimmo.com/our-partners">www.carlabimmo.com/our-partners</a>

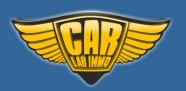

## **Connecting emulator to ECU**

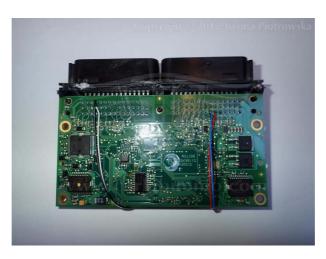

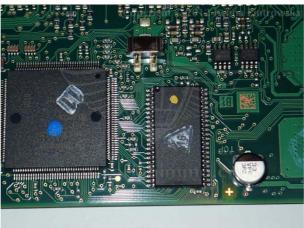

Find 29F200 flash

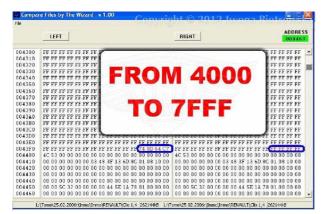

In the addresses from 4000 to 7FFF, find all 64 C7 or 54 D7 values and change these values and two units before them into FF FF FF

Repeat it in the whole map from 4000 to 7FFF!!!

Every time you want to start the car, you have to turn the keys in the ignition TWICE before it starts!

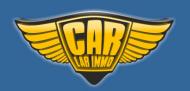

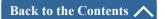

## EMS 3134 with CAN

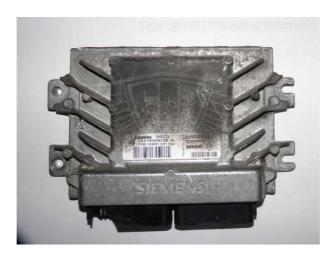

**Connecting emulator to ECU** 

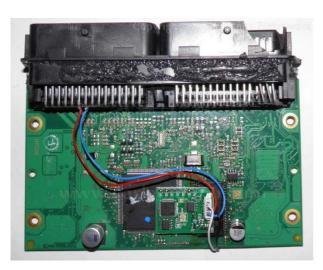

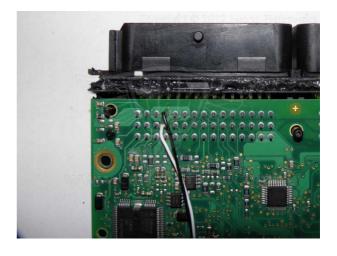

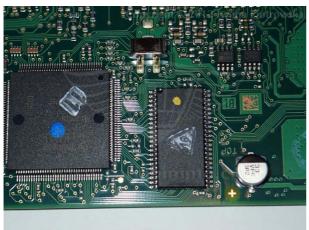

Find 29F400 flash

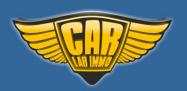

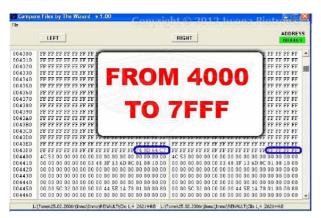

In the addresses from 4000 to 7FFF, find all 64 C7 or 54 D7 values and change these values and two units before them into FF FF FF

Repeat it in the whole map from 4000 to 7FFF!!!

Every time you want to start the car, you have to turn the keys in the ignition TWICE before it starts!

#### **Tested on vehicles:**

SIRIUS 32 - Clio 1.2 8V 2001 Renault Megane II / Clio II 1.5 DCI Renault Trafic 1.9DCI 2004 Nissan Primastar 1.9 DCI 2001 - 03 Opel Vivaro 1.9DCI /2.5DCI 2004 Renault Master 2.5DCI 2002 Renault Laguna II 1.9DCI/ 2.2DCI Renault Megane II 1.9DCI

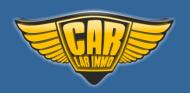

## Renault without CAN

In Universal Julie Emulator solder jumpers J2, J3, J4 and J5

Available as dedicated emulator or Universal Julie Emulator program no. 35

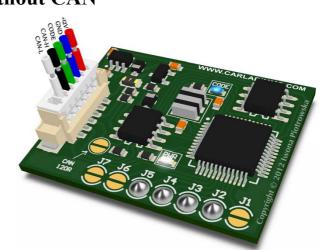

## Renault without CAN old ECUs

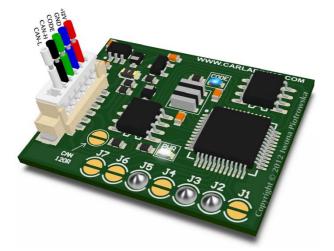

In Universal Julie Emulator solder jumpers J2, J3 and J5

Available as dedicated emulator or Universal Julie Emulator program no. 36

USE

Sirius 32 without CAN
Sirius 34 without CAN
EMS 3132
1.9 2.2 and 2.5 DCi without CAN
1.5 DCi without CAN
1.9 DTi 1 plug
1.9 DTi 2 plugs
1.9 diesel DCU3
2.8 TD
3.0 gasoline 1 plug
Volvo S40 and V40 – 1.9TD (Bosch 0 281 001 906 ECU)

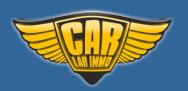

#### Sirius 32 without CAN

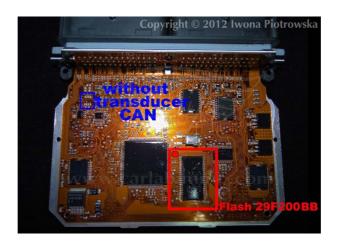

Find 29F200 or 29F400 flash

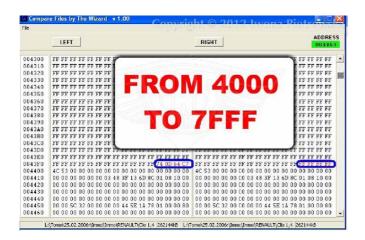

In the addresses from 4000 to 7FFF, find all values 64 C7 or 54 D7 and change these values and two units before them into FF FF FF FF

Repeat it in the whole map from 4000 to 7FFF!!!

## Connecting emulator to ECU

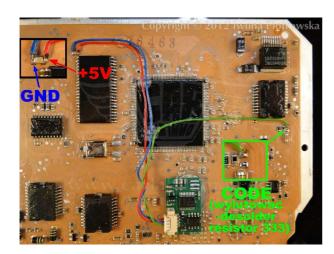

Take power and GND for the emulator from the capacitor

Connect Code signal after desoldering a 333 resistor

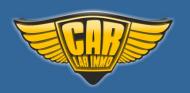

If there is **A82C250 CAN transducer** on the plate in the ECU, then the emulator will not work in this ECU!!!

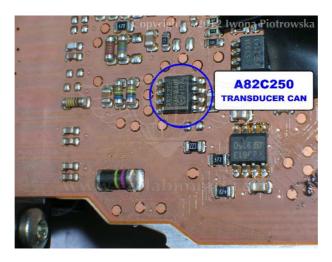

Sirius 34 without CAN

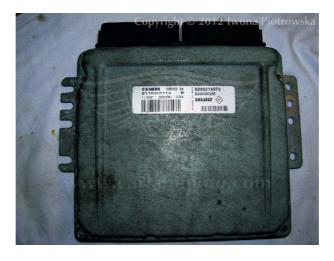

Find 29F200 or 29F400 flash

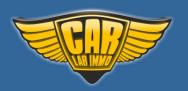

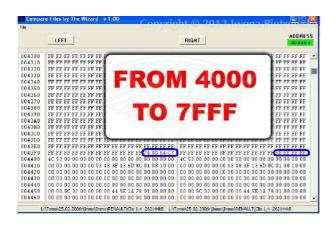

In the addresses from 4000 to 7FFF, find all values 64 C7 or 54 D7 and change these values and two units before them into FF FF FF

Repeat it in the whole map from 4000 to 7FFF!!!

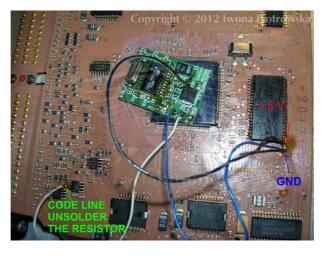

Take power for the emulator from the capacitor at the flash

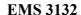

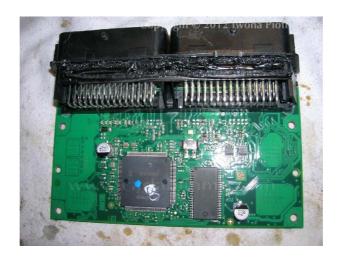

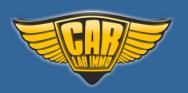

#### Find 29F200 or 29F400 flash

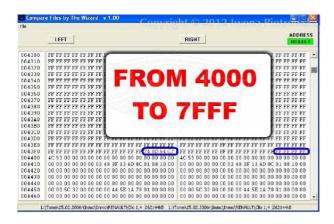

In the addresses from 4000 to 7FFF, find all values 64 C7 or 54 D7 and change these values and two units before them into FF FF FF

Repeat it in the whole map from 4000 to 7FFF!!!

Take power for the emulator from the capacitor at the flash.

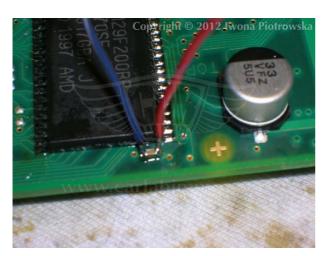

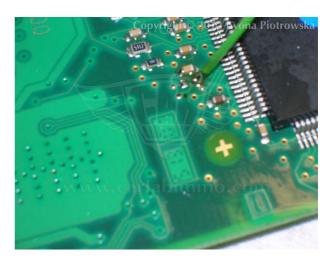

Connect emulator as pictured after unsoldering the capacitor.

Connect it to the point which leads to the processor.

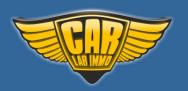

## 1.9 2.2 and 2.5 DCi without CAN

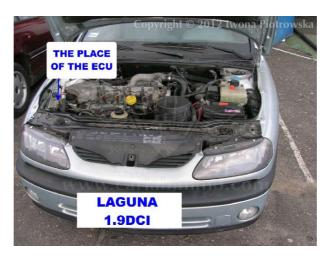

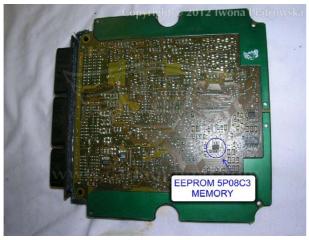

In **5P08C3** memory in the addresses:

003E 003F 0040 0041 and 0044 0045 0046 0047 change these values into FF

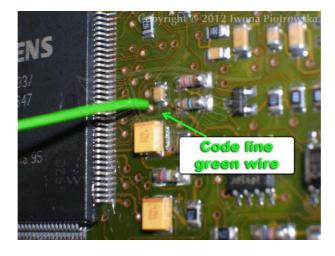

In ECU, solder immo line (code) of emulator to the point as pictured

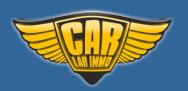

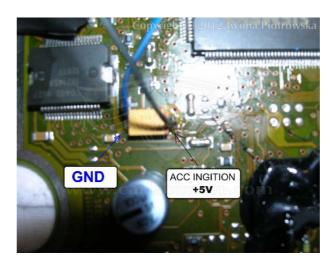

Take power for the emulator from the capacitor on the ECU plate

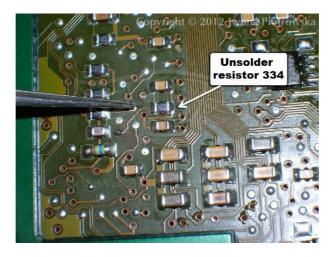

Unsolder 334 resistor

Turn on the ignition for 30 seconds, then turn it off for 30 seconds and repeat the procedure a few times

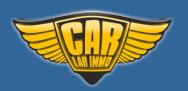

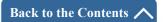

## 1.5 DCi without CAN

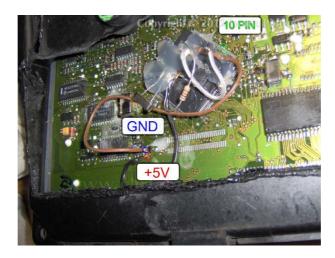

Car without tachometer

Replace 25080 content and connect emulator.

10 pin of processor is immo line as pictured, which must be raised.

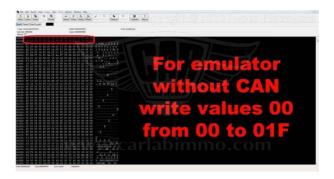

Take power from the capacitor at the memory.

Code injectors and settings with Clip or Launch.

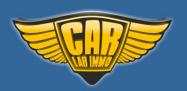

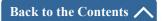

## 1.9 DTi 1 plug

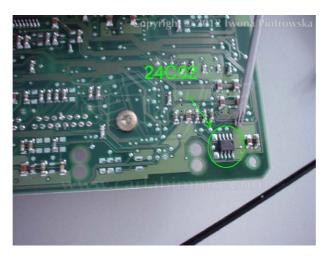

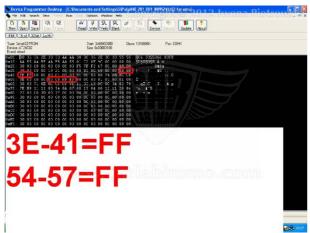

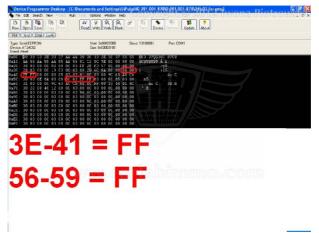

## **Connecting emulator to ECU**

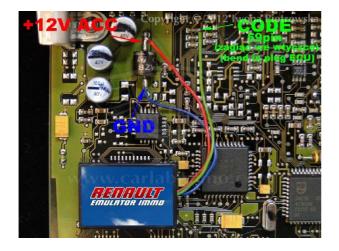

Connect the immo line of emulator to pin 59 of ECU.

Connect GND and ACC to diode in the ECU.

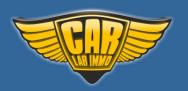

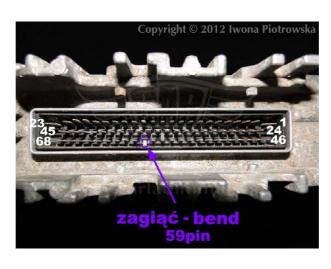

Bend pin 59 in ECU socket

## 1.9 DTi 2 plugs

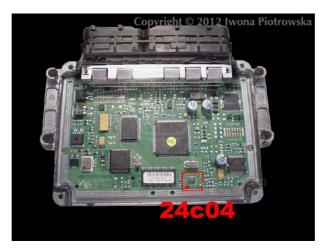

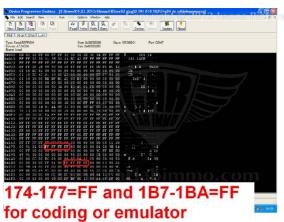

In the addresses from 174 to 177 and 1B7 to 1BA change these values into FF FF FF FF in 24C04 memory

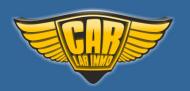

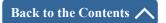

## Connecting emulator to ECU

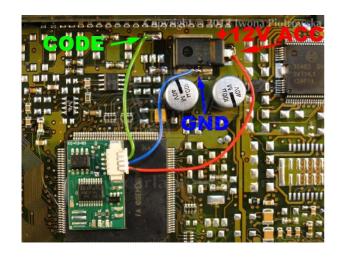

ACC 81 pin

GND 4 and 5 pin

Immo 15 pin

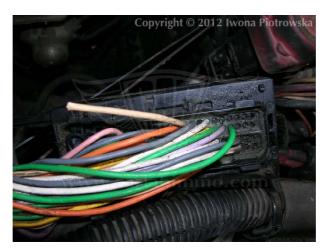

Cut off pin 15 from wiring!!!

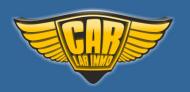

#### 1.9 diesel DCU3

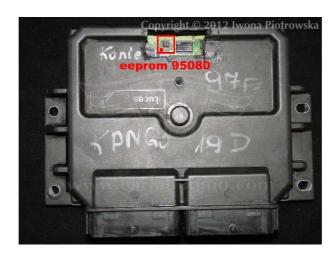

Renault Kangoo 1.9 Diesel 2001

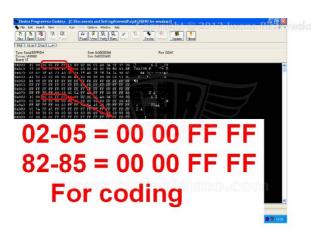

In addresses from 02 to 05 and 82 to 85 change these values into 00 00 FF FF in 95080 memory

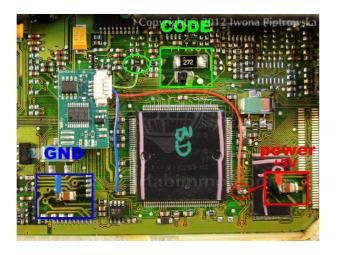

## **Connecting emulator to ECU**

| +5V VCC | from<br>capacitor |
|---------|-------------------|
| GND     | 79 pin            |
| Code    | 20 pin            |

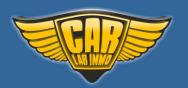

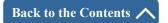

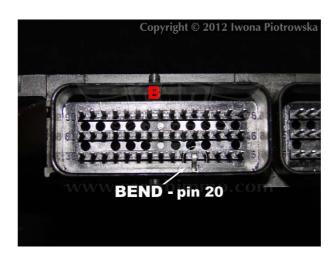

Pin 20 must be bent in socket or cut off from the car wiring.

## Connecting emulator to ECU

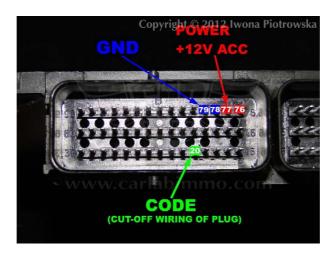

+12V ACC 76 or 77 pin

GND 78 or 79 pin

Code 20 pin cut off wiring from ECU plug

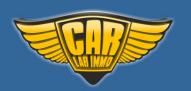

2.8 TD (Renault Mascott)

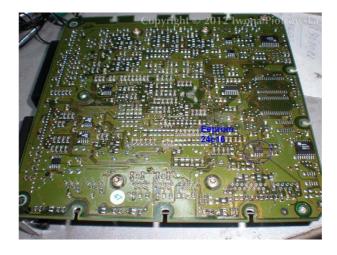

In addresses from 040 to 1FF change these values into FF in 24C16 memory

## **Connecting emulator to ECU**

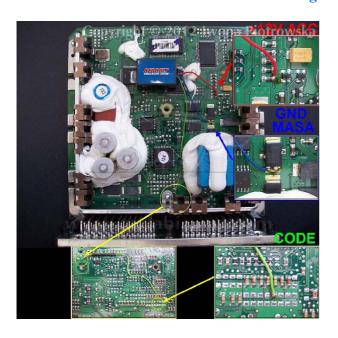

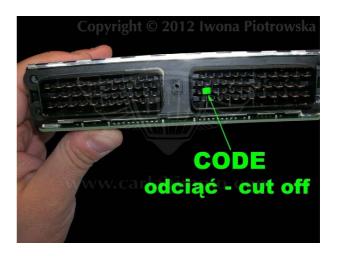

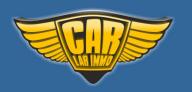

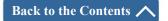

# 3.0 gasoline 1 plug with 24C02 memory (Renault Laguna)

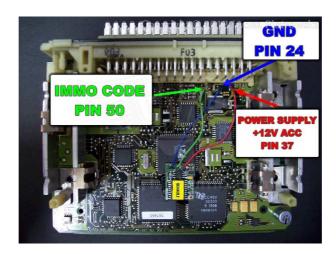

## Cut off pin 50 from ECU!!!

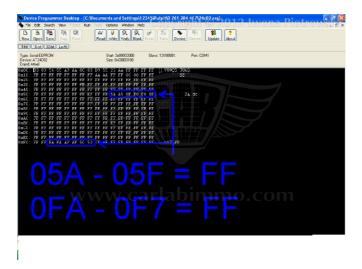

In addresses from 05A to 05F and from 0F2 to 0F7 change these values into FF in 24C02 memory

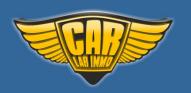

## Volvo S40 and V40 – 1.9TD (Bosch 0 281 001 906 ECU) MSA 15.5-5.40

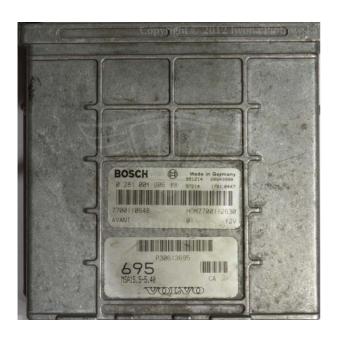

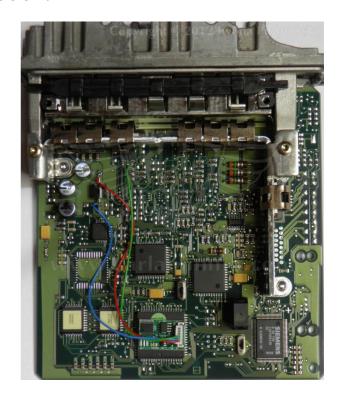

| 00010 AA 55 AA 55 AA 55 AA 55 AA 55 01 C2 06 A4 00 00 00 00 00 00 000000000000000 | OFFSET                                                                                                    | 00 01                                                                                  | 02                                                       | 03                                                 | 04                                                       | 05                                                       | 06                                                       | 07                                           | 08                                                       | 09                                                       | OA                                           | 0B                                                 | 0C                                           | 0D                                           | 0E                                                       | 0F                                                 |                                             |
|-----------------------------------------------------------------------------------|----------------------------------------------------------------------------------------------------|----------------------------------------------------------------------------------------|----------------------------------------------------------|----------------------------------------------------|----------------------------------------------------------|----------------------------------------------------------|----------------------------------------------------------|----------------------------------------------|----------------------------------------------------------|----------------------------------------------------------|----------------------------------------------|----------------------------------------------------|----------------------------------------------|----------------------------------------------|----------------------------------------------------------|----------------------------------------------------|---------------------------------------------|
| 00000 00 00 00 00 00 00 00 00 00 00 00                                            | 000000<br>0000010<br>0000020<br>0000030<br>0000040<br>0000050<br>0000060<br>0000070<br>0000080<br>00000000 | AA 55<br>00 00<br>0B 16<br>FF FF<br>40 5D<br>00 00<br>50 00<br>B4 28<br>00 00<br>00 00 | AA<br>00<br>00<br>00<br>00<br>89<br>12<br>DD<br>00<br>00 | 55<br>00<br>00<br>00<br>76<br>11<br>46<br>00<br>00 | AA<br>00<br>00<br>00<br>00<br>12<br>40<br>93<br>00<br>00 | 55<br>00<br>00<br>01<br>00<br>C6<br>A0<br>77<br>00<br>00 | AA<br>00<br>00<br>00<br>FF<br>FF<br>06<br>14<br>00<br>00 | 55<br>00<br>00<br>00<br>FF<br>01<br>00<br>11 | 01<br>FB<br>00<br>01<br>00<br>13<br>53<br>42<br>00<br>00 | C2<br>9F<br>27<br>00<br>00<br>11<br>76<br>B6<br>00<br>00 | 06<br>09<br>42<br>00<br>01<br>00<br>7E<br>00 | A4<br>48<br>5D<br>00<br>01<br>A4<br>82<br>49<br>00 | 00<br>00<br>88<br>00<br>39<br>31<br>EE<br>00 | 00<br>00<br>77<br>00<br>00<br>11<br>88<br>00 | 00<br>00<br>00<br>12<br>01<br>17<br>11<br>5Å<br>00<br>00 | 00<br>00<br>00<br>00<br>00<br>00<br>31<br>8D<br>00 | \$U\$U\$U\$U\$U Å ¤<br>'B] 'B] 'V.C'  'V.C' |

03F - 041 = 00 00 FF FF

054 - 057 = 00 00 FF FF

In addresses from 03F to 041 and from 054 to 057 change these values into 00 00 FF FF in 24C02 memory

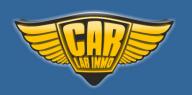

## Suzuki with X24C01 memory

In Universal Julie Emulator solder jumpers J2 and J5

Available as dedicated emulator or Universal Julie Emulator program no. 37

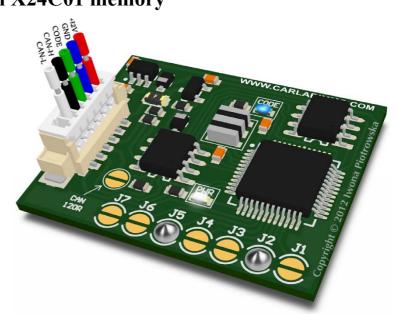

## Suzuki with OKI memory

In Universal Julie Emulator solder jumpers J1 and J5

Available as dedicated emulator or Universal Julie Emulator program no. 38

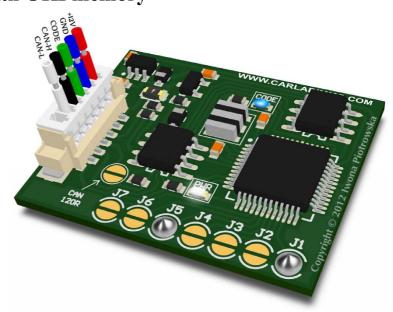

\* Sometimes, X24C01 and OKI programs work interchangeably

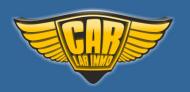

## USE

# ECU with X24C01 memory ECU with OKI memory read as 93LC56

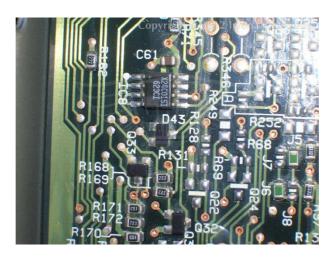

Find **X24C01** eeprom memory

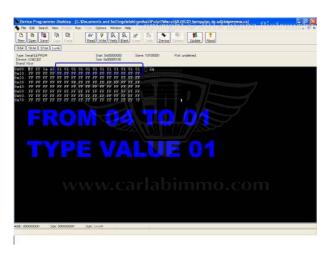

In address from **04** to **0F** write **01** value

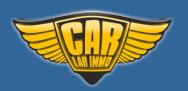

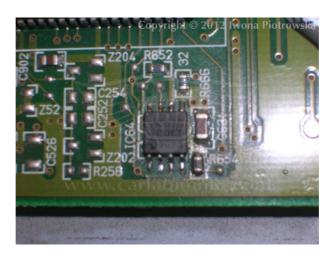

Find **OKI** eeprom memory, read and save as **93LC56** 

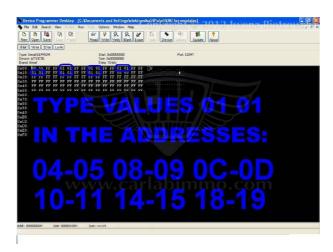

In **OKI** eeprom memory write **01 01** values in addresses:

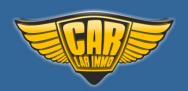

# **Connection diagram examples**

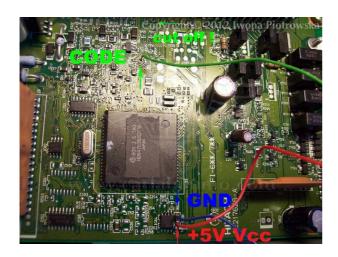

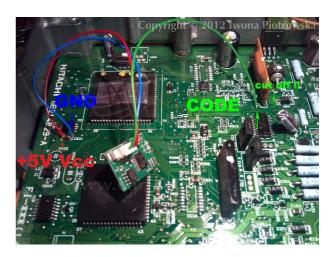

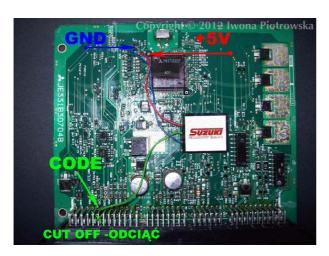

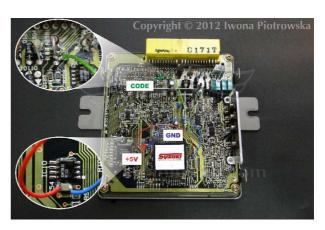

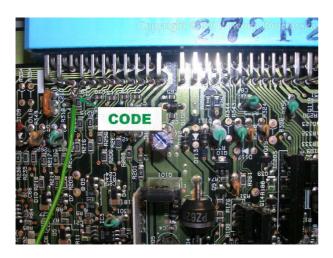

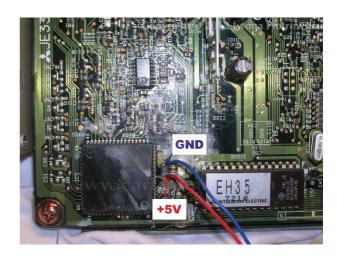

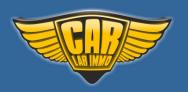

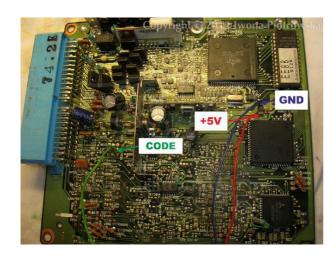

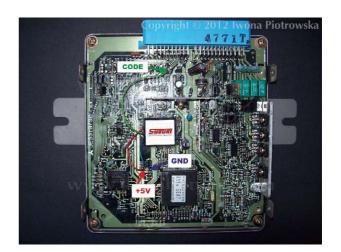

Immo line e.g. socket B pin 15

In different ECU types, the immo line can be in different pins. You check connection between ECU pin and pin 9 of 16-pin OBD socket with a multimeter.

Power supply 5V from capacitor near memory.

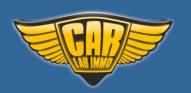

# Suzuki with 93C56 memory

In Universal Julie Emulator solder jumpers J1, J3 and J6

Available as dedicated emulator or Universal Julie Emulator program no. 39

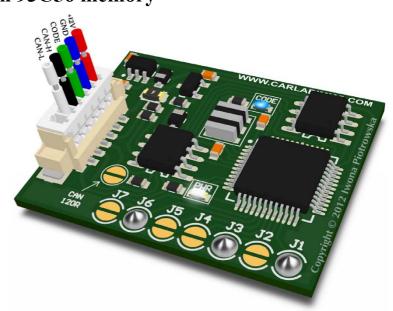

**USE** 

Denso metal ECU box with 93C56 memory and 29F200 flash

Denso plastic ECU box with 93C56 memory and 29F200 flash

The car must have 4C or 4D key.

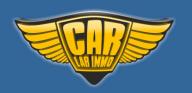

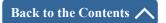

### Denso metal ECU box with 93C56 memory and 29F200 flash

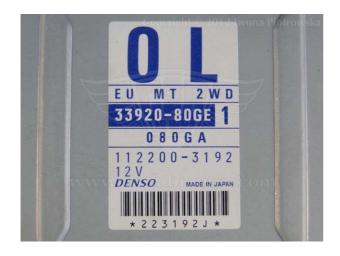

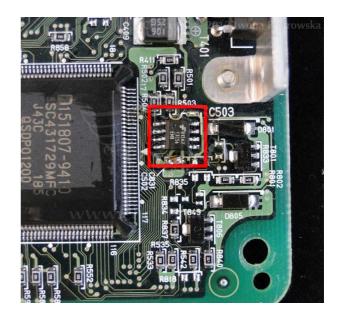

Find 93C56 memory in ECU

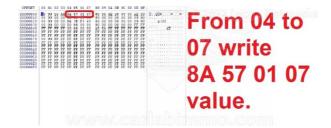

In 93C56 memory write 8A 57 01 07 values in addresses from 04 to 07

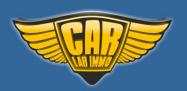

### **Connection diagram examples**

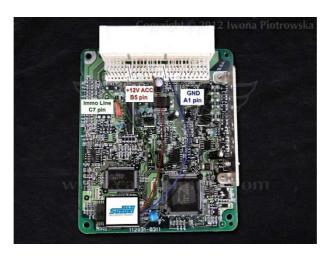

Immo line e.g. socket C pin 7

In different ECU types, the immo line can be in different pins. You check connection between ECU pin and pin 9 of 16-pin OBD socket with a multimeter.

### Disconnect immo box!

### Subaru Justy 1.3 4WD 2000/2001

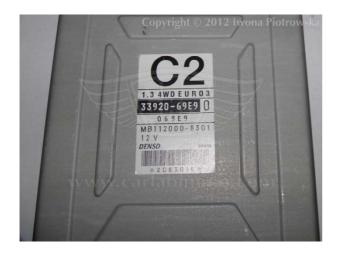

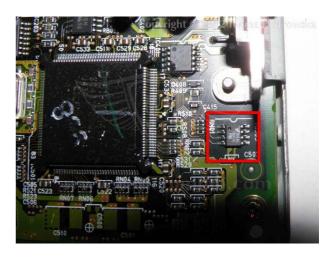

Find 93C56 memory in ECU

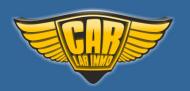

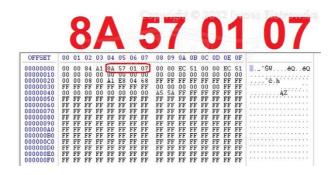

In 93C56 memory write 8A 57 01 07 values in addresses from 04 to 07

### **Connection diagram examples**

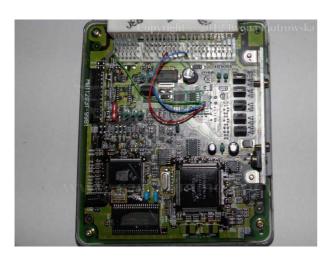

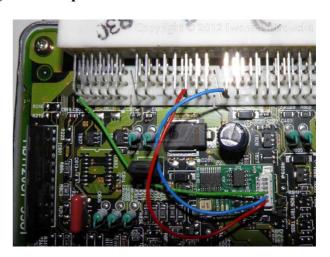

### Disconnect immo box!

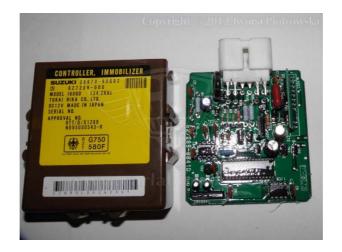

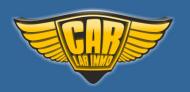

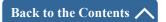

### Denso plastic ECU box with 93C56 memory and 29F200 flash

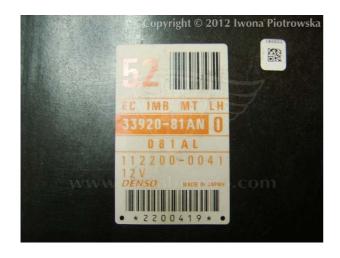

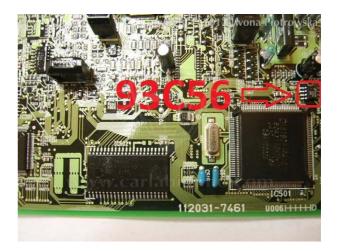

Find 93C56 memory in ECU

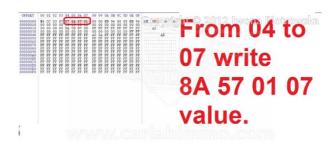

In 93C56 memory write 8A 57 01 07 values in addresses from 04 to 07

### **Connection diagram example**

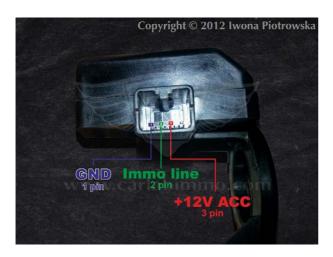

Disconnect immo box and connect emulator to the immo's box plug

| GND       | 1 pin |
|-----------|-------|
| Immo line | 2 pin |
| +12V ACC  | 3 pin |

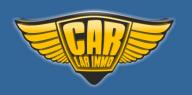

# TMS 374 – Citroen, Peugeot, Renault

In Universal Julie Emulator solder jumpers J2 and J3

Available as dedicated emulator or Universal Julie Emulator program no. 40

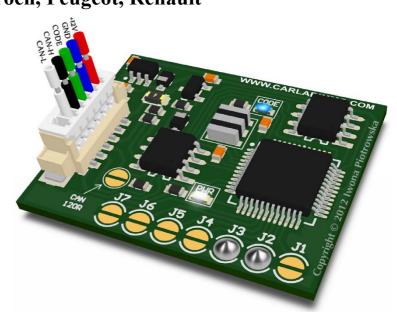

### **EMULATOR'S POWER +5V**

USE

Renault ECU with TMS374 processor

Siemens Fenix 5 Sagem Safir 1 Sagem Safir 2

Citroen, Peugeot ECU with TMS374 processor

Sagem SL96 Magnetti Marelli 1AP20, 1AP40, 1AP41, 1AP43, 1AP80, 1AP81, 1AP83, 1AP90

**Volvo with TMS374 processor** 

Siemens Fenix 5 (Volvo V40/S40 1,8i 1996-1999 ECU S113727100C\_VOLVO, 30850998-01) Siemens (Volvo V40/S40 1,8i 1996 ECU S113716100C, HOM7700860924)

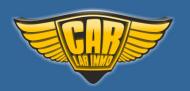

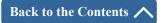

Before removing immo, cut the immo cable off the ECU plug

Sagem SL96 – 48 pin Magnetti Marelli 1AP - pin 48 and 27 Fenix5 1.4 and 1.6 - 37 pin, Fenix5 1.8 and 2.0 - 35 pin Sagem Safir1 35-pins – 30 pin Sagem Safir2 55-pins - 37 pin Siemens Fenix 5 S113727100C – Volvo 1.8 55 pins – 35 pin Siemens S113716100C – Volvo 1.8 55 pins – 35 pin

#### IMMO REMOVAL PROCEDURE

After cutting the immo cable off, find pin 22 of 28F512 or 29F010 flash or pin 21 of 27C512 or 29C512 eeprom in ECU. Solder green wire onto either of the pins depending on memory type. Solder GND onto pin 16 and solder power supply +5V VCC onto pin 32.

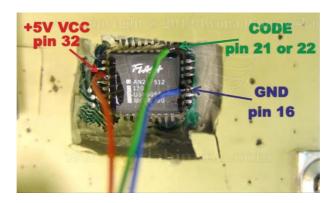

Turn the ignition on for one minute

Then, turn the ignition off and wait 5 seconds. Next turn the ignition on and wait 5 seconds (repeat this action 7 times)

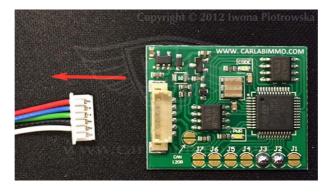

Disconnect the plug from emulator and check if car starts.

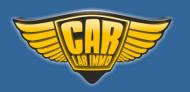

If you have a problem with removing immo from the ECU

- disconnect "minus" battery for approx. 30 seconds before starting this procedure again,
  - during the procedure turn the starter several times

### **PINOUT IN MEMORY**

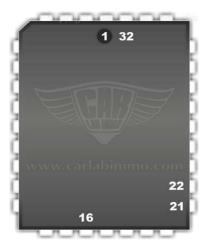

If you still have any problems with removing immo please watch the instructional video

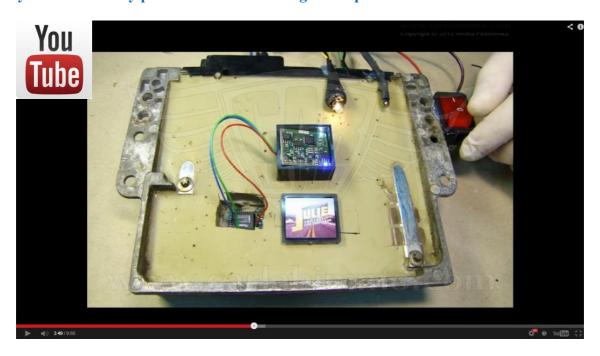

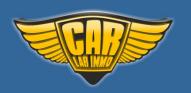

# Yamaha

# In Universal Julie Emulator solder jumpers J2 and J6

Available as dedicated emulator or Universal Julie Emulator program no. 41

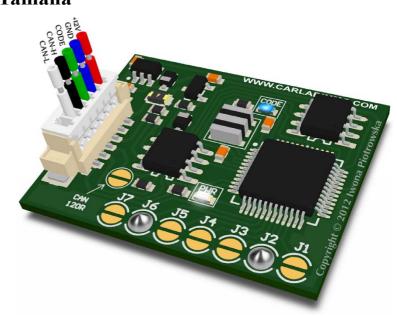

### **USE**

Yamaha motorbikes and scooters from 2004 to 2010

YZF R1 / YZF R6 FZ6 N / FZ6 S T-MAX X-MAX V-MAX and others

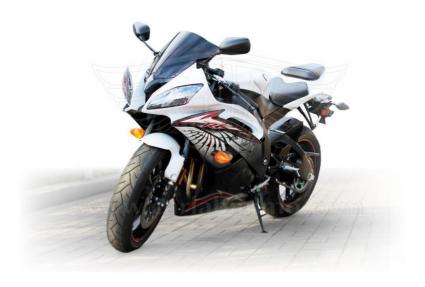

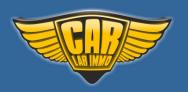

Connecting Emulator to the wiring is presented in the pictures below:

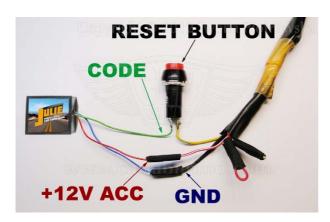

You connect code line by pressing the RESET button. In order to start the motorbike you firstly need to press and hold the RESET button, then turn the ignition and then release the RESET button. Now you can start the engine.

The wires:
Red with green stripe and grey - cover with insulation tape

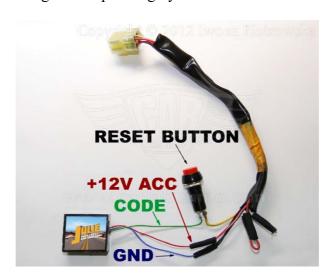

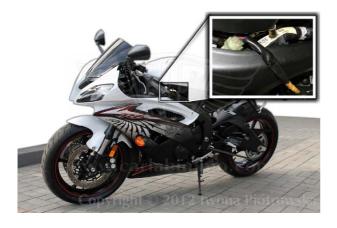

If a fuel pump does not work during turning the ignition, this is a symptom of immobiliser malfunction.

In such an event, you can use this emulator.

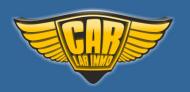

#### **ATTENTION!!!**

This emulator can only be used for testing purposes or to verify accurate functioning of AirBag system.

This emulator cannot remain in your car as a replacement for new seat occupancy mat

The emulator needs to be connected to the plug under the passenger seat instead of original seat occupancy sensor.

There are 3 cables

| +12V ACC       | red   |
|----------------|-------|
| GND            | blue  |
| Digital signal | green |

Before connecting the emulator, use multimeter to check signals on pins in the plug!

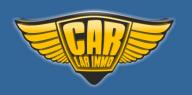

## No.1 BMW - without installed child seat

# In Universal Julie Emulator solder jumpers J1 and J7

Available as dedicated emulator or Universal Julie Emulator (Seat Occupancy Sensor program no. 1)

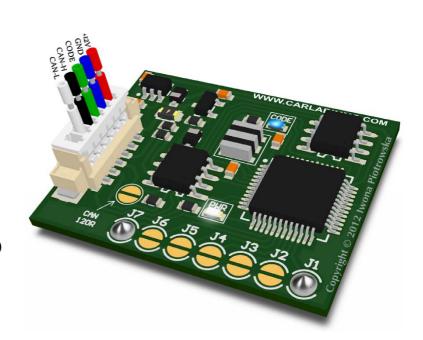

### **USE**

#### Attention!

If still, after installation of the emulator, your car signalizes unfastened passanger seatbelt fault, then put in a resitor in place of seatbelt sensor.

For E90, use 680 oHm For E60, use 510 oHm

Europe from 2007 to 2010 E60 , E63 , E64 , E65 , E70 , E71 , E81 , E90 , E92 , E93

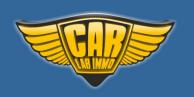

## No.2 Mercedes - without installed child seat

# In Universal Julie Emulator solder jumpers J2 and J7

Available as dedicated emulator or Universal Julie Emulator (Seat Occupancy Sensor program no. 2)

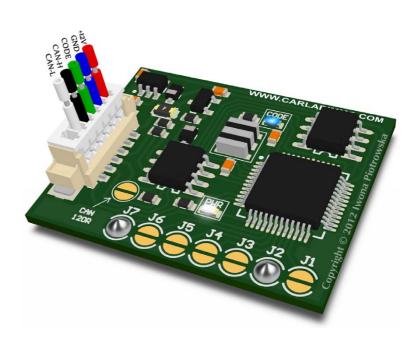

### No.3 Mercedes - with installed child seat

# In Universal Julie Emulator solder jumpers J1 J2 and J7

Available as dedicated emulator or Universal Julie Emulator (Seat Occupancy Sensor program no. 3)

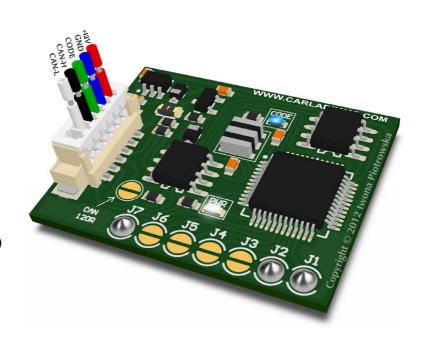

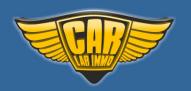

### **USE**

- E-class W211 from 2002 to 2004 with Temic airbag controller - S-class W220 from 2003 to 2005

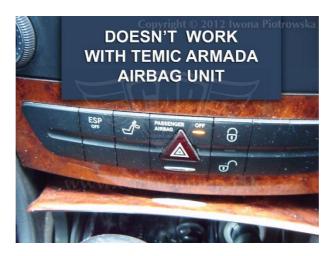

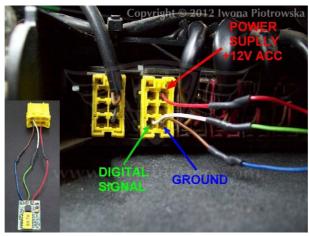

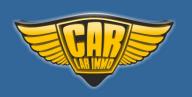

# No.4 Mercedes - without installed child seat

# In Universal Julie Emulator solder jumpers J3 and J7

Available as dedicated emulator or Universal Julie Emulator (Seat Occupancy Sensor program no. 4)

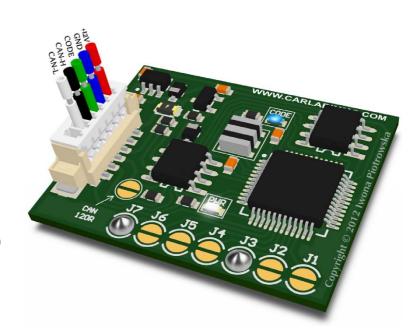

### No.5 Mercedes - with installed child seat

# In Universal Julie Emulator solder jumpers J1 J3 and J7

Available as dedicated emulator or Universal Julie Emulator (Seat Occupancy Sensor program no. 5)

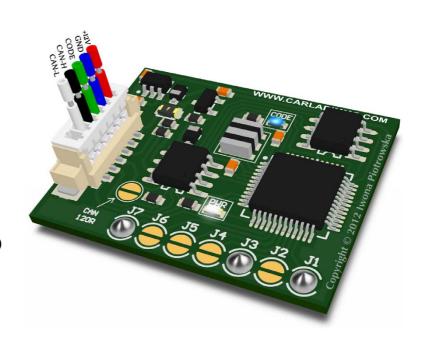

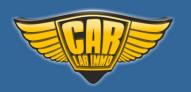

### **USE**

- A-class W168 from 1997 to 2001 - C-class W202 from 1999 to 2001 - Vito W638 up to 2003 - ML 1999 with TRW airbag controller - E-class W210 up to 1999, before lifting with airbag OFF indicator

After correctly connecting the emulator, SRS/AIRBAG fault on instrument cluster goes off without necessity to delete the code of faults.

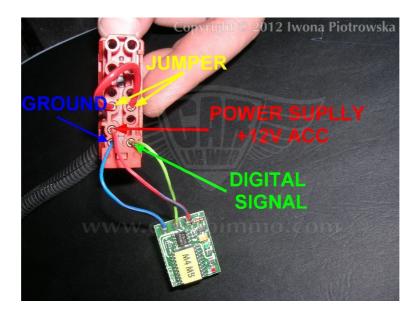

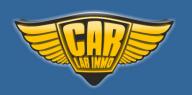

## No.6 Mercedes - without installed child seat

In Universal Julie Emulator solder jumpers J2, J3 and J7

Available as dedicated emulator or Universal Julie Emulator (Seat Occupancy Sensor program no. 6)

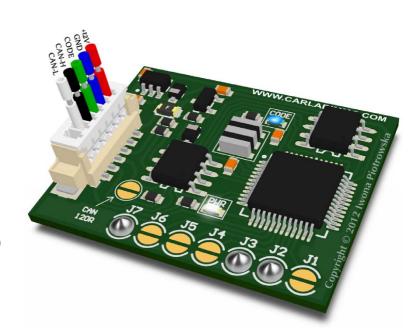

### No.7 Mercedes - with installed child seat

In Universal Julie Emulator solder jumpers J1, J2, J3 and J7

Available as dedicated emulator or Universal Julie Emulator (Seat Occupancy Sensor program no. 7)

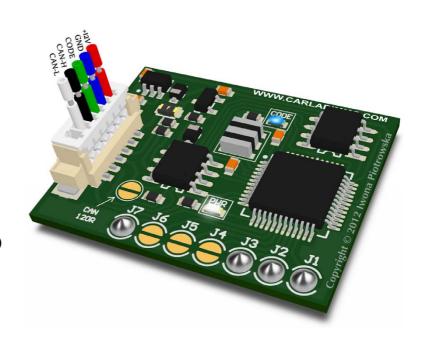

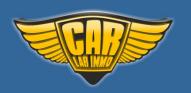

#### **USE**

- E-class W210 from 1999 to 2003 with airbag OFF indicator after lifting
  - Vito W639 from 2002 to 2005
  - ML W163 from the year 2000
  - A-class W168 from 2002 to 2005
  - S-class W220 from 2000 to 2003
    - C-class W203 up to 2005
      - CLK W209
        - Vaneo

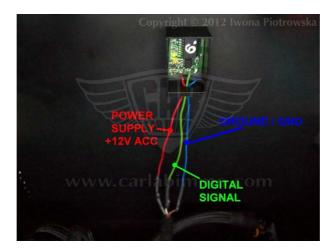

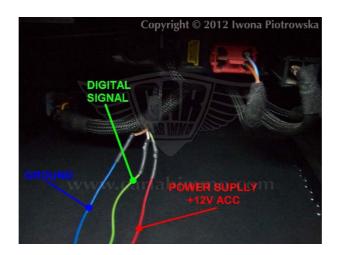

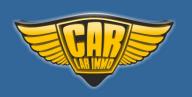

### No.8 BMW - without installed child seat

# In Universal Julie Emulator solder jumpers J4 and J7

Available as dedicated emulator or Universal Julie Emulator (Seat Occupancy Sensor program no. 8)

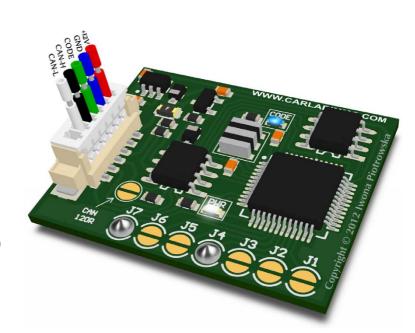

### No.9 BMW - with installed child seat

In Universal Julie Emulator solder jumpers J1, J4 and J7

Available as dedicated emulator or Universal Julie Emulator (Seat Occupancy Sensor program no. 9)

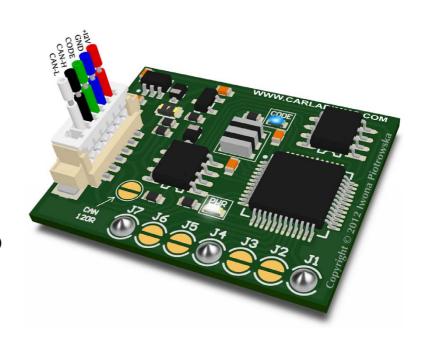

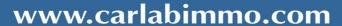

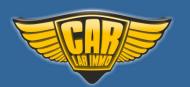

### **USE**

Models from 1997 to 2003: E31, E36, E38, E39, E46, E53, Models from 2003 to 2007: E60, E63, E65, E87, E90

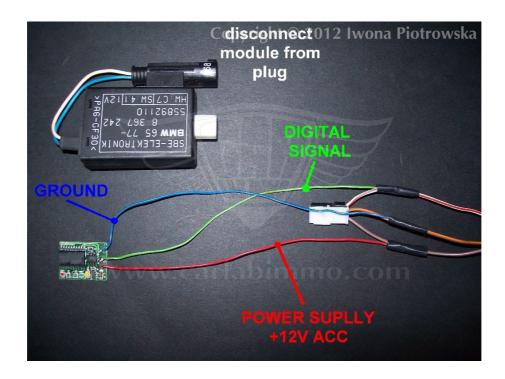

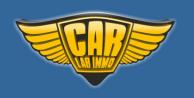

# No.10 Mini Cooper - without installed child seat

In Universal Julie Emulator solder jumpers J2, J4 and J7

Available as dedicated emulator or Universal Julie Emulator (Seat Occupancy Sensor program no. 10)

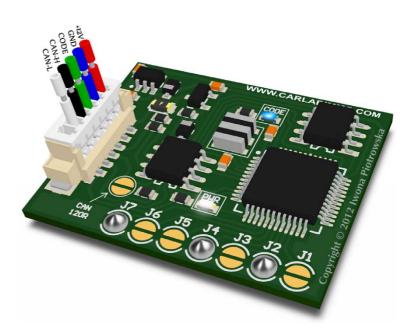

# No.11 Mini Cooper – with installed child seat

In Universal Julie Emulator solder jumpers J1, J2, J4 and J7

Available as dedicated emulator or Universal Julie Emulator (Seat Occupancy Sensor program no. 11)

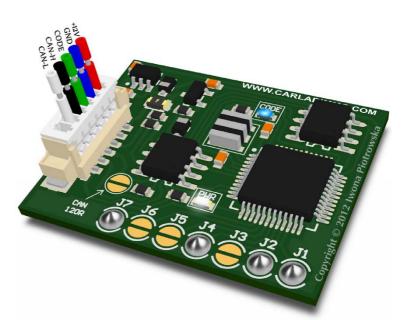

USE Mini Cooper from 2002 to 2005

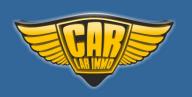

## No.12 Mazda - without installed child seat

In Universal Julie Emulator solder jumpers J3, J4 and J7

Available as dedicated emulator or Universal Julie Emulator (Seat Occupancy Sensor program no. 12)

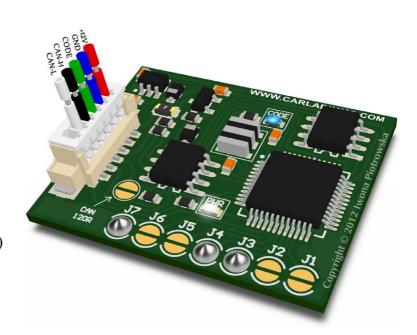

### No.13 Mazda - with installed child seat

In Universal Julie Emulator solder jumpers J1, J3, J4 and J7

Available as dedicated emulator or Universal Julie Emulator (Seat Occupancy Sensor program no. 13)

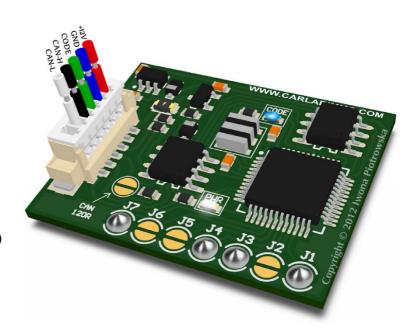

# www.carlabimmo.com

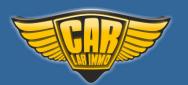

Back to the Contents 🔨

### USE

- Premacy
  - MX-5
    - 626
    - 323
    - 6

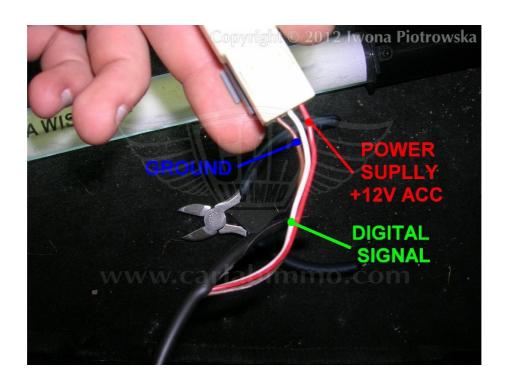

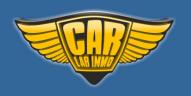

## No.14 Fiat Stilo - without installed child seat

In Universal Julie Emulator solder jumpers J2 J3, J4 and J7

Available as dedicated emulator or Universal Julie Emulator (Seat Occupancy Sensor program no. 14)

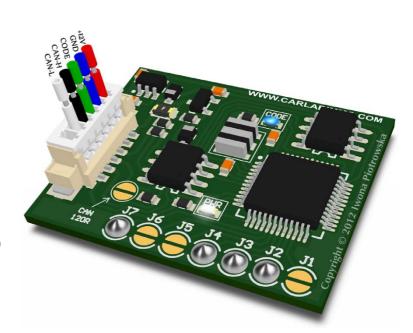

### No.15 Fiat Stilo - with installed child seat

In Universal Julie Emulator solder jumpers J1, J2 J3, J4 and J7

Available as dedicated emulator or Universal Julie Emulator (Seat Occupancy Sensor program no. 15)

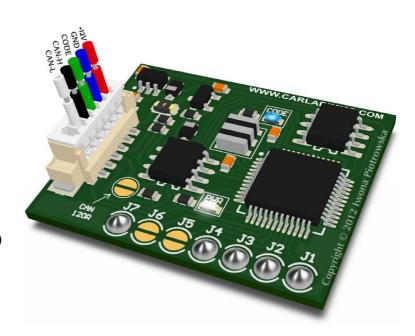

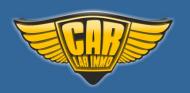

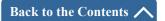

### USE

### **Fiat Stilo**

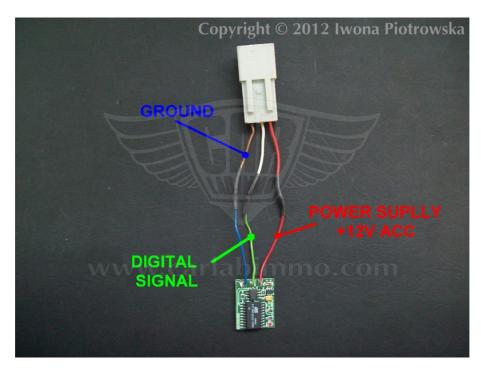

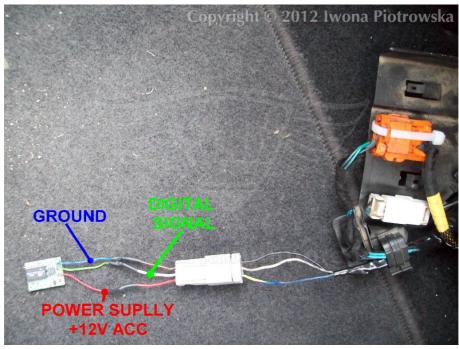

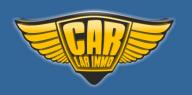

## **No.16 Mercedes**

# In Universal Julie Emulator solder jumpers J5 and J7

Available as dedicated emulator or Universal Julie Emulator (Seat Occupancy Sensor program no. 16)

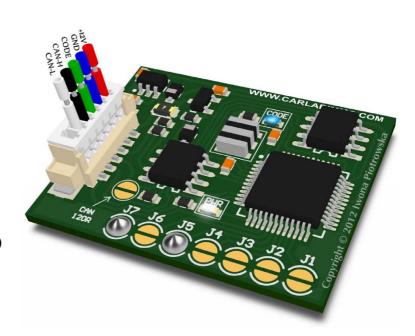

### **USE**

E-class W211 from 2004 to 2007 Temic
 SL W230 models the year 2004 only
 SLK W171 from 2004 to 2011

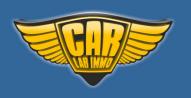

## **No.17 Mercedes**

In Universal Julie Emulator solder jumpers J1, J5 and J7

Available as dedicated emulator or Universal Julie Emulator (Seat Occupancy Sensor program no. 17)

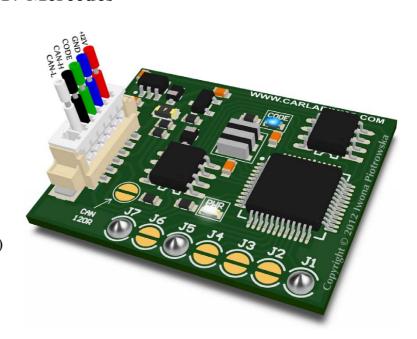

### **USE**

- E-class W211 from 2003 to 2007 Bosch controller
  - C-class W203 from 2006 to 2007
    - CLS W219 from 2005 to 2010
  - CLK W209 from 2006 to 2009
  - S-class W220 from 2002 to 2005
  - S-class W221 the year 2006 only

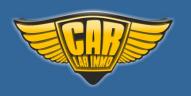

## **No.18 Mercedes**

In Universal Julie Emulator solder jumpers J2, J5 and J7

Available as dedicated emulator or Universal Julie Emulator (Seat Occupancy Sensor program no. 18)

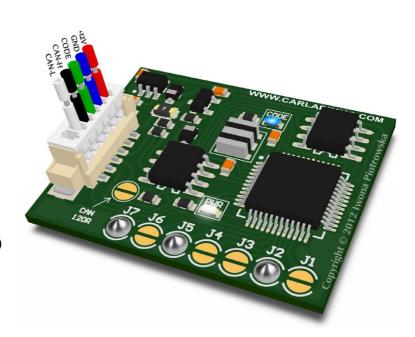

**USE** 

E-class W211 from 2002 to 2003 with airbag control unit:

Temic - 002 820 35 26 Bosch - 002 820 29 26, 0 285 001 441

# www.carlabimmo.com

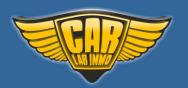

Back to the Contents 🔨

### **Tachometer tester programs**

#### **USE**

You can use it to turn on the instrument cluster on the table in order to diagnose faults. After connecting the emulator to instrument cluster, most of instrument cluster segments are displayed making it easier to locate damaged areas.

Emulator is reusable!

**Tested on tacho:** 

Audi Q7 and A6
Citroen C4 Picasso
EMF Display
Renault Kangoo 3 Display
Renault Scenic II, Espace IV Tacho
Renault Scenic II Full
Renault Scenic III + Navi
VW Passat B6

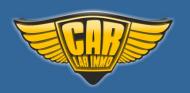

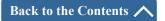

# Audi Q7 and A6

In Universal Julie Emulator solder jumpers CAN120R, J2, J4 and J6

Available as Universal Julie Emulator (Tachometer tester program no. 1)

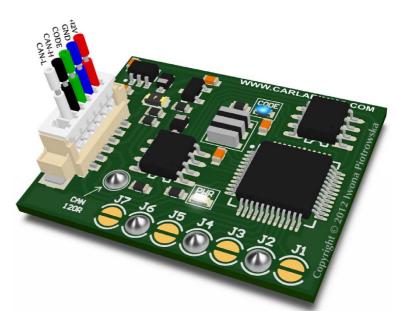

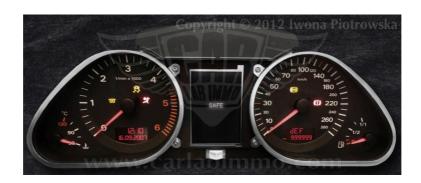

**Connecting to grey socket** 

| +12V ACC | 15 pin |
|----------|--------|
| GND      | 14 pin |
| CAN-L    | 1 pin  |
| CAN-H    | 2 pin  |

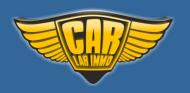

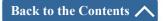

# **Citroen C4 Picasso**

In Universal Julie Emulator solder jumpers CAN120R, J1, J2, J4 and J6

Available as Universal Julie Emulator (Tachometer tester program no. 2)

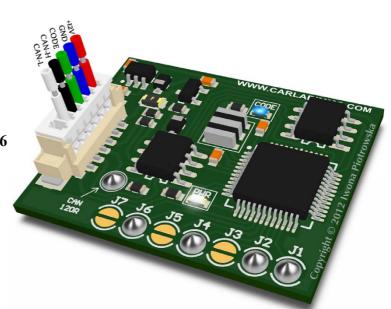

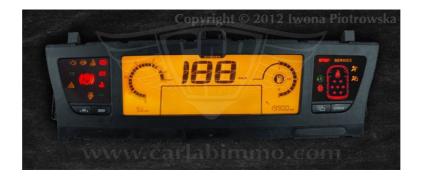

**Connecting to yellow socket** 

| +12V ACC | 26 pin |
|----------|--------|
| GND      | 23 pin |
| CAN-L    | 13 pin |
| CAN-H    | 9 pin  |

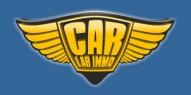

# **EMF Display**

In Universal Julie Emulator solder jumpers CAN120R, J3, J4 and J6

Available as Universal Julie Emulator (Tachometer tester program no. 3)

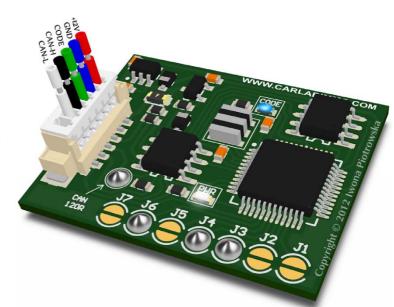

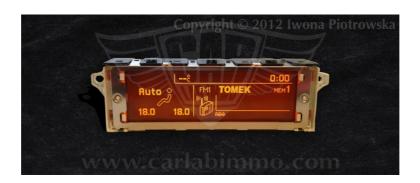

### **Connecting to brown socket**

| +12V ACC | 1 pin |
|----------|-------|
| GND      | 3 pin |
| CAN-L    | 7 pin |
| CAN-H    | 9 pin |

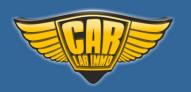

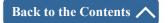

# Renault Kangoo III Display

In Universal Julie Emulator solder jumpers CAN120R, J1, J3, J4 and J6

Available as Universal Julie Emulator (Tachometer tester program no. 4)

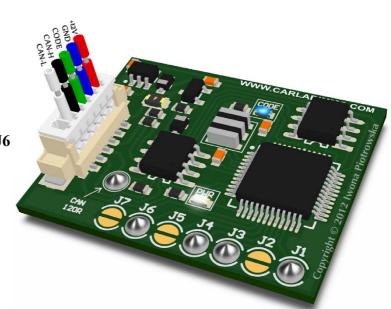

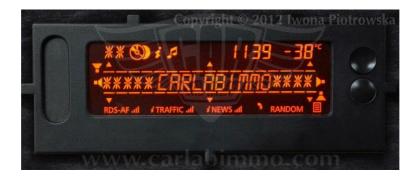

**Connecting to display socket** 

| +12V ACC | 3 pin  |
|----------|--------|
| GND      | 12 pin |
| CAN-L    | 15 pin |
| CAN-H    | 16 pin |

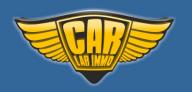

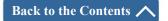

# Renault Scenic II, Espace IV Tacho

In Universal Julie Emulator solder jumpers CAN120R, J1, J2, J4 and J5

Available as Universal Julie Emulator (Tachometer tester program no. 5)

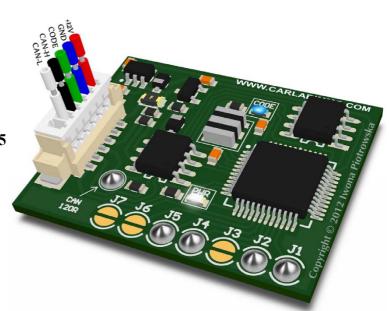

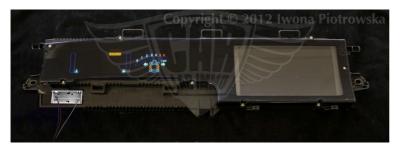

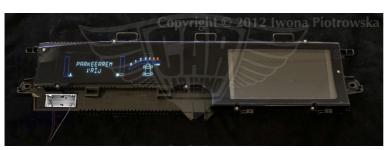

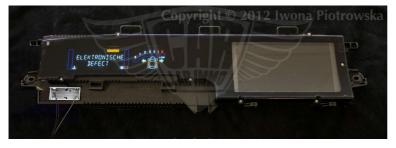

### **Connecting to grey socket**

| +12V ACC | 1 pin  |
|----------|--------|
| GND      | 2 pin  |
| CAN-L    | 29 pin |
| CAN-H    | 30 pin |

You can buy our products and obtain technical support from our distributor. Find a distributor near you by clicking on the link: <a href="https://www.carlabimmo.com/our-partners">www.carlabimmo.com/our-partners</a>

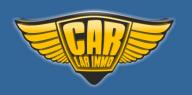

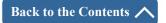

# Renault Scenic II, Espace IV Full

In Universal Julie Emulator solder jumpers CAN120R, J4 and J6

Available as Universal Julie Emulator (Tachometer tester program no. 6)

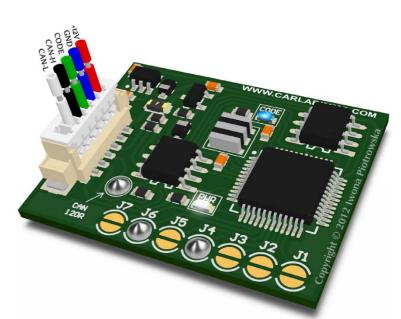

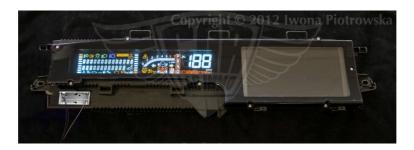

### **Connecting to grey socket**

| +12V ACC | 1 pin  |
|----------|--------|
| GND      | 2 pin  |
| CAN-L    | 29 pin |
| CAN-H    | 30 pin |

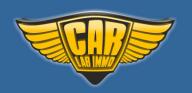

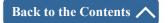

# Renault Scenic III + Navi

In Universal Julie Emulator solder jumpers CAN120R, J1, J4 and J6

Available as Universal Julie Emulator (Tachometer tester program no. 7)

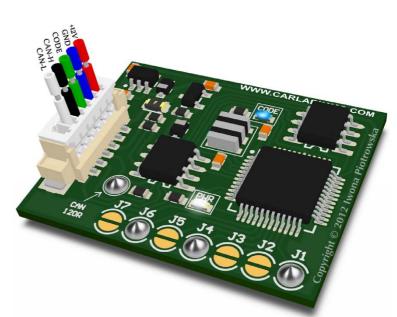

### Connecting to grey socket of tacho

| +12V ACC | 2 pin  |
|----------|--------|
| GND      | 3 pin  |
| CAN-L    | 11 pin |
| CAN-H    | 12 pin |

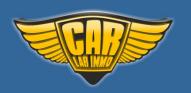

## **VW Passat B6**

In Universal Julie Emulator solder jumpers CAN120R, J1, J2, J3, J4 and J6

Available as Universal Julie Emulator (Tachometer tester program no. 8)

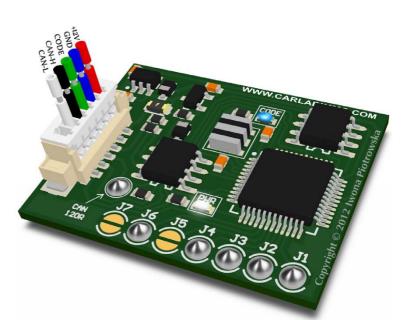

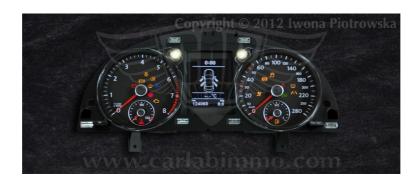

### **Connecting to blue socket**

| +12V ACC | 31 pin |
|----------|--------|
| GND      | 16 pin |
| CAN-L    | 29 pin |
| CAN-H    | 28 pin |

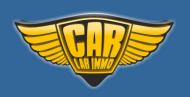

### Warning!!!

Due to possible construction changes of cars, check signals with multimeter in the ECU plug.

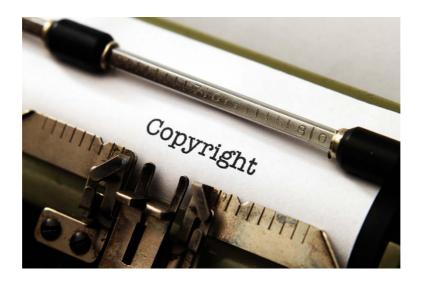

# All rights reserved. Unauthorized copying, hiring, lending, public performance will be punished!!!

We state that we are the only authentic authors of this manual. We possess copyright of this publication. Any trials of unauthorized copying, hiring, quoting prohibited!!! Both service and advertisement constitute copyright and they are the subject to the protection in accordance with the Act from 4th Feb. 1994 on Copyright and Related Laws (Statute Book no. 24 position 93) and protection on the basis of the Act from 8th June 1993 on combating an unfair competition (Statute Book no. 47 position 211)

www.carlabimmo.com

Last updated 02.02.2016